### **МИНИСТЕРСТВО ОБРАЗОВАНИЯ И НАУКИ ЛУГАНСКОЙ НАРОДНОЙ РЕСПУБЛИКИ**

### **ГОСУДАРСТВЕННОЕ ОБРАЗОВАТЕЛЬНОЕ УЧРЕЖДЕНИЕ ВЫСШЕГО ОБРАЗОВАНИЯ ЛУГАНСКОЙ НАРОДНОЙ РЕСПУБЛИКИ «ЛУГАНСКИЙ ГОСУДАРСТВЕННЫЙ ПЕДАГОГИЧЕСКИЙ УНИВЕРСИТЕТ»**

**В.Н. Шишлакова Е.Ю. Суворова** 

## **ИНФОРМАТИКА И ИНФОРМАЦИОННО-КОММУНИКАЦИОННЫЕ ТЕХНОЛОГИИ**

# **ЧАСТЬ 2**

## **Методические указания по выполнению лабораторных работ**

для студентов очной и заочной форм обучения по направлению подготовки 46.03.02 «Документоведение и архивоведение»

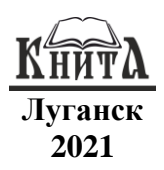

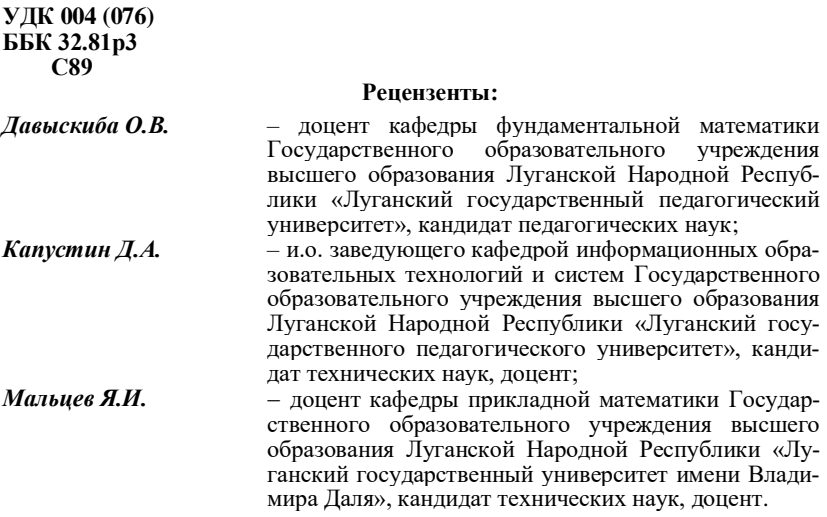

#### **Суворова Е.Ю., Шишлакова В.Н.**

**С89 Информатика и информационно-коммуникационные технологии. Часть 2**: методические указания / В.Н. Шишлакова, Е.Ю. Суворова; ГОУ ВО ЛНР «ЛГПУ». –Луганск : «Книта», 2021. – 136 с.

Во вторую часть методических указаний по выполнению лабораторных работ вошли 9 лабораторных работ, выполнение которых студенты должны произвести с использованием текстового процессора MS Word офисного пакета приложений MS Office.

Каждая лабораторная работа содержит задания для практического выполнения и контрольные вопросы по соответствующей теме, предназначенные для закрепления полученных теоретических и практических знаний.

Методические рекомендации по выполнению лабораторных работ разработаны для студентов 1 курса очной и заочной форм обучения направления подготовки 46.03.02 «Документоведение и архивоведение» и предназначены для выполнения лабораторных работ в рамках дисциплины «Информатика и информационно-коммуникационные технологии».

> **УДК 004 (076) ББК 32.81р3**

#### *Рекомендовано Учебно-методическим советом*

*Луганского государственного педагогического университета в качестве методических указаний по выполнению лабораторных работ для студентов очной и заочной форм обучения по направлению подготовки 46.03.02 «Документоведение и архивоведение» (протокол № 9 от 25.05.2021 г.)*

> © Суворова Е.Ю., Шишлакова В.Н., 2021 © ГОУ ВО ЛНР «ЛГПУ», 2021

## **СОДЕРЖАНИЕ**

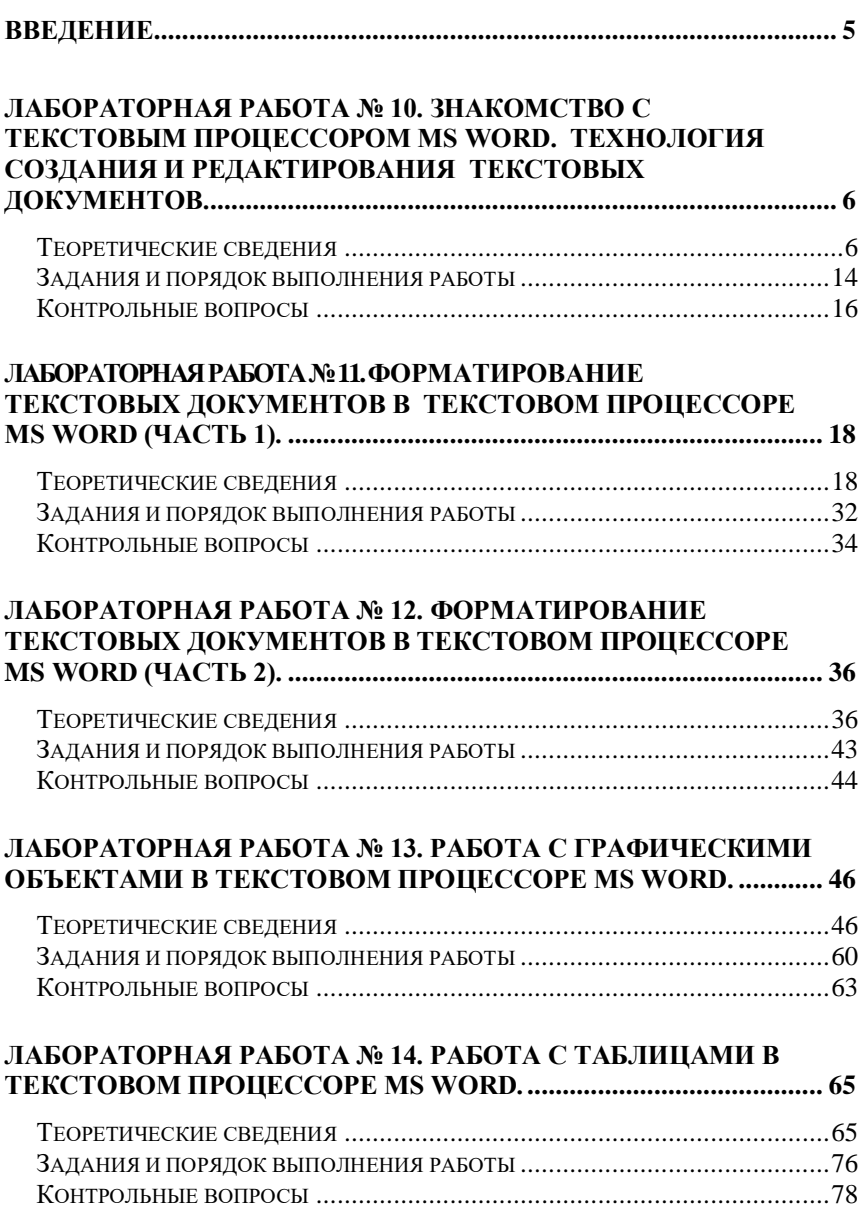

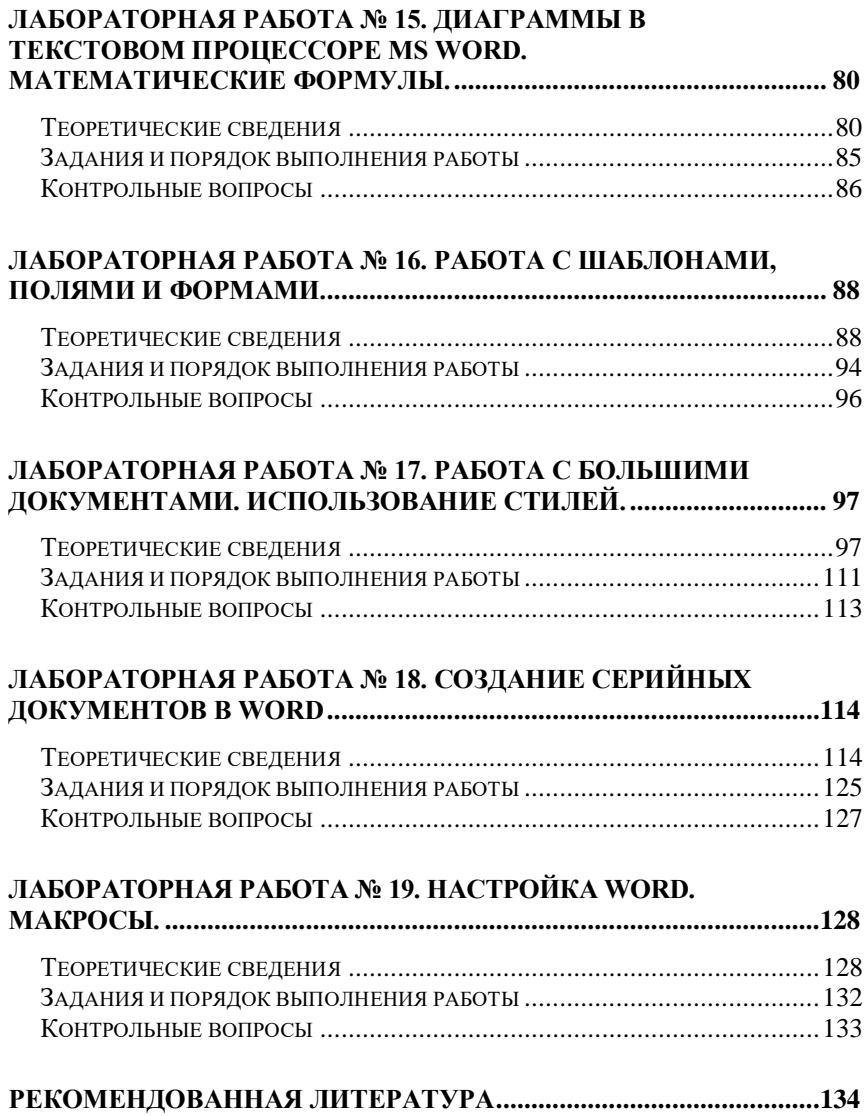

### **Введение**

<span id="page-4-0"></span>Во вторую часть методических указаний по выполнению лабораторных работ «Информатика и информационнокоммуникационные технологии» для студентов первого курса очной и заочной форм обучения по направлению подготовки 46.03.02 «Документоведение и архивоведение» вошли 9 лабораторных работ, выполнение которых студенты должны произвести с использованием текстового процессора MS Word офисного пакета приложений MS Office.

Среди всех программ пакета Microsoft Office текстовый редактор Word – самый популярный продукт. Это объясняется широкими функциональными возможностями текстового редактора и вместе с тем – простотой в использовании (удобный и понятный пользовательский интерфейс, возможность быстрого ввода и обработки данных, наглядность представления информации и др.). Текстовый процессор Word входит в состав семейства программных продуктов Microsoft Office и предназначен для работы под управлением операционной системы Windows.

Методические указания охватывают все основные темы, необходимые для освоения работы в текстовом процессоре. содержат описание цели работы; теоретические сведения; задания и упражнения. Для закрепления пройденного материала предусмотрены контрольные вопросы для повторения.

Целью методических указаний разработки является развитие у студентов общих и профессиональных компетенций в соответствии с требованиями ФГОС ВО, включающими в себя способность:

−оформлять и регистрировать организационнораспорядительные документы, контролировать сроки их исполнения;

−осуществлять документационное обеспечение управления и архивного дела с использованием программных средств создания, учета, хранения, обработки и поиска документов;

−использовать информационно-коммуникационные технологии для совершенствования профессиональной деятельности.

Методические указания охватывают все основные темы, необходимые для освоения работы в текстовом процессоре.

# <span id="page-5-0"></span>**Лабораторная работа № 10. Знакомство с текстовым процессором MS WORD. Технология создания и редактирования текстовых документов**

<span id="page-5-1"></span>*Цель работы:* познакомиться с элементами окна процессора Word, научиться создавать документы.

### *Теоретические сведения*

Интерфейс Microsoft Word 2007 кардинально отличается от предыдущих версий программы (см. Рис. 10.1).

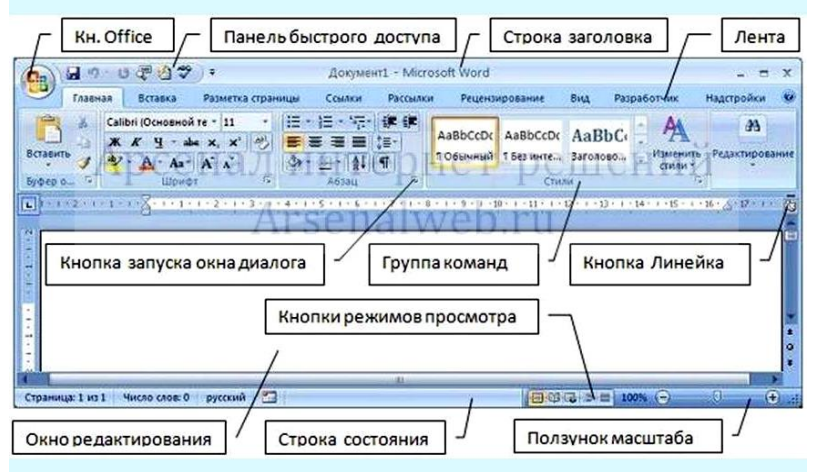

*Рис. 10.1. Основное окно MS Word*

В новой версии отсутствуют привычные панели инструментов, которые можно было размещать в любом месте окна программы, нет раскрывающихся меню, за исключением кнопки Office.

Кнопка *Office* позволяет получить доступ к следующим командам по работе с документом: *Создать, Открыть, Сохранить, Сохранить как, Печать, Подготовить, Отправить, Опубликовать, Закрыть*.

На *Панели быстрого доступа* размещены кнопки часто выполнимых операций. По умолчанию это: *Сохранить, Отменить ввод, Повторить ввод*.

Настроить данную панель можно, нажав на небольшую стрелочку, справа от панели. Для изменения состава панели быстрого доступа нужно выбрать *Другие Команды →Настройка*.

Для добавления и удаления определенных команд, необходимо их выделить и нажать соответствующие кнопки в настройке. Кроме того, здесь же можно указать, будет ли панель иметь заданный вид при открытии всех документов, выбрав из списка пункт *Для всех документов*, или только для определенного документа.

Каждой команде можно назначить сочетание клавиш *Настройка-Настройка клавиатуры*, для изменения – *Новое сочетание клавиш*. При этом можно сохранить изменения либо для всех документов (шаблон Normal.dot), либо только для открытого в данный момент в окне текстового редактора.

Всю верхнюю часть окна занимает лента *Главного меню*, состоящее из пунктов: *Главная, Вставка, Разметка страницы, Ссылки, Рассылки, Рецензирование, Вид*.

Выбрав какой-либо его пункт (вкладку), получаем в свое распоряжение необходимые инструменты, представленные в виде значков. Кнопки подпунктов меню сгруппированы по функциональным признакам.

На панели вкладок вынесены наиболее часто используемые кнопки. Если нужной кнопки не оказывается на панели, то, нажав на небольшую стрелочку в правом нижнем углу определенной группы, можно получить доступ к диалоговому окну, содержащему все команды данной группы.

При этом изначально показывается всплывающая подсказка, которая информирует о предназначении инструментов (см. Рис. 10.2).

Подобные всплывающие подсказки высвечиваются при наведении на любую кнопку панелей инструментов, что значительно упрощает знакомство с командами меню.

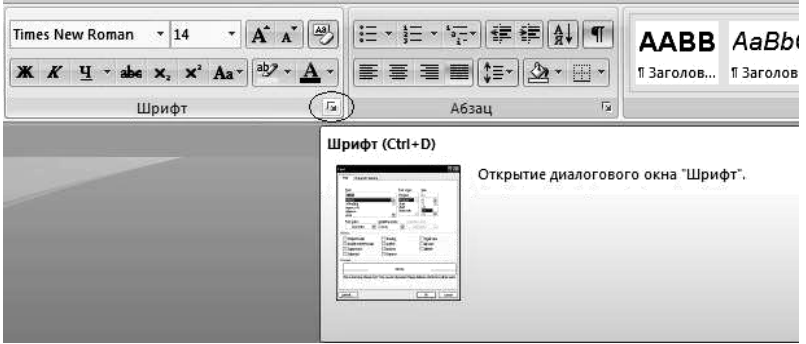

*Рис. 10.2. Кнопка открытия диалогового Шрифт*

Рассмотрим состав пунктов главного меню.

Вкладка *Главная* (см. Рис. 10.3) состоит из следующих групп инструментов, позволяющих осуществлять форматирование в документе:

−*буфер обмена* (позволяет осуществлять копирование, вставку, специальную вставку, удаление, формат по образцу фрагментов текста);

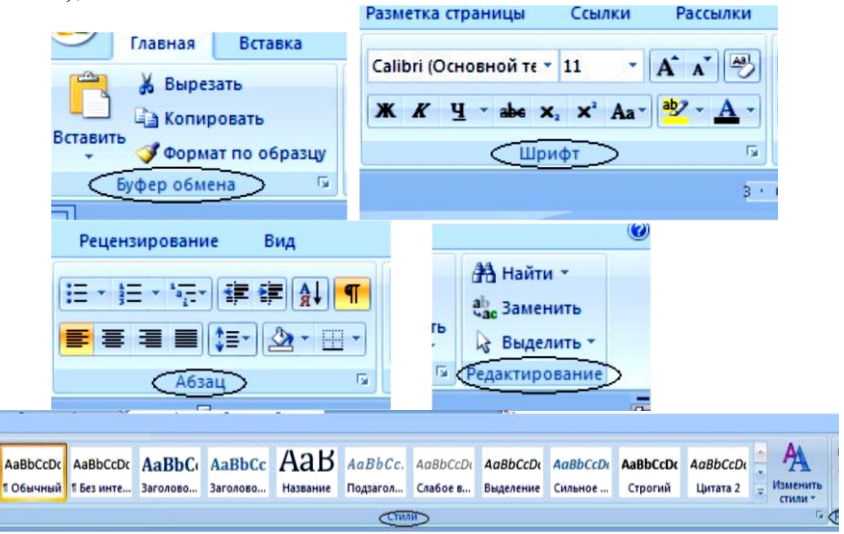

*Рис. 10.3. Состав групп вкладки Главная*

−*шрифт* (позволяет задавать разнообразные параметры шрифта и его заливки);

−*абзац* (позволяет форматировать текст документа, создавать списки, делать сортировку);

−*стили* (позволяют задавать разнообразные параметры стилей текста, параметров страниц от рукописного стиля до изысканного стиля);

−*редактирование* (поиск, замена, переход и выделение слов, выражений в документе).

Вкладка *Вставка* (см. Рис. 10.4) состоит из следующих групп, позволяющих осуществлять вставку в документ различных элементов:

−*страницы* (позволяет вставлять страницы, разрывы в нужном месте документа);

−*таблицы* (позволяет создать таблицу нужных параметров, воспользоваться заготовкой или вставить таблицу Excel);

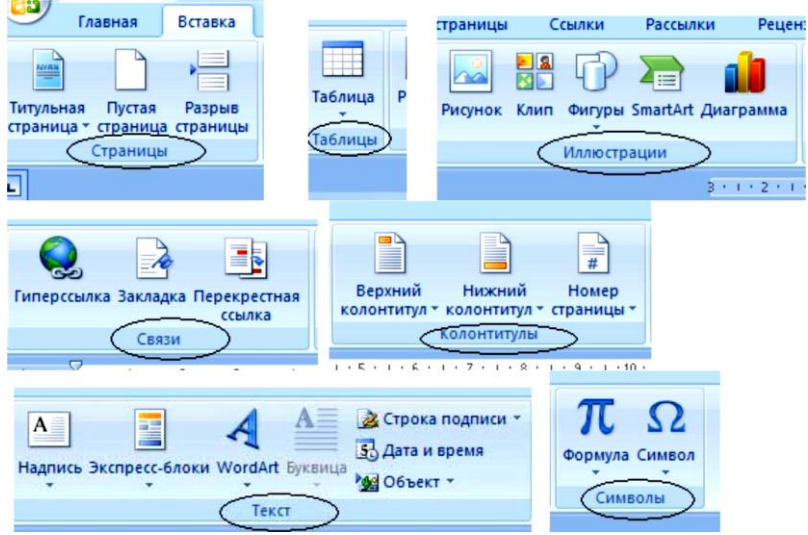

*Рис. 10.4. Состав групп вкладки Вставка*

−*иллюстрации* (позволяет вставлять рисунка, клипы, фигуры, диаграммы и объекты SmartArt);

−*связи* (позволяет создавать закладки – назначение имени определенной позиции в документе, ссылки на другие документы, программу, на определенные элементы в документе);

−*колонтитулы* (позволяет изменять содержание в верхней и нижней области документа);

−*текст* (позволяет вставить предварительно отформатированные надписи, фрагменты, декоративного текста и другие объекты);

−*символы* (позволяет вставлять формулы и символы, отсутствующие на клавиатуре).

Вкладка *Разметка страницы* (см. Рис. 10.5) состоит из следующих групп:

−*темы* (изменение общего вида всего документа, в том числе, цветов, шрифтов, эффектов);

−*параметры страницы* (выбор размеров полей, ориентации и размера бумаги, распределение такса по двум и более колонкам, добавление в документ разрыва страницы раздела или колонки, добавление номеров строк, включение режима расстановки переноса);

−*фон страницы* (вставка скрытого текста позади содержимого страницы, изменение цвета фона, границы страницы);

−*абзац* (изменение отступов и интервалов текста);

−*упорядочить* (размещение и редактирование выделенного объекта на странице).

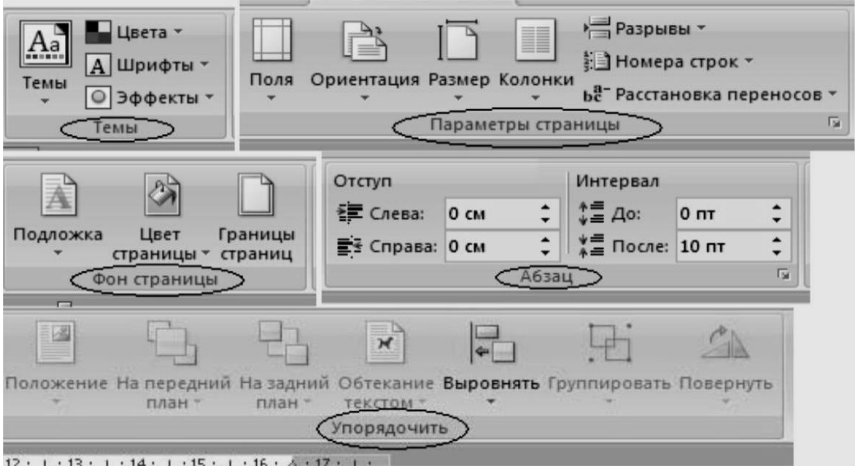

*Рис. 10.5. Состав групп вкладки Разметка страницы*

Вкладка *Ссылки* (см. Рис. 10.6) состоит из следующих групп:

−*оглавление* (добавление и редактирование оглавления в документе);

−*сноски* (добавление сносок в документ);

−*ссылки и списки литературы* (добавление, форматирование ссылок в документе и списка литературы);

−*названия* (добавление названия к рисунку или другому объекту вставка, редактирование списка иллюстраций, добавление перекрестных ссылок);

−*предметный указатель* (составление и редактирование списка ключевых слов с указанием номеров страниц, где они находятся);

−*таблица ссылок* (составление и редактирование таблицы ссылок).

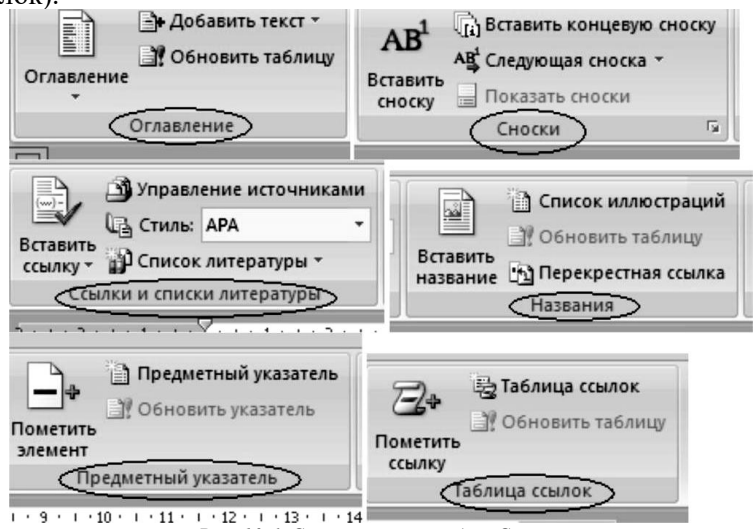

*Рис. 10.6. Состав групп вкладки Ссылки*

Вкладка *Рассылки* (см. Рис. 10.7) состоит из следующих групп:

−*создать* (создание и печать конвертов, наклеек);

−*начать слияние* (запуск процесса слияния для создания бланка письма, который используется для печати или отправки по электронной почте нескольких копий, предназначенных разным получателям, а также создание и редактирование списка получателей);

−*составление документа и вставка полей* (описание правил при слиянии документа, добавление и редактирование полей);

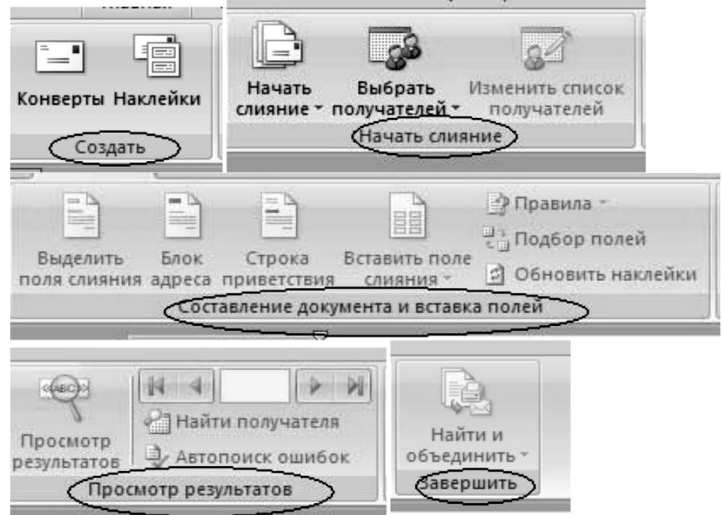

*Рис. 10.7. Состав групп вкладки Рассылки*

−*просмотр результатов* (заполнение полей реальными данными из списка получателей, поиск и просмотр определенной записи в списке получателей, выбор способа обработки ошибки при завершении слияния);

−*завершить* (завершение слияния).

Вкладка *Рецензирование* (см. Рис. 10.8) состоит из следующих групп:

−*правописание* (проверка орфографии, грамматики, использование справочников, подбор синонимов, перевод выделенного текста на другой язык, а также подсчет числа слов, абзацев и строк в документе);

−*примечание* (добавление и редактирование примечания к выделенному фрагменту документа);

−*отслеживание* (отслеживание всех изменений внесенных в документ);

−*изменения* (принятие или отклонение внесенных изменений в документ при рецензировании);

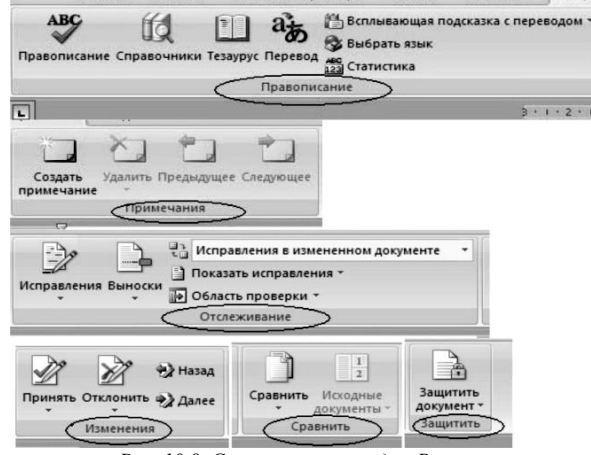

*Рис. 10.8. Состав групп вкладки Рецензирование*

−*сравнить* (сравнение или объединение нескольких версий документа и выбор документа для отображения);

−*защитить* (настройка ограничение доступа к данному документу).

Вкладка *Вид* (см. Рис. 10.9) состоит из следующих групп:

−*режимы просмотра документа* (просмотр документов в разных видах – перед печатью, в режиме чтения, структура, черновик для быстрого редактирования);

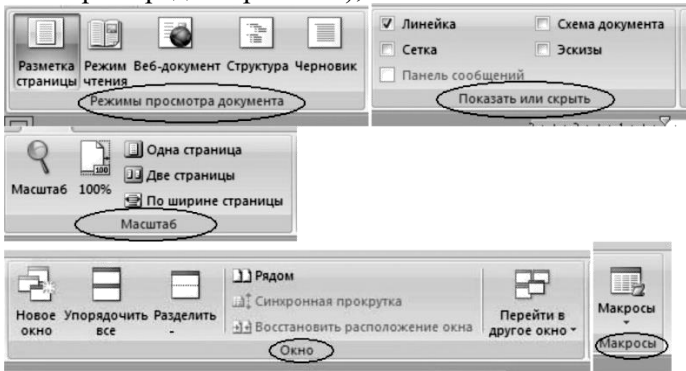

*Рисунок 10.9. Состав групп вкладки Вид*

−*показать или скрыть* (дополнительные элементы настройки для работы с документом);

−*масштаб* (изменение масштабы документа);

−*окно* (открытие нового окна, упорядочивание и управление открытыми окнами, разделение текущего окна на два окна для одновременного просмотра разных частей документа);

−*макросы* (работа с макросами в документе).

В нижней части окна программы находится *строка состояния*. По умолчанию в этой строке:

−*в левой части –* указываются количество страниц и номер текущей страницы, количество слов, язык ввода текста*;*

−*в правой части* – режим просмотра документа, масштаб.

Чтобы изменить набор отображаемых элементов, необходимо щелкнуть правой кнопкой мышки на строке состояния. Снимая или устанавливая флажки соответствующих пунктов меню, можно настроить вид строки состояния по своему желанию.

### <span id="page-13-0"></span>*Задания и порядок выполнения работы*

1. Запустить *MS WORD* одним из известных вам способов;

2. В окне *MS WORD* найти следующие элементы:

*заголовок окна, контрольное (системное) меню, кнопки управления окном, строка меню, панели инструментов, масштабные линейки, рабочая область, полосы прокрутки, строка состояния (статус-строка), кнопки управления видом документа;*

3. Ознакомиться со строкой меню (просмотреть, какие команды находятся в пунктах меню программного окна *MS WORD*);

4. Используя команду *Вид→Панели инструментов*, скрыть все панели инструментов. Отображая их по очереди, ознакомиться с набором инструментов на основных панелях. Установив указатель мыши по очереди над кнопками панели инструментов, ознакомиться с назначением кнопок по всплывающим подсказкам;

5. Изучить действие кнопок управления видом документа, убрать, а затем снова отобразить масштабную линейку (*Вид→Линейка*);

6. В папке *Мои документы* создать папку со своей фамилией и сохранить в нее свой документ под названием *Пример* (*Файл→Сохранить как…*);

7. Закрыть документ и открыть его, не запуская предварительно *MS WORD*;

8. Ввести предложенный текст:

#### **Меню**

В MS WORD насчитывается девять командных меню. Строка меню содержит названия пунктов меню, которые можно открыть как с помощью мыши, так и непосредственно используя клавиатуру:

File Edit View Insert Format Tools Table Window Help в русифицированной версии:

Файл Правка Вид Вставка Формат Сервис Таблица Окно ? Для открытия меню с помощью мыши необходимо зафиксировать (один щелчок левой кнопкой мыши) ее указатель на имени необходимого меню. Для того чтобы закрыть меню, достаточно выполнить фиксацию в положении указателя мыши за пределами меню.

Для выбора команды с помощью клавиатуры необходимо нажать клавишу, которая соответствует подчеркнутой букве или цифре в имени команды, удерживая клавишу <Alt>. Чтобы закрыть меню без выбора команды, необходимо нажать клавишу <Esc>.

При выборе любого пункта меню открывается список команд. Если список открылся не полностью, то внизу списка появится двойная стрелка, нажав на которую можно открыть весь список.

Если пункт списка оканчивается значком ►, то, если удерживать на этом пункте указатель мыши, откроется вложенный список.

Команды, которые можно продублировать с помощью клавиатуры, имеют рядом подсказку, с помощью сочетания каких клавиш это действие можно выполнить.

9. Установить следующие параметры страницы:

10. Все четыре поля – по 3 см, размер бумаги – А4, ориентация – книжная;

11. Сохранить изменения в своем документе;

12. Научиться выделять произвольный символ, слово, строку, абзац, фрагмент текста, весь текст целиком;

13. Выделить 1-й абзац документа и скопировать его в конец документа, используя меню;

14. Во втором абзаце текста выделить строку и скопировать ее методом перетаскивания мышью, вставить копию между 3-м и 4-м абзацами;

15. Последнее действие отменить через меню (Правка→Отменить);

16. Используя меню, переместить 2-й абзац в конец документа, выделить несколько строк в нем, и удалить их;

17. Отменить последнее действие кнопкой Отменить панели инструментов;

18. Переместить мышью несколько подряд расположенных слов в новое место;

19. Выделить фразу в 4-м абзаце и заменить новой;

20. Закрыть документ без сохранения изменений в документе;

21. Снова открыть документ. Изменить параметры страницы: все четыре поля – по 1 см, размер бумаги – А4, ориентация – альбомная;

22. Просмотреть, сколько абзацев, слов и символов в данном документе (Файл→Свойства→Статистика→ОК);

<span id="page-15-0"></span>23. Вернуть предыдущие параметры страницы. Просмотреть статистику теперь. Сохраните файл.

### *Контрольные вопросы*

- 1. Что такое MS WORD?
- 2. Как запустить MS WORD?
- 3. Из каких элементов состоит окно MS WORD?
- 4. Как закрыть окно MS WORD?
- 5. Какое стандартное название имеет окно документа?
- 6. Какой стандартный вид имеет текстовый курсор?
- 7. Как минимизировать окно документа?

8. Каким образом можно отказаться от только что внесенных изменений?

9. Как отобразить (скрыть) панели инструментов?

10. Какие существуют способы отображения документа на экране?

- 11. Как создать новый абзац в текстовом документе?
- 12. Какие существуют панели инструментов?
- 13. Какое назначение масштабных линеек?
- 14. Как закрыть окно MS WORD?
- 15. Как создать новый текстовый документ?

16. Как открыть документ, уже сохраненный ранее?

17. Как сохранить созданный документ на диске?

18. Как и какие параметры можно установить для страницы?

19. Как определить количество слов, символов, абзацев в документе?

- 20. Как выделить абзац?
- 21. Как выделить предложение?
- 22. Как переместить фрагмент текста?
- 23. Как скопировать фрагмент в заданное место текста?
- 24. Как отменить неверное действие?
- 25. Как выделить весь текст?

## <span id="page-17-0"></span>**Лабораторная работа №11. Форматирование текстовых документов в текстовом процессоре MS WORD (часть 1)**

<span id="page-17-1"></span>*Цель работы:* научиться основным приемам редактирования и форматирования текста.

## *Теоретические сведения*

Для создания нового документа предназначен пункт *Создать* кнопки *Office.* При его выборе появляется окно *Создание документа* (Рис. 11.1). В его левой части необходимо указать категорию шаблонов, на основе которых будет создан документ. По умолчанию стоит вариант *Пустые и последние*. Для завершения создания нового документа необходимо в правом нижнем углу нажать кнопку *Создать*. Появится окно нового пустого документа. Точно такое же окно всегда создается по умолчанию в момент открытия самой программы Word.

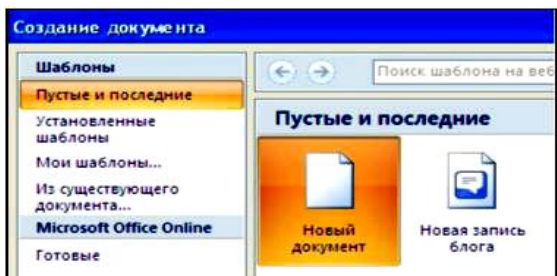

*Рис 11.1. Создание нового документа*

Word с версии 2007 по умолчанию сохраняет файлы в формате *.docx*. Этот формат не поддерживается старыми версиями программы. Поэтому, чтобы документ был совместим с предыдущими версиями Word, необходимо сохранять файл в *Режиме ограниченной функциональности*, например, как *Документ Word 97-2003*  (кнопка *Office* – *Сохранить как…*).

Если вы откроете документ, созданный старой версией Word, то файл будет запущен в режиме ограниченной функциональности

(об этом будет сигнализировать строка заголовка). В таком режиме работы некоторые функции программы будут недоступны. Чтобы иметь возможность использовать все функции Word, необходимо конвертировать файл. Для этой цели служит меню *Преобразовать* кнопки *Office*.

MS Word позволяет работать с несколькими документами одновременно. При этом каждый новый документ открывается в отдельном окне. Кнопки панели *Окно* (см. Рис. 11.2) предназначены упростить работу пользователя при этом:

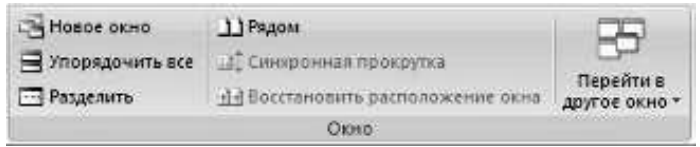

*Рис.11.2. Кнопки панели Окно*

−*Новое окно* – создает новое окно для просматриваемого документа;

−*Упорядочить все* – размещает рядом окна всех документов, открытых на данный момент;

−*Разделить* – разделяет окно документа на две части. При этом в каждой из частей можно листать документ независимо от другой. Очень удобно, когда приходится часто работать в разных частях большого документа; *Рядом* – располагает окна открытых документов рядом для сравнения их содержимого;

−*Синхронная прокрутка* – становится активной, при нажатой кнопке *Рядом* и позволяет синхронно прокручивать документы;

−*Восстановить расположение окна* – изменение положения окон сравниваемых рядом документов таким образом, чтобы каждое из них занимало половину экрана;

−*Перейти в другое окно* – переключение между окнами открытых документов.

Существуют различные режимы отображения документа при работе с ним (см. Рис. 11.3). Их можно найти на вкладке *Вид – Режимы просмотра документа.*

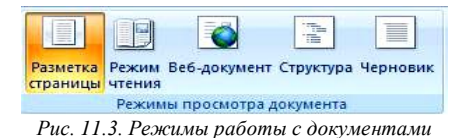

−*Разметка страницы* – просмотр документа в том виде, в котором он будет напечатан. При этом все элементы интерфейса остаются на месте, что дает возможность быстро исправлять ошибки в документе.

−*Режим чтения* – просмотр документа в полноэкранном режиме чтения. При этом из окна исчезают почти все элементы интерфейса, на экране находится один текст и несколько кнопок управления. Кнопка *Параметры просмотра* служит для настройки параметров просмотра документа. При ее нажатии появляется окно с дополнительными возможностями настройки;

−*Веб-документ* – режим просмотра документа в виде вебстраницы, документ открывается по всей ширине монитора;

−*Структура* – просмотр документа в виде структуры, полезен при работе с большими документами;

−*Черновик* – режим для быстрого редактирования документа. В этом режиме нет разбивки на страницы, не отображаются некоторые элементы документа, например, колонтитулы, линейка.

Существует еще один удобный режим работы во время подготовки документа, когда между страницами документа скрыты пробелы и не показываются колонтитулы. Чтобы войти в этот режим, необходимо установить курсор мыши на синее поле между страницами документа и сделать двойной щелчок мышью.

На панели *Показать или скрыть* вкладки *Вид* путем установки/снятия соответствующих флажков можно показывать/скрывать дополнительные элементы окна:

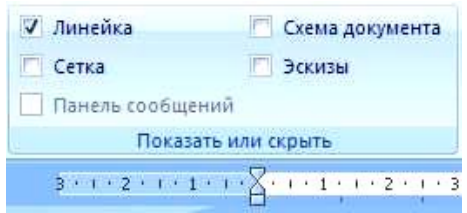

*Рис. 11.4. Панель Показать или скрыть вкладки Вид*

−*Линейка* – служит для быстрой настройки полей, отступов, табуляции;

−*Сетка* – помогает форматировать документ, содержащий таблицы и рисунки;

−*Схема документа* – используется при работе с большими документами, может быть использована в дополнение к другим режимам работы с документами;

−*Эскизы –* просмотр общего вида страниц всего документа.

На панели *Масштаб* вкладки *Вид* можно изменять масштаб отображения документа:

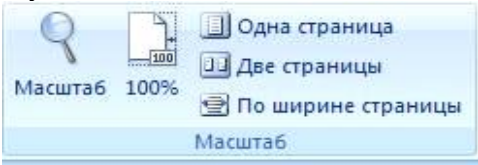

*Рис. 11.5. Панель Масштаб*

−*Масштаб* – можно выставлять произвольный масштаб вручную, также можно выставить по ширине одной страницы, текста или отображение на экране несколько страниц;

−*100%* – при нажатии автоматически выставляется 100% масштаб документа.

Чтобы произвести какие-либо действия с уже набранным текстом, его надо выделить. Самый простой способ – это выделение протяжкой мыши (при этом должна быть нажата левая кнопка мыши) . Эту же операцию можно проделать при помощи клавиш управления курсором при нажатой кнопке *Shift*.

В Word существует специальный режим выделения текста. Для переключения в этот режим необходимо нажать клавишу *F8*. После этого текст можно выделять клавишами управления курсора (или щелчком мыши в нужном месте) при этом использовать кнопку *Shift* не нужно. Для выхода из этого режима необходимо нажать клавишу *Escape*.

Несколько нажатий *F8* последовательно выделяют слово, предложение, абзац, весь текст.

Можно выделять текст щелчком мыши на полях документа: 1 щелчок выделяет строку, 2 щелчка – абзац, 3 щелчка – весь текст. Весь текст также можно выделить с помощью команд Ctrl+A, либо вкладка *Главная* → *Редактирование* → *Выделить все.*

Для *выделения отдельных частей* текста (блоков) используется клавиша Ctrl. Мышью выделяем необходимый блок, затем зажимаем клавишу Ctrl на клавиатуре, затем снова мышью выделяем следующий нужный блок и так далее, пока не выделим все необходимые блоки текста.

При необходимости в любом месте документа можно выделить *вертикальный прямоугольный фрагмент*, для этого при нажатой клавише Alt нужно произвести выделение мышью.

На панели *Буфер обмена* расположены четыре основные кнопки: *Вставить, Вырезать, Копировать, Формат по образцу.*

Кнопка *Вставить* активна лишь в том случае, если в буфере обмена есть какой-то объект . Соответственно, кнопки *Вырезать*, *Копировать* активны, если есть какой-либо выделенный фрагмент.

Буфер обмена в Word 2007 позволяет хранить до 24 объектов. Если вы работаете в обычном режиме, в буфере сохраняются только последние скопированные данные. В расширенном же режиме можно работать одновременно с 24 фрагментами данных (см. [1, с.79]). Чтобы активировать расширенный режим, нужно щелкнуть на кнопке открытия диалогового окна для работы с буфером обмена в группе *Буфер обмена* вкладки *Главная.* При наведении указателя мыши на какой-либо объект, находящийся в буфере обмена, появляется всплывающее меню предлагающее вставить, либо удалить объект из буфера.

Для *поиска и замены* текста используется вкладка *Главная-Редактирование* (см. Рис. 11.6). Для поиска нужно активировать команду *Найти* и в открытом окне поиска и замены ввести искомый фрагмент (символ, слово, текст), при этом искомый фрагмент выделяется. В настройках можно выставить *Выделение при чтении* – *Выделить все*, тогда найденный фрагмент во всем документе выделяется желтой заливкой.

При необходимости поменять несколько фрагментов текста, которые неоднократно встречаются, для удобства и экономии времени для поиска, используется функция *Заменить*, при этом вводим в поле новый фрагмент, который необходимо вставить в текст.

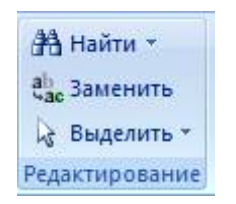

*Рис. 11.6. Инструменты Найти и Заменить*

Команда *Автозамена* служит для исправления ошибок, которые часто возникают при наборе (опечаток). В словарь автозамены вносятся правильные и ошибочные написания слов. При вводе ошибочного написания Word автоматически исправляет его на правильное. Словарь автозамены можно дополнить вручную, для этого:

−щелкните на кнопке *Office* и нажмите кнопку *Параметры Word*;

−перейдите в раздел *Правописание* и нажмите кнопку *Параметры автозамены* в одноименной области;

−в открывшемся окне настройки автозамены в поле *заменить* области *Заменять при вводе* введите слово с ошибкой, а в поле *на* наберите правильный вариант написания этого слова;

−нажмите кнопку *Добавить,* а затем *OK*, чтобы подтвердить ввод новых значений.

Функцию Автозамена можно использовать не только для устранения опечаток, но и для быстрого ввода каких-нибудь часто повторяющихся слов и предложений. Например, вместо целого предложения можно ввести несколько первых букв и установить для них автозамену.

С помощью инструментов группы *Шрифт* вкладки *Главная* можно изменять размер, тип и начертание шрифта. Здесь же находятся кнопки, позволяющие сделать текст жирным, курсивным, подчеркнутым, зачеркнутым, увеличить/уменьшить размер шрифта; применить эффект надстрочного/подстрочного начертания; изменить регистр текста – сделать буквы прописными или строчными; его цвет; цвет выделенного фрагмента. Кнопка Очистить формат позволяет удалять измененные параметры форматирования.

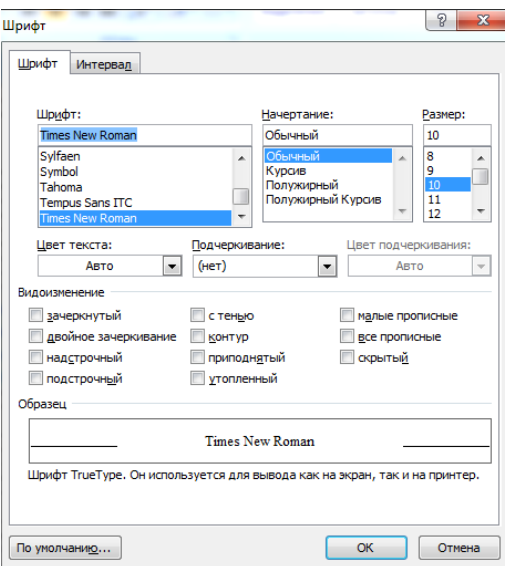

*Рис. 11.7. Диалоговое окно Шрифт*

Если указанных кнопок форматирования недостаточно для выполнения задачи, при помощи окна *Шрифт* можно настроить дополнительные параметры форматирования шрифта: на вкладке *Шрифт* – *различные параметры* начертания, на вкладке *Интервал* – расстояние между символами, смещение их по вертикали, применение кернинга (см. Рис. 11.7).

Если вы хотите вставить специальный символ, которого нет на клавиатуре (π, γ, √, ∞, €, ® и т. п.), нужно выбрать пункт *Символ* вкладки *Вставка – Символы*. Перед вами откроется окно, в котором можно выбрать необходимые символы и нажать кнопку *Вставить*.

Если в документ требуется вставить формулу, нужно выбрать пункт *Формула* вкладки *Вставка → Символы.* В появившемся окне можно выбрать имеющуюся формулу, либо составить новую, нажав на кнопку *Вставить новую формулу* и использовав средства контекстной ленты *Работа с формулами → Конструктор*.

Word предоставляет удобную возможность быстрого форматирования текста. Когда выделяется какой-либо фрагмент текста, рядом появляется прозрачное окно, содержащее наиболее часто встречающиеся команды форматирования.

При наведении курсора на это окно оно приобретает нормальный цвет и доступно для использования.

Для *абзацного форматирования* предназначены: группа кнопок панели *Абзац* вкладки *Главная* и диалоговое окно *Абзац*, вызываемое с панели группы *Абзац* (см. Рис. 11.8).

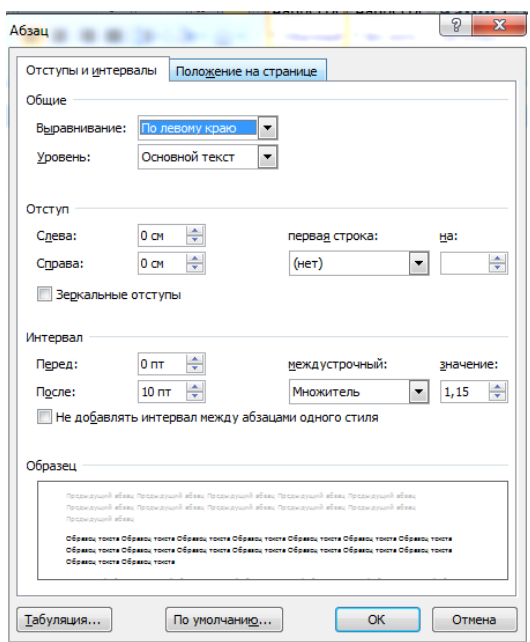

*Рис. 11.8. Диалоговое окно Абзац*

На вкладке *Отступы и интервалы* данного окна можно задать:

−*выравнивание текста в абзаце* (по левому краю, по центру, по правому краю, по ширине), для этого также можно использовать кнопки панели  $A\delta$ зац $\left| \equiv \equiv \equiv \equiv \equiv \right|$ .

−*выступы и отступы текста* от краев страницы, отступ первой строки абзаца (так называемая «красная строка»), для этого также можно применять кнопки  $\mathbf{F}$ 

−*междустрочный интервал в абзаце* (можно использовать выпадающий список установки междустрочного интервала на панели), интервал до и после форматируемого абзаца.

На вкладке *Положение на странице* можно задать:

−запрет висячих строк (обеспечивает перенос всего абзаца на следующую страницу без оставления одной строки на предыдущей);

−неразрывность абзаца, запрет отрыва от предыдущего;

−положение абзаца с новой страницы;

−запрет расстановки переносов в абзаце и нумерации его строк.

Для абзаца может быть задана заливка цветом и обрамление границами, для этого применяются кнопки  $\mathbb{R}$   $\mathbb{H}$   $\cdot$  , которые позволяют задать нужный цвет и вид границ для выделенных частей абзана.

Для выделения первой буквы абзаца в виде *Буквицы* (большой заглавной буквы в начале абзаца высотой в несколько строк), выберите вкладку *Главная* – панель *Текст* – *Буквица.* По нажатию правой кнопки мыши на значке буквицы, вызвав команду *Буквиц*а, можно настроить ее параметры.

На панели *Абзац* присутствуют кнопки  $\left\| \frac{1}{2} - \frac{1}{2} \right\|$ , предназначенные для работы с маркированными, нумерованными и многоуровневыми списками.

Кнопка <sup>| •</sup> используется для сортировки табличных значений по алфавиту.

Кнопка **П** включает/выключает непечатаемые символы. Они бывают полезны для выявления разнообразных погрешностей форматирования.

Полезной при форматировании текста в документе является кнопка *Формат по образцу*, которая переносит параметры форматирования указанного объекта на выделяемый фрагмент. Чтобы перенести все заданные параметры форматирования на новый абзац необходимо:

−установить курсор в любом месте абзаца, параметры форматирования которого мы хотим использовать;

−нажать кнопку *Формат по образцу* на вкладке *Главная – Буфер обмена* (если необходимо форматировать за один раз несколько разных фрагментов, следует сделать двойной щелчок на кнопке);

−выделить текст, на который надо перенести форматирование (если был сделан двойной щелчок на кнопке *Формат по образцу*, то можно выделять последовательно нужные фрагменты текста; по завершении всей операции форматирования надо один раз щелкнуть на кнопке *Формат по образцу*, чтобы «отжать» ее).

После создания нового документа рекомендуется сразу установить параметры страницы (если стандартные установки не подходят для решения задачи). Для настройки параметров страницы служит вкладка *Разметка страницы.* На панели *Параметры страницы* расположены основные кнопки, помогающие задать нужные параметры для страниц документа в целом.

| гавка              | Разметка страницы                             |                            | Рассылки<br>Ссылки                                                | Peu                |
|--------------------|-----------------------------------------------|----------------------------|-------------------------------------------------------------------|--------------------|
| Поля               | Ориентация Размер Колонки                     |                            | Разрывы *<br>ई ⊟ Номера строк *<br><b>be</b> Расстановка переносо |                    |
|                    | Верхнее:<br>Левое:                            | 2,5 CM<br>$1.5 \text{ cm}$ | Последнее пользовательское значение<br>Нижнее:<br>Правое:         | 1.8 CM<br>2 CM     |
|                    | Обычное<br>Верхнее:<br>Левое:                 | 2 CM<br>3 CM               | Нижнее:<br>Правое:                                                | 2 CM<br>1,5 CM     |
|                    | Узкое<br>Верхнее:<br>Левое:                   | 1.27 см<br>1.27 см         | Нижнее:<br>Правое:                                                | 1,27 CM<br>1,27 CM |
|                    | Среднее<br>Верхнее:<br>Левое:                 | 2,54 CM<br>1,91 CM         | Нижнее:<br>Правое:                                                | 2,54 см<br>1,91 CM |
|                    | Широкое<br>Верхнее:<br>Левое:                 | 2,54 см<br>5,08 CM         | Нижнее:<br>Правое:                                                | 2.54 см<br>5,08 CM |
|                    | Зеркальное<br>Верхнее:<br>Внутреннее: 3,18 см | 2,54 см                    | Нижнее:<br>Внешнее:                                               | 2,54 см<br>2,54 см |
| Настраиваемые поля |                                               |                            |                                                                   |                    |

*Рис. 11.9. Окно настройки полей*

Кнопка *Поля* служит для установки значений полей (отступов от краев до текста) документа (см. Рис. 11.9). Если из предложенных стандартных вариантов ни один не подходит, необходимо воспользоваться пунктом меню *Настраиваемые поля.* В появившемся окне можно произвести более тонкие настройки полей документа.

Кнопка *Ориентация* задает расположение текста на листе: Книжная, Альбомная. Кнопка Размер задает размер бумаги при выводе на печать. Для выбора нестандартного размера служит опция *Другие размеры страниц...*

В Word появилась возможность добавлять подложку (так называемый «водяной знак») на страницы. В качестве подложки можно использовать текст или рисунок. Для этого нужно нажать кнопку вкладки *Разметка страницы – Фон страницы – Подложка*  и выбрать необходимую подложку. Если не подошла ни одна из предложенных подложек, можно создать свою. Для этого предназначен пункт *Настраиваемая подложка*.

Для создания текстовой подложки надо установить переключатель в положение *Текст,* ввести нужный текст, настроить необходимые параметры: язык, шрифт, цвет и расположение надписи, прозрачность.

Для создания графической подложки надо установить переключатель в положение *Рисунок* – кнопка *Выбрать.* Затем указать место размещения нужного файла изображения.

При желании можно отредактировать представленные в галерее стандартные подложки. Для этого надо щелкнуть на выбранном варианте правой кнопкой мыши и выбрать команду *Изменить свойства.* Удалить подложку из галереи можно с помощью пункта *Удалить подложку*. Кнопка *Цвет страницы* вкладки *Разметка страницы – Фон страницы* позволяет установить практически любой цвет для страницы. Также здесь можно выбрать и способ заливки фона страницы ( градиентная, узором, текстурная). Или же выбрать какое-либо изображение для фона страницы.

Кнопка *Границы страниц* вкладки *Разметка страницы – Фон страницы* устанавливает видимыми печатные границы страницы и помогает задать необходимый вид обрамления страницы границами.

При работе с документами зачастую возникает необходимость начать новую страницу, в то время как предыдущая еще не заполнена полностью текстом. Например, в книге так начинается новая глава. Чтобы начать новую страницу в Word есть специальная опция – *Разрывы* (см. Рис. 11.10) панели *Параметры страницы*  вкладки *Разметка страницы*.

На этой вкладке собрано довольно много разнообразных вариантов разрыва не только страниц, но и разделов. Так, например, с помощью разрыва страницы можно принудительно перенести текст в другую колонку (*вариант Столбец*).

Чтобы задать обтекание текста вокруг графических объектов или элементов веб-страниц, необходимо воспользоваться пунктом *Обтекание текстом*.

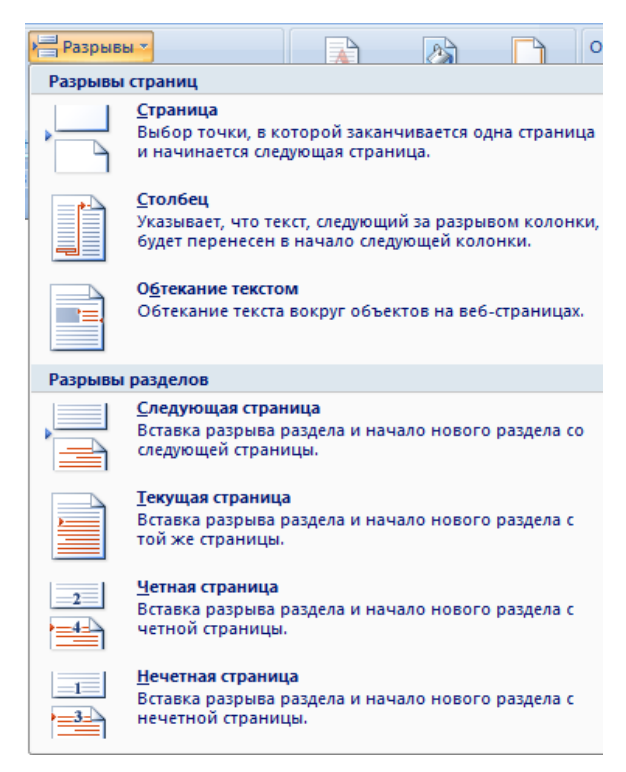

*Рис. 11.10. Вставка разделов*

Иногда возникает необходимость использовать различные параметры форматирования для разных страниц документа (например, один из листов документа должен иметь альбомную ориентацию). В этом случае документ необходимо разбить на разделы. Каждый раздел можно будет форматировать совершенно независимо от других разделов. При удалении разрыва раздела предшествующий текст становится частью следующего раздела и принимает соответствующее форматирование, а последний знак абзаца в документе определяет форматирование последнего раздела в документе.

Word предоставляет четыре варианта разрыва разделов: *Следующая страница; Текущая; Четная страница; Нечетная страница.* Чтобы видеть разрывы разделов (как, впрочем, и страниц), нужно включить опцию отображения непечатных символов. Для этого на ленте *Главная* на панели *Абзац* необходимо нажать правую верхнюю кнопку с изображением значка  $\P$  абзаца. Для удаления раздела необходимо выделить его значок и нажать кнопку Delete.

*Колонтитулы* представляют собой области, расположенные на верхнем и нижнем полях страниц документа. В колонтитулах, как правило, размещается такая информация, как *название документа, тема, имя автора, номера страниц или дата.* При использовании колонтитулов в документе можно размещать в них различный текст для четных или нечетных страниц, для первой страницы документа, изменять положение колонтитулов от страницы к странице и проч.

Для работы с колонтитулами в Word предназначена панель *Колонтитулы –* вкладка *Вставка*). После вставки колонтитул доступен для редактирования, при этом появляется контекстная вкладка *Конструктор* (Работа с колонтитулами).

Она позволяет быстро произвести такие настройки колонтитула, как:

−различные колонтитулы для четных и нечетных страниц;

−отдельный колонтитул для первой страницы;

−скрытие основного текста во время работы с колонтитулами;

−вставка и редактирование номера страницы;

−управление положением колонтитула;

−вставка в колонтитул различных объектов: текущие дата и время, рисунки, стандартные блоки.

Колонтитулы можно настраивать отдельно для различных разделов. Но, для этого нужно разорвать между ними связь, так как по умолчанию все колонтитулы связаны между собой. Для этого надо перейти к тому колонтитулу, который надо оформить подругому, и «отжать» кнопку *Как в предыдущем разделе*. Если же, наоборот, есть необходимость привести колонтитулы в разных разделах к одному виду, то кнопка *Как в предыдущем разделе* должна быть «нажата».

Быстрый *переход* между колонтитулами и основным текстом документа можно осуществлять двойным щелчком мыши на нужном элементе (верхнем/нижнем колонтитуле или на основном тексте).

*Для удаления* колонтитулов предназначен пункт *Удалить верхний/нижний колонтитул* соответствующих кнопок колонтитулов.

Колонтитулы можно *редактировать* как обычный текст, применять различные стили для его оформления. Отредактированный колонтитул можно добавить в галерею колонтитулов при помощи опции *Сохранить выделенный фрагмент в коллекцию верхних/нижних колонтитулов*.

Для нумерации страниц служит кнопка *Номер страниц* (вкладка *Вставка* – панель *Колонтитулы*). Необходимо выбрать вариант размещения номера на самой странице и при необходимости настроить формат самого номера.

При необходимости элементы номеров страницы можно сохранять, добавляя в коллекцию стандартных блоков. Для этого, вставив и настроив номер, нажмите кнопку *Номер страницы* и выберите команду *Вверху/внизу страницы* – *Сохранить выделенный фрагмент как номер страницы*.

Чтобы убрать номер с первой страницы в документе, нужно войти в область колонтитулов и выбрать на вкладке *Конструктор* пункт *Параметры – Особый колонтитул для первой страницы.*

### <span id="page-31-0"></span>*Задания и порядок выполнения работы*

- 1. Открыть MS WORD;
- 2. Набрать предложенный ниже текст:

Рикламное агентство «Стожары» предоставляет полный цыкл услуг:

Разработка и проведение рикламных кампаний.

Изготовление и размещение рикламной информационной продукции в средствах массовой информации:

гражданско-политических;

рикламно-информационных;

специальных средствах массовой информации.

Разработка, изготовление, монтаж внешней рикламы.

Разработка и изготовление полиграфической продукции:

буклетов;

визиток;

итикеток на бумаге:

обычной;

самаклеющейся;

метализированной;

ярлыков;

почтовой рикламы;

календарей:

настольных;

настеных;

карманых;

а также:

папок сувинирных;

вымпелов;

наклеек;

листовок;

прегласительных;

блокнотов с рикламой фирмы-рикламодателя.

Расценки и сроки выпалнения заказа вы можете узнать, абратившись по адресу:

г. Луганск, ул. Оборонная, 2а. Или пазвонив по телефону 534-534. Приходите, мы всегда рады Вам помочь!!!

Рикламный лист подготовил

3. С помощью выполнения команды Правка→Найти и заменить заменить все вхождения в текст буквосочетания *рикл* на буквосочетание *рекл*;

4. С помощью проверки правописания (Сервис→Правописание или F7) избавиться от ошибок в тексте;

5. С помощью команды Формат→Список преобразовать набранный текст в многоуровневый список (первый уровень должен быть пронумерован, остальные – маркированы, причем каждый уровень разным маркером);

6. Произвести выравнивание: заголовка и предпоследнего абзаца – по центру, текста из списка – по ширине, адрес – по правому краю, подпись – по левому;

7. Оформить с помощью команды Формат→Шрифт текст, изменяя, где нужно, тип шрифта, начертание, размер, применяя видоизменения;

8. Для абзацев, в которых содержатся данные об адресе и телефоне, применить разреженный интервал;

9. Данные о себе выделить буквицей (размером в пять строк);

10.С помощью команды Формат→Шрифт установить интервал между абзацами заголовка ненулевой интервал;

11.Для абзацев списка последнего уровня применить междустрочный интервал, установленный с помощью множителя 3, затем изменить множитель на 0,75;

12.С помощью команды Формат→Границы и заливка оформить рамку на странице;

13.Оформить рамками любые несколько слов в тексте, любой абзац (границы должны быть разными);

14.Оформить внешний вид документа по своему усмотрению;

15.Сделать заливку для каких-либо абзацев;

16.Последний абзац рекламного листа разбросайте вверх/вниз относительно базовой линии;

17.Сохраните документ.

### *Контрольные вопросы*

<span id="page-33-0"></span>1. Как произвести выравнивание фрагмента текста относительно страницы?

2. Как удалить фрагмент из текста?

3. Какая разница между копированием, перемещением, перетаскиванием?

4. Как заменить фрагмент текста во всем документе?

5. Каким образом проверить правильность набранного текста?

6. Как изменить размер символов в одном слове?

7. Какие существуют эффекты анимации шрифта?

8. Каким образом фрагмент текста залить цветным фоном?

9. Как задать в абзаце жирный шрифт?

10. Какими кнопками пользуются для уменьшения (увеличения) отступа? При работе с чем это используется?

11. Что такое буквица, как ею воспользоваться?

12. Что такое маркированный список?

13. Как изменить межсимвольный интервал в слове?

14. Как установить отступ первой строки абзаца на определенное расстояние?

15. Каким образом можно изменить междустрочный интервал в отдельном абзаце?

16. Как быстро найти все вхождения определенного слова в текст?

17. Каким образом можно поднять (опустить) символ (слово) относительно базовой линии?

18. Как изменить интервал между абзацами?

19. Как создать нумерованный список?

20. Как изменить цвет символа?

21. Каким образом можно изменить значок маркера при использовании маркированного списка?

22. Каким образом исправить неверно набранный символ в тексте?

23. Как сохранить созданный документ?

24. Чем отличается многоуровневый список от маркированного или нумерованного списков?

25. Каким образом можно посмотреть, как будет выглядеть документ при распечатке?

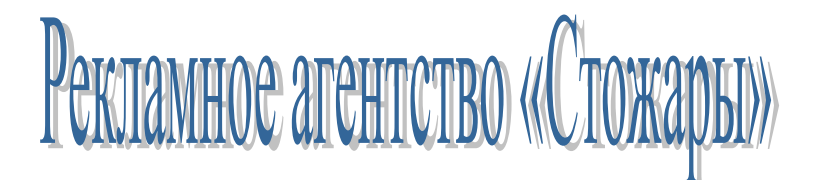

#### *предоставляет полный цикл услуг:*

1) *Разработка и проведение рекламных кампаний*.

2) *Изготовление и размещение рекламной информационной продукции в средствах массовой информации*:

- ➢ гражданско-политических;
- ➢ рекламно-информационных;
- ➢ специальных средствах массовой информации.
- 3) *Разработка, изготовление, монтаж внешней рекламы*.
- 4) *Разработка и изготовление полиграфической продукции*:
	- ➢ буклетов;
		- ➢ визиток;
		- ➢ этикеток на бумаге:
			- ✓*обычной*;
				- ✓*самоклеющейся*;
			- ✓*металлизированной*;
		- ➢ ярлыков;
		- ➢ почтовой рекламы;
		- ➢ календарей:
			- ✓*настольных;*
			- ✓*настенных;*
			- ✓*карманных;*
			-
		- ➢ а также:
			- ✓*папок сувенирных*;
			- ✓*вымпелов;*
			- ✓*наклеек;*
			- ✓*листовок;*
			- ✓*пригласительных;*
			- ✓*блокнотов с рекламой фирмы-рекламодателя.*

*Расценки и сроки выполнения заказа вы можете узнать, обратившись к нам в агентство.* 

*Н а ш а д р е с : г . Л у г а н с к , у л . О б о р о н н а я , 2 а . Т е л е ф о н : 5 3 4 - 534.*

#### Приходите, мы всегда рады Вам помочь!!!

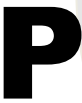

екламный лист подготовил<br>
гтудент 1 курса<br>
Института физики, матема<br>
группы 1ДАД<br>
Иванов Иван Иванович студент 1 курса Института физики, математики и информационных технологий<br>группы 1ЛАЛ

## <span id="page-35-0"></span>**Лабораторная работа №12. Форматирование текстовых документов в текстовом процессоре MS WORD (часть 2)**

<span id="page-35-1"></span>*Цель работы:* научиться основным приемам редактирования и форматирования текста.

## *Теоретические сведения*

Списки – это фрагменты текста, пункты которого отмечены специальными знаками. Списки могут быть маркированными, нумерованными и многоуровневыми.

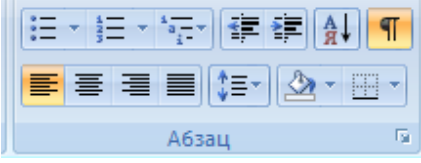

*Рис. 12.1. Группа инструментов «Список»*

Для работы со списками служат пять верхних кнопок панели *Абзац* вкладки *Главная (*см. Рис. 12.1*)*.

Список можно создавать изначально, а можно из уже существующего текста. Если необходимо сделать список из уже существующего текста, то надо выделить фрагмент, который подлежит форматированию и выбрать тип списка (см. Рис. 12.2). При этом выделенный текст будет разбит по пунктам списка согласно абзацам (каждый абзац – это новый пункт списка). Во время выбора типа списка при наведении курсора на соответствующий вариант выделенный текст будет сразу предварительно форматироваться, давая пользователю быстро оценить пригодность того или иного варианта.

*Нумерованный и маркированный* список также могут быть созданы с использованием команд *Маркеры, Нумерация* по нажатию на тексте правой кнопки мыши.

При работе с маркированными и нумерованными списками можно создавать свой стиль оформления списка. Для этого нужно в соответствующих диалоговых окнах выбрать пункт *Определить новый маркер* или *Определить новый формат номера*. Чтобы в ну-
мерованном списке начать список не с первого номера, нужно использовать пункт *Задать начальное значение* окна задания параметров списка. В появившемся окне в зависимости от поставленной задачи надо установить переключатель в одно из двух положений: *Начать новый список* или *Продолжить предыдущий список* и в поле *Начальное значение* задать номер первого пункта списка (Рис. 12.3)

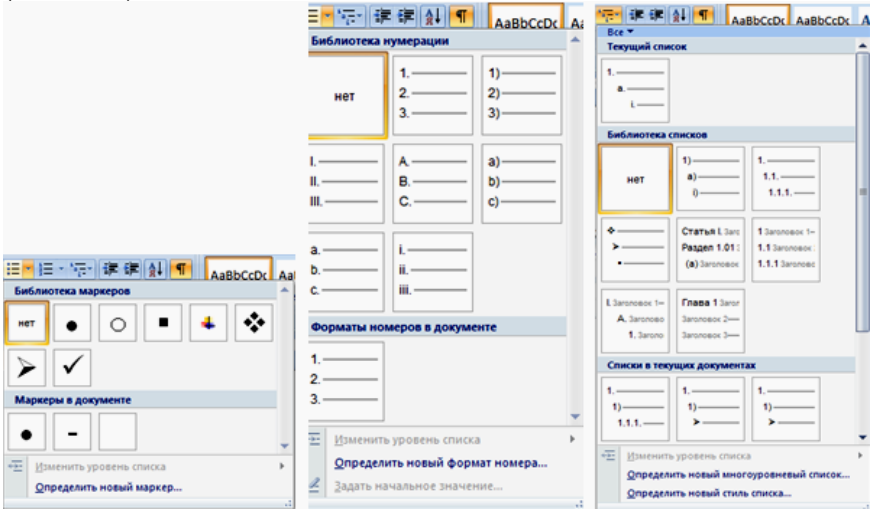

*Рис. 12.2. Диалоговые окна создания маркированных, нумерованных и многоуровневых списков.*

При формировании *многоуровневого списка*, чтобы задать создание маркеров очередного уровня, можно использовать клавишу **Tab** (либо кнопку *Увеличить отступ* на панели *Абзац*).

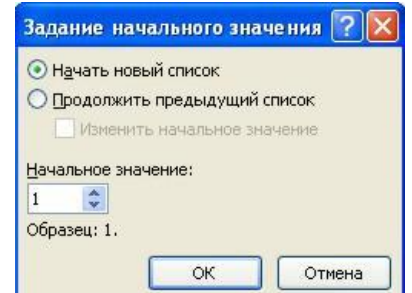

*Рис. 12.3. Задание начального значения нумерованного списка*

Вернуться к вводу данных предыдущего уровня можно, нажав сочетание *Shift+Tab* (либо кнопку *Уменьшить отступ* на панели *Абзац*).

При необходимости редактирования многоуровневого списка, щелкните кнопкой мыши на кнопке *Многоуровневый список* – *Определить новый многоуровневый список.* Здесь можно настроить формат номера, расстояние, тип шрифта и другие параметры списка.

Если необходимо сформировать новый стиль списка, то нужно воспользоваться пунктом *Определить новый стиль списка*. В появившемся окне можно настроить все необходимые параметры стиля, а также задать область действия нового формата.

*Замечание.* Word автоматически создает новый нумерованный список, когда абзац начинается с цифры «один» с точкой.

Кнопка *Колонки* панели *Параметры страницы* вкладки *Разметка страницы* служит для разбивки текста страницы на несколько колонок (подобно газетной верстке). Пользователю предлагается пять вариантов расположения выделенного текста в колонки.

Опция *Другие колонки*.. вызывает окно *Колонки*  (см. Рис. 12.4) и служит для более гибкой настройки колонок. Все функции настройки интуитивно понятны, к тому же, в окне *Образец* сразу показано как будет выглядеть страница.

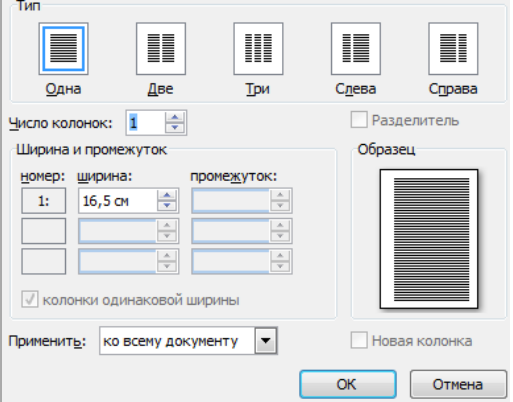

*Рис. 12.4. Окно настройки колонок*

*Стили* представляют собой наборы атрибутов форматирования. При создании стиля указывается значения отдельных параметров форматирования, которые должны быть включены в создаваемый стиль, для последующего применения всех этих параметров совместно посредством выбора имени этого стиля. Стили определяют форматирование символов, текстовых фрагментов, абзацев, строк таблиц или уровней структуры документа. Основные типы стилей:

−*стиль символа (знака)* – содержит параметры форматирования символов, включая шрифт, размер, начертание, положение и интервалы;

−*стиль абзаца* – содержит параметры форматирования абзацев, такие как междустрочные интервалы, отступы, выравнивание и позиции табуляции Стили абзацев также могут содержать стили или параметры форматирования символов. Большинство стилей, используемых в Word, являются стилями абзацев. Также существуют стили таблиц и списков. В каждом шаблоне документа имеется заранее созданный набор стилей, или библиотека стилей, но можно самостоятельно создавать новые и изменять имеющиеся в шаблонах стили. Кроме того, стили могут сохраняться непосредственно в документах.

В Word есть большое количество заготовленных стилей, к которым наиболее часто обращаются пользователи программы. На вкладке *Главная – Стили* отображаются так называемые экспрессстили (Рис. 12.5).

Для применения стиля из списка экспрессстилей необходимо:

−выделить фрагмент текста;

−на панели *Стили* нажать справа нижнюю кнопку в строке с графическим представлением стилей (можно нажать кнопку в самой строке *Стили*);

−в появившейся галерее надо выбрать нужный стиль, при этом выделенный фрагмент будет приобретать форматирование того стиля, на который будет указывать курсор мыши.

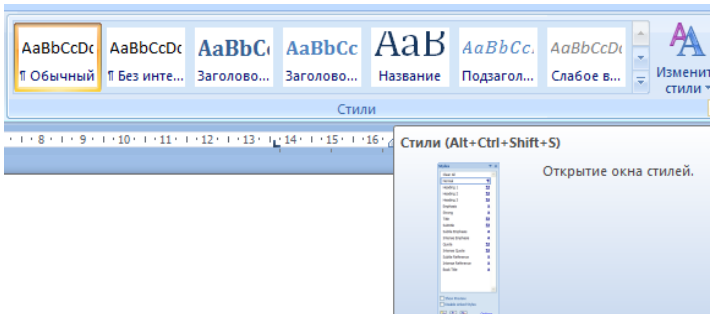

*Рис. 12.5. Список экспресс-стилей*

В списке стилей «буквой а» обозначены стили знака, значком «¶» – стиль абзаца, соответственно, где есть оба значка, – это стили и знака, и абзаца.

При необходимости переименования выбранного стиля, необходимо щелкнуть на соответствующей ему кнопке правой кнопкой мыши и выбрать из контекстного меню пункт *Переименовать*.

Сбросить все параметры форматирования выделенного фрагмента можно, нажав кнопку *Очистить стиль* в галерее стилей.

Чтобы применить стиль, которого нет в экспресс-галерее, можно загрузить набор стилей из другого шаблона. Для этого нужно нажать кнопку *Изменить стили – Набор стилей* и выбрать необходимый набор.

Для настройки списка отображаемых стилей предназначена ссылка *Параметры* (окно группы *Стили*). При щелчке на ней кнопкой мыши открывается окно *Параметры области стилей*.

*Создавать и изменять стили* можно двумя способами:

1. *Определением (переопределением) стиля по образцу*:

−придайте фрагменту текста необходимый вид;

−откройте экспресс-галерею стилей и щелкните кнопкой мыши *Сохранить выделенный фрагмент как новый экспресс-стиль*  (при изменении стиля – *Обновить стиль в соответствии с выделенным фрагментом*); в появившемся окне введите имя нового стиля и нажмите ОК.

2. *Созданием (изменением) параметров стиля*:

−откройте окно *Стили;*

−нажмите кнопку *Создать стиль* в появившемся окне *Создание стиля* настройте все необходимые параметры форматирования (при изменении стиля, соответственно *Изменение стиля*) (см. Рис. 12.6)

Для облегчения работы со стилями существует специальный механизм – *инспектор стилей*, который позволяет отслеживать используемые в документе стили абзаца и текста. Для вызова инспектора стилей служит кнопка **Ф** окна *Стили*. Для более тонких настроек стилей служит кнопка *Управление стилями* окна *Стили*.

Из коллекции экспресс-стилей, которая отображается на панели *Главная*, удалить стиль можно, нажав правой клавишей мыши на ненужный стиль и в контекстном меню выбрать *Удалить из коллекции экспресс-стилей*. Также можно открыть окно диалоговой группы *Стиль*, правой клавишей мыши выбрав ненужный стиль, нажать *Удалить.*

В Word это новый вариант для быстрого оформления текстов документа. Тема представляет собой коллекцию разных типов стилей, которые сочетаются между собой. Тема документа содержит три основных компонента: набор цветов, набор шрифтов и набор линий и заливок.

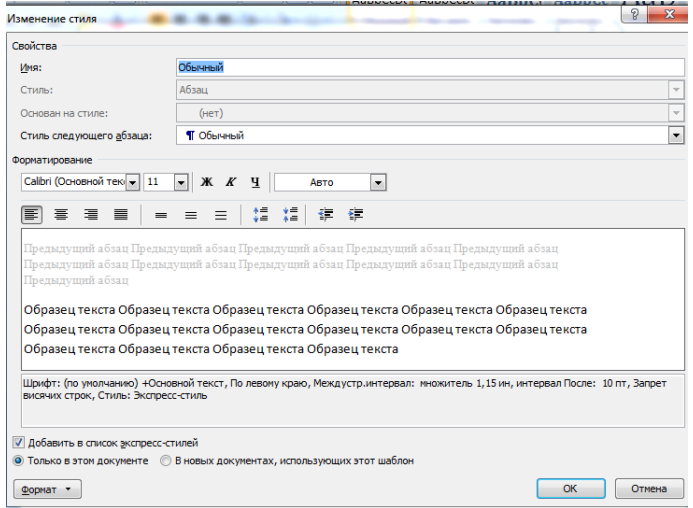

*Рис. 12.6. Диалоговое окно Изменение стиля*

Темы можно удалять и редактировать с помощью кнопок группы *Темы* вкладки *Разметка страницы* (см. Рис. 12.7): *Цвета темы; Шрифты темы; Эффекты темы*. Следует иметь ввиду, что при изменении параметров шрифтов будут модифицированы используемые в документе стили.

Чтобы сохранить новую тему в виде отдельного файла, нужно нажать кнопку *Темы* и выбрать пункт *Сохранить текущую тему.* Тема добавится в галерею, в которой появится область *Пользовательские.*

Если слово содержит ошибку, оно выделяется красной волнистой линией, если ошибка в пунктуации или несогласовании слов, то предложение выделяется зеленой волнистой линией. Для проверки правописания нажмите клавишу *F7* (автоматическая проверка правописания), а затем используйте отобразившееся диалоговое окно или область задач для просмотра файла или элемента, над которым ведется работа. Также можно выделить отдельный абзац и нажать клавишу *F7*.

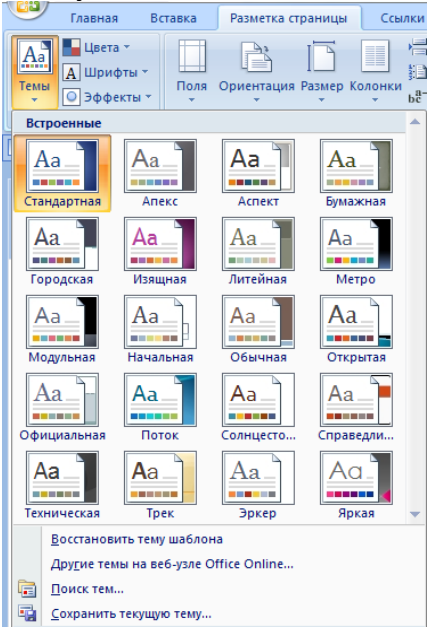

*Рис. 12.7. Работа с темами*

Оформление текста в документе может включать в себя выделение текста посредством изменения размера, гарнитуры и начертания шрифта, вставку списков, выравнивание по центру страницы и т. д. Все эти и другие параметры оформления текста принято называть *форматированием*. Word содержит большое количество средств форматирования, с помощью которых можно существенно улучшить внешний вид документов на экране и при печати.

### *Задания и порядок выполнения работы*

1. Открыть документ *Приложение к ЛР\_12 (выдается преподавателем в электронном виде)*, который находится в папке *Мои документы.*

2. Вписать в открытый документ свою фамилию как автора. Для этого выполнить команду *Файл→Свойства*→вкладка *Документ*.

3. Установить следующие поля страниц: верхнее – 2 см, нижнее – 2 см, левое – 3,5 см, правое – 1,5 см. Расстояние от края до колонтитула – 1,25 см.

4. Установить обычный размер листа (формат А4), ориентация страницы – книжная.

5. Расположить номер страницы справа в нижнем колонтитуле страницы. Для этого выполнить команду *Вставка→Номера страниц*.

6. Создать различные колонтитулы первой и следующих страниц. Для этого выполнить команду *Файл→Параметры страницы*. Установить в зоне *Различать колонтитулы* переключатель *первой страницы.*

7. Создать колонтитул первой страницы. Для этого выполнить на ней команду *Вид→Колонтитулы*. Записать в верхнем колонтитуле свою фамилию и название группы. Перейти к нижнему колонтитулу и вставить посредине страницы текущую дату.

8. Создать колонтитулы других страниц. Для этого на другой странице в верхний колонтитул слева внести какой-нибудь автотекст из панели инструментов *Колонтитулы*.

9. С третьей страницы начать новый раздел. Для этого в конце второй страницы выполнить команду *Вставка→Разрыв…* и в окне этой команды в зоне *Новый раздел* активизировать переключатель *со следующей страницы.*

10. Установить альбомную ориентацию страницы в новом разделе. Установить в нем такие размеры полей: Верхнее и нижнее – 2,5 см, а левое и правое – 2 см. Для этого выполнить команду *Файл→Параметры* страницы и в поле Применить выбрать пункт *К текущему разделу*.

11. Вставить закладки в начале каждого раздела документа и дать им название раздел\_1, раздел\_2.

12. Последовательно перейти от одной закладки к другой, выполнив для этого команду *Правка→Перейти*.

13. В параграфе *Создание макроса* документа *Приложение к ЛР\_3* после предложения *Однако действия, проделанные в окне документа с помощью мыши, не записываются* вставить примечание: *См. сведения об использовании сочетаний клавиш.*

14. В конце текста вставьте примечание *См. сведения об автоматизации выполнения задач с помощью макросов.*

15. На стр.1 вставить обычную сноску перед параграфом после предложения *Запись макроса.* Для этого выполнить команду *Вставка→Ссылки→Сноски.* Текст сноски*: Для создания макроса в Word можно использовать два метода: с помощью средства для записи макросов или редактора Visual Basic.*

16. В любом месте текста (но в различных разделах) вставить еще две сноски, концевые. Текст ввести любой.

17. Параграф Хранение макросов оформить в виде текста, разбитого на две колонки.

18. Отформатировать шрифт и абзацы предложенного текста, исправить все списки (нумерованные, маркированные).

19. Сохранить документ.

### *Контрольные вопросы*

1. Как разбить текст на две колонки?

- 2. Как вставить в текст примечание?
- 3. Какие данные можно автоматически вставлять в колонтитул?
- 4. Что такое закладка?
- 5. Как изменить формат нумерации страниц?

6. Каким образом можно перейти от верхнего колонтитула к нижнему (или наоборот)?

7. Как вставить в текст сноску?

8. Какие существуют виды сносок? В чем различие?

9. Как разбить фрагмент текста на три колонки?

10.Как установить различные колонтитулы для титульной страницы и последующих?

11.Где вносится автор документа?

12.Как вставить колонтитул?

13.Как осуществить переход между закладками в тексте?

14.Каким образом установить различные параметры для нескольких страниц одного и того же документа?

15.Как разбить документ на разделы?

16.Как вставить нумерацию страниц?

17.Как создать в новом разделе колонтитул, такой же, как в предыдущем?

# Лабораторная работа № 13. Работа с графическими объектами в текстовом процессоре MS WORD

Цель работы: научиться вставлять в документ рисунки и другие объекты, создавать графические объекты, освоить приемы работы с объектами.

### Теоретические сведения

Возможности работы с графикой, которые предоставляет Microsoft Word. достаточно велики. Наличие графических объектов в текстовых документах часто желательно, а в некоторых случаях просто необходимо. Иллюстрации могут помочь представить то или иное событие, обратить внимание читателя на определенную часть текста. Word можно также использоваться для верстки, в таком случае иллюстрации и фотографии просто необходимы.

Графические объекты в документ Word вставляются очень просто. Вы можете скопировать картинку из любого источника веб-страницы или другого документа, а потом вставить из буфера обмена в нужное место текущего документа.

Кроме того, в Word существуют возможности хранения и открытия различных графических файлов непосредственно в программе. Для работы с изображениями служит область задач Клип. С ее помощью можно работать как с растровыми, так и с векторными изображениями. Чтобы открыть данную область задач, перейдите на вкладку Вставка на ленте и в группе Иллюстрации нажмите кнопку Клип (см. Рис. 13.1).

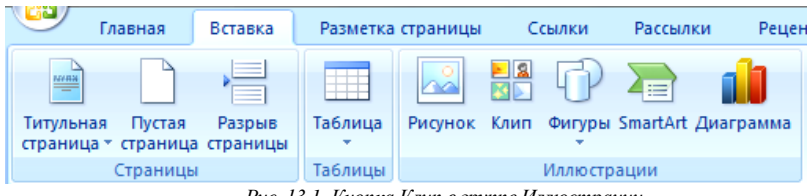

Рис. 13.1. Кнопка Клип в группе Иллюстрации

Чтобы найти подходящее изображение в области задач Клип (см. Рис. 13.2), наберите в строке Искать ключевое слово, после чего нажмите кнопку *Начать*. Если оставить строку *Искать* пустой, программа покажет все доступные изображения.

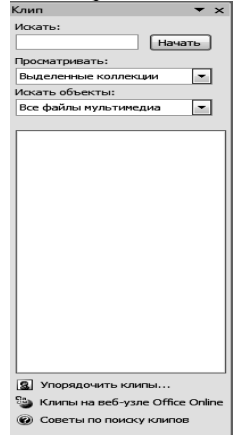

*Рис. 13.2. Область задач Клип*

Чтобы ограничить поиск какой-нибудь темой, настройте списки **Просматривать** и **Искать** объекты. В первом указываются коллекции, в которых нужно производить поиск, а во втором – типы файлов (картинки, фотографии, звуки и др.).

По умолчанию доступны три коллекции.

−*Мои коллекции* – в нее входят все папки жесткого диска, содержащие картинки.

−*Коллекции Microsoft Office*– начинающие пользователи чаще всего работают именно с этим собранием изображений, которое входит в поставку Microsoft Office.

−*Веб-коллекции* – позволяет расширить собрание картинок Word при помощи изображений, доступных на интернет-ресурсе Office Online (для его использования нужно подключиться к Интернету).

Соответствующие заданным критериям изображения будут отображены в окне предварительного просмотра. Вы можете просматривать их при помощи полосы прокрутки.

Чтобы вставить картинку в документ, сделайте следующее.

1. Установите курсор в нужное место документа.

2. Щелкните на картинке один раз. В результате она будет вставлена в документ.

3. Вы также можете подвести указатель к изображению, щелкнуть на стрелке в правой его части и выбрать команду *Вставить* (см. Рис.4.3).

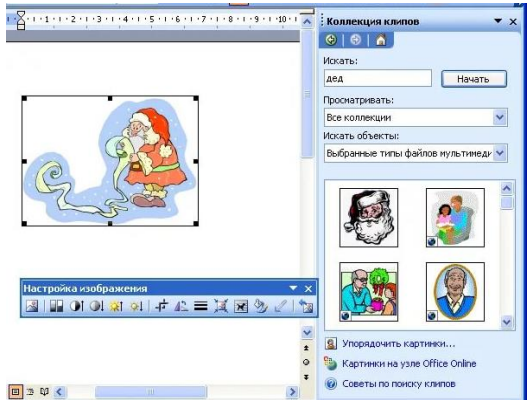

*Рис. 13.3. Вставка изображения в документ*

Довольно часто в документ нужно вставить какой-то рисунок, который хранится на жестком диске компьютера. Для этого перейдите на вкладку Вставка и в группе *Иллюстрации* щелкните на кнопке *Рисунок*. Появится окно вставки изображения, аналогичное окну открытия файла, которое было рассмотрено в гл. 2. В этом окне следует перейти в папку, в которой хранится иллюстрация, выделить название нужного файла и нажать кнопку *Вставить* (см. Рис. 13.4).

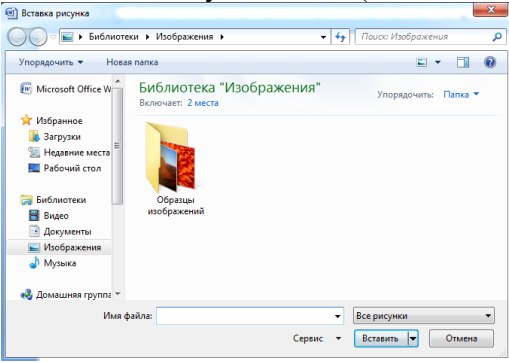

*Рис. 13.4. Окно вставки изображения*

Если выделить вставленное изображение, то на ленте появится вкладка *Работа с рисунками → Формат* с инструментами для обработки изображения (см. Рис. 13.5). Именно с ее помощью можно производить несложные операции редактирования рисунка – изменять яркость, контрастность, размер, вращать, выбирать стиль для рисунка (можно задать его форму, цвет границы, а также эффекты), указывать положение иллюстрации в тексте.

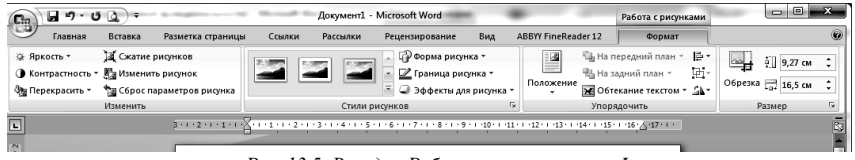

*Рис. 13.5. Вкладка Работа с рисунками → Формат в окне Word при выделенном рисунке*

После того как изображение помещено в документ, все производимые с ним операции сохраняются только в документе Word, с которым вы работаете. Исходный файл рисунка не изменяется.

С помощью кнопки *Перекрасить* в группе *Изменить* можно настроить режим отображения рисунка (см. Рис. 13.6.). По умолчанию выбран режим Без перекраски. Если изображение нужно использовать как фон, то выберите в разделе *Режимы цветов* вариант *Обесцветить* или режимы из раздела *Светлые варианты. Режимы Оттенки серого* и *Черный* и белый позволяют преобразовать изображение в 256 оттенков серого цвета и сделать его контрастным соответственно.

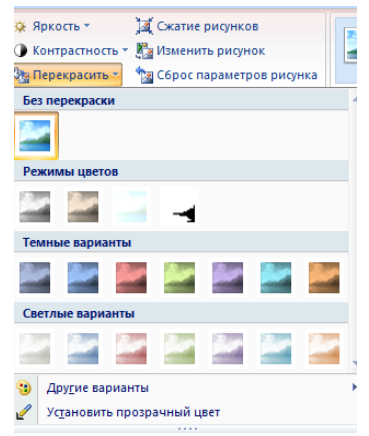

*Рис. 13.6. Выбор отображения картинки при помощи кнопки Перекрасить*

Кнопка Обрезка в группе Размер позволяет обрезать рисунок с каждой стороны. Обратите внимание, что Word не удаляет обрезанную часть рисунка, а просто перестает ее отображать. Если опять нажать кнопку Обрезка и потянуть указатель в противоположную сторону, картинка восстановится.

Отменить все правки можно при помощи кнопки Сброс параметров рисунка в группе Изменить.

Редактирование объектов векторной графики отличается от настройки растровых изображений. Отличительной особенностью векторных изображений является то, что можно редактировать не только объекты в целом, но и их элементы. Кроме того, есть возможность создать единый рисунок из нескольких изображений.

При выделении векторного рисунка на ленте также появляется вкладка Средства рисования  $\rightarrow \Phi$ ормат (см. Рис. 13.7).

Любое изображение должно находиться во взаимодействии с текстом, ведь в Word оно является вспомогательным средством для оформления текста, подчеркивания деталей. По этой причине для каждого изображения можно выбрать режим взаимодействия с текстом. В одном документе изображение может быть фоновым и располагаться за текстом, в другом - текст может обтекать изображение по границам или по контуру. По умолчанию программа устанавливает режим обтекания В тексте, при котором рисунок «разрывает» текст.

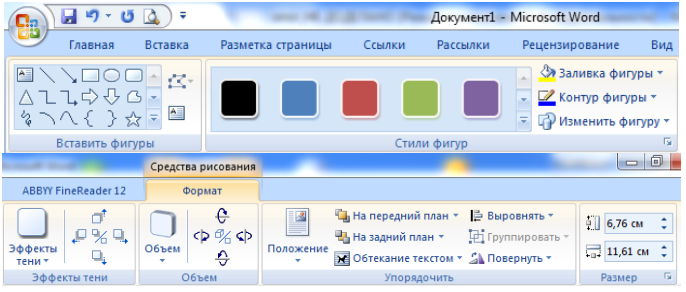

Рис. 13.7. Вкладка Средства рисования>Формат при выделенном векторном рисунке

Для изменения режима обтекания объекта текстом сделайте следующее:

1. Выделите графический объект.

2. Перейдите на вкладку Средства рисования  $\rightarrow$  Формат на ленте.

3. В группе *Упорядочить* щелкните на кнопке *Обтекание текстом* (см. Рис. 13.8).

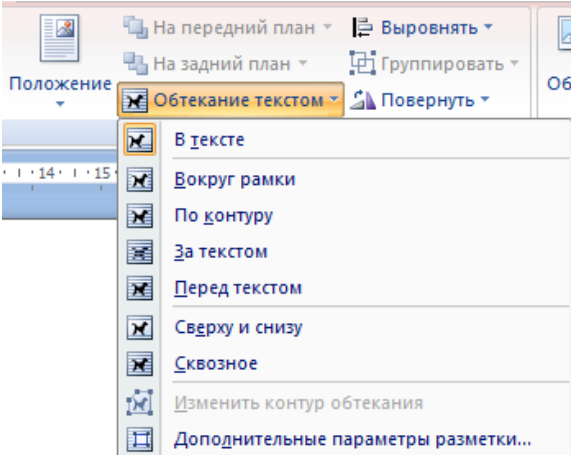

*Рис. 13.8. Меню кнопки Обтекание текстом*

4. Выберите вариант обтекания, среди которых есть следующие:

−*В тексте* – изображение «разрывает» текст;

−*Вокруг рамки* – рисунок вписан в прямоугольник, текст обтекает его по рамке этого прямоугольника;

−*По контуру* – текст обтекает рисунок по его границе;

−*За текстом* – рисунок будет играть роль фонового изображения;

−*Перед текстом* – рисунок будет помещен над текстом и закроет собой его часть.

При необходимости можно изменить контур обтекания текстом. Для этого выберите соответствующую команду меню кнопки *Обтекание текстом*. При этом вокруг объекта появится рамка с маркерами, перемещая которые, можно будет изменить контур.

Команда *Дополнительные параметры разметки* меню кнопки Обтекание текстом открывает окно с дополнительными настройками положения рисунка (см. Рис. 13.9). С помощью этого окна можно задать параметры для некоторых вариантов обтекания.

В Word можно не только редактировать, но и создавать несложные объекты векторной графики (прямоугольники, овалы, линии, стрелки, блок-схемы, выноски и т. д.), а также соответствующим образом оформлять их, используя стили, применяя объемные эффекты и др.

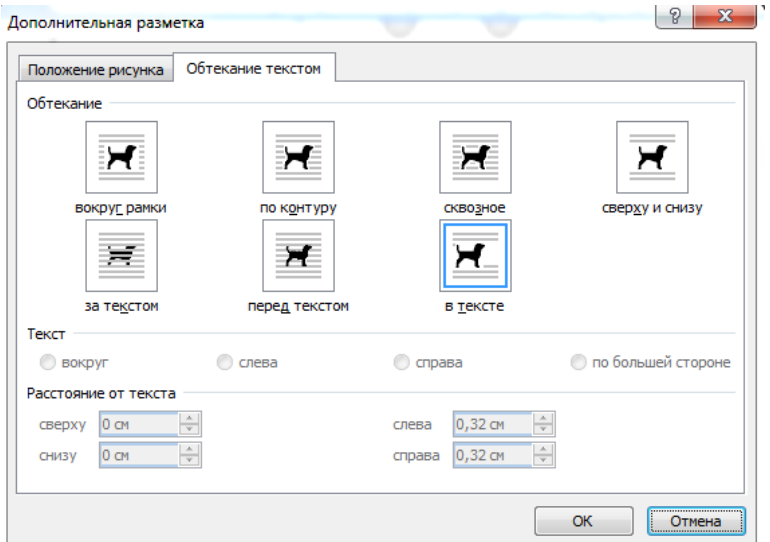

*Рис. 13.9. Вкладка Обтекание текстом окна Дополнительная разметка*

В Word можно не только редактировать, но и создавать несложные объекты векторной графики (прямоугольники, овалы, линии, стрелки, блок-схемы, выноски и т. д.), а также соответствующим образом оформлять их, используя стили, применяя объемные эффекты и др.

Чтобы создать такой рисунок, сделайте следующее.

1. Перейдите на вкладку *Вставка* ленты, в группе *Иллюстрации* нажмите кнопку *Фигуры*. Откроется список доступных фигур (см. Рис. 13.10).

2. Щелкните в документе и, не отпуская кнопку мыши, перемещайте указатель в сторону до получения объекта нужного размера. Отпустите кнопку мыши.

3. Настройте положение, размер, а также другие параметры рисунка с помощью вкладки Средства рисования *→* Формат ленты.

При выделении рисунка вокруг него появляется рамка с маркерами. Синие круглые маркеры позволяют пропорционально изменять размеры рисунка, синие квадратные маркеры дают возможность делать это непропорционально. С помощью желтого ромбовидного маркера можно изменить некоторые пропорции фигуры. При подведении указателя мыши к зеленому круглому маркеру появляется круглая стрелка, используя которую, можно вращать рисунок.

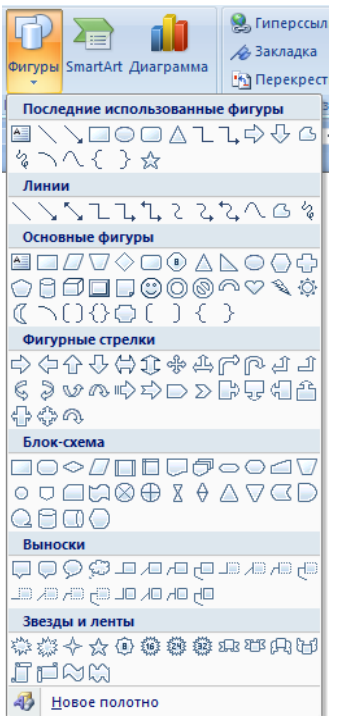

*Рис. 13.10. Список кнопки Фигуры*

Одним из широко используемых типов надписи являются выноски. С помощью выноски можно поместить пояснение к иллюстрации или таблице. Выноска состоит из текста и линии, соединяющей текст с иллюстрацией, на которую она указывает.

При создании фигур можно использовать так называемое полотно. Данная область предназначена для создания или помещения в нее рисунков. Однако вы можете поместить свой рисунок и вне пространства, ограниченного рамками. Полотно удобно тем, что позволяет перемещать, вращать и удалять сразу все графические объекты, нахоляниеся в нем.

Чтобы создать полотно, выполните команду Новое полотно меню кнопки Фигуры. В документе появится пунктирная рамка, которая и является полотном. Ее размеры и положение в тексте можно изменять (в том числе задавать обтекание текстом). Кроме того, к самому полотну можно применять стили.

Лля оформления объектов векторной графики можно использовать стили. Их список находится в группе Стили фигур на вкладке Средства рисования > Формат ленты (см. Рис. 13.11).

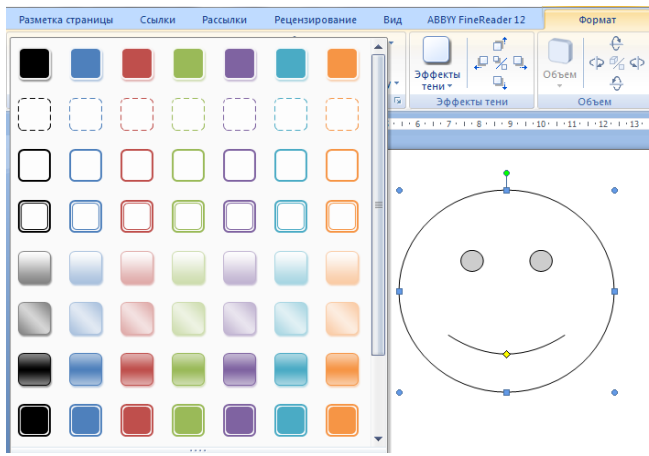

Рис. 13.11. Выбор стиля для фигуры

В Word содержится около 80 стилей для фигур. Если вы не найдете среди них нужного вам, то можете выбрать цвет, заливку, толщину контура фигуры и т. д. самостоятельно с помощью команд меню кнопок Заливка фигуры и Контур фигуры, которые также находятся в группе Стили фигур. Например, в меню кнопки Заливка фигуры есть команда Текстуры, с помощью которой можно выбрать текстуру для фигуры (см. Рис. 13.12).

Кнопка Эффекты тени в одноименной группе на вкладке Средства рисования → Формат позволяет включать отображение тени. При нажатии данной кнопки появляется список доступных вариантов (см. Рис. 13.13). С помощью команды меню Цвет тени можно выбрать цвет тени. Группа кнопок, расположенных рядом, позволяет изменять положение тени.

Группы *Объем* отвечают за выбор объемных эффектов для выделенного объекта (данная настройка недоступна для некоторых фигур). Эффект можно выбрать из списка кнопки *Объем* (см. Рис. 13.14), а затем настроить его параметры: цвет, глубину, направление, освещение объекта и тип поверхности.

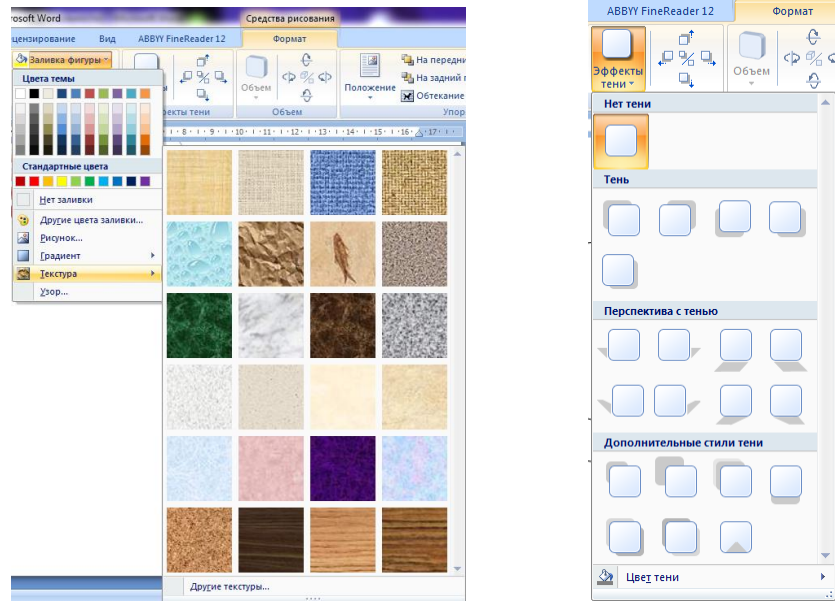

*Рис. 13.12. Выбор текстуры для фигуры Рис. 13.13. Меню кнопки Эффекты* 

*тени*

€

Группа кнопок, расположенных рядом с кнопкой **Объем**, позволяет поворачивать объект.

*Надписи* – это объекты векторной графики, в которые вставлен текст. Они помогают оформить текст документа, сделать его более наглядным. Надписи также пригодятся при создании плакатов, объявлений, пояснений и др. В Word 2007 есть большое количество заготовок этих объектов.

Для вставки заготовки надписи перейдите на вкладку *Вставка* и в группе Текст нажмите кнопку *Надпись* (см. Рис. 13.15). В появившемся меню выберите надпись нужного типа и щелкните на ней кнопкой мыши. Надпись будет вставлена в то место документа, которое соответствует ее типу. Каждая заготовка надписи содержит описание, вместо которого нужно ввести свой текст. Сразу после вставки надписи можно начинать вводить текст.

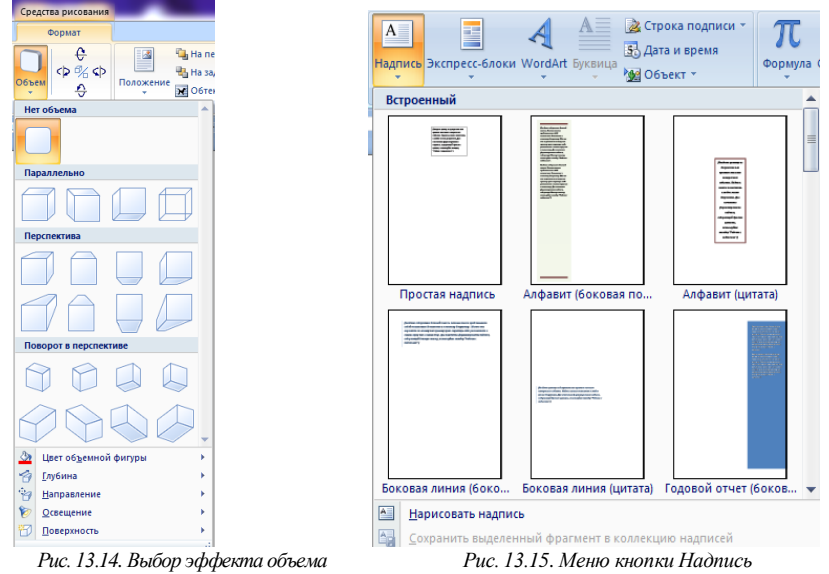

Если вы не нашли среди заготовок нужную, то можете создать надпись самостоятельно. Для этого в меню кнопки *Надпись* выберите команду *Нарисовать надпись*. Затем щелкните в нужном месте рабочей области и, удерживая кнопку мыши, нарисуйте объект нужного размера. Появится прямоугольник с текстовым курсором внутри.

Надпись не может содержать любое количество текста – оно ограничено размерами ее области. Поэтому, если текст не помещается, увеличьте размер прямоугольника при помощи маркеров, которые расположены по периметру прямоугольника.

С надписью можно работать так же, как и с фигурами. При выделении надписи на ленте появляется вкладка *Работа с надписями → Формат*, с помощью которой можно задать стиль надписи, положение, применить эффекты тени, объема и т. д.

Если вас не устраивает прямоугольник, в который по умолчанию помещается текст надписи, вы легко можете поменять форму. Любая фигура (за исключением линий, соединительных и ломаных)

может стать рамкой надписи. Для преобразования созданной фигуры в надпись сделайте следующее.

1. Выделите векторный объект.

2. Щелкните на нем правой кнопкой мыши и в контекстном меню выберите команду Добавить текст.

3. Введите текст. Фигура преобразуется в надпись (см. Рис. 13.16).

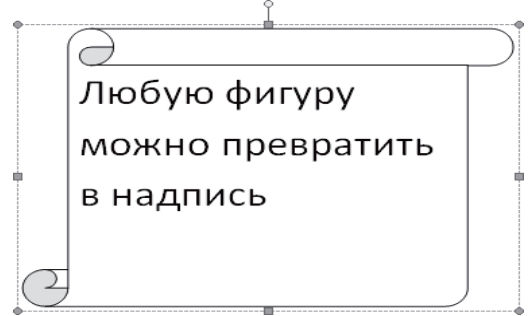

*Рис. 13.16. Создание надписи из фигуры*

Если текст надписи уже набран, то не нужно создавать новую фигуру и вставлять в нее символы. Можно выделить надпись и воспользоваться кнопкой Изменить фигуру в группе Стили надписей вкладки *Работа с надписями → Формат*. При нажатии этой кнопки откроется список доступных фигур. Если щелкнуть на фигуре, то текстовая рамка надписи примет форму выбранной фигуры.

Среди типов графики, используемой в Word, особое место занимают объекты *WordArt*. Это специальный текст, который можно использовать для оформления различных документов Word. Например, с его помощью можно создать заголовок, оформить рекламное объявление, брошюру. Красочный объект WordArt – прекрасное средство для привлечения внимания.

В Word есть специальные инструменты для редактирования данных фигур. Вы можете растягивать, сжимать, изгибать, вписывать их в разные геометрические фигуры. Кроме того, можно менять цвет, заливку, толщину линий, наличие теней.

Чтобы вставить в документ объект WordArt, сделайте следующее:

1. Перейдите на вкладку *Вставка* ленты, в группе *Текст* щелкните на кнопке *WordArt*.

2. В появившемся меню щелкните на нужном типе объекта (см. Рис. 13.17).

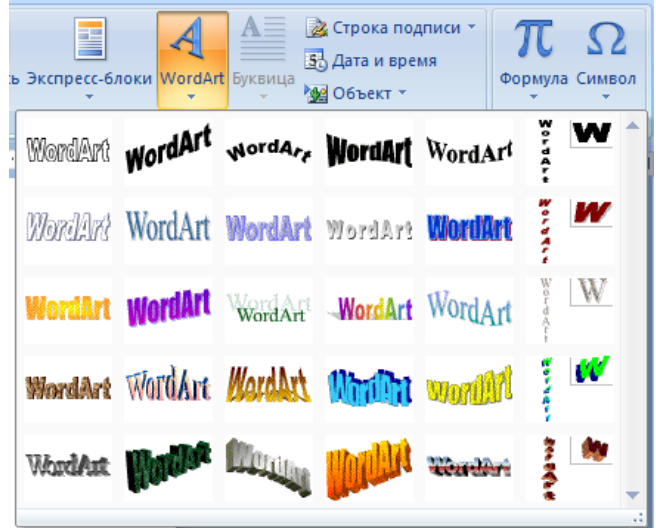

*Рис. 13.17. Список кнопки WordArt*

3. В открывшемся окне *Изменение текста* WordArt введите текст надписи. Нажмите кнопку OK, чтобы подтвердить ввод. Объект WordArt отобразится в рабочем окне (см. Рис. 13.18).

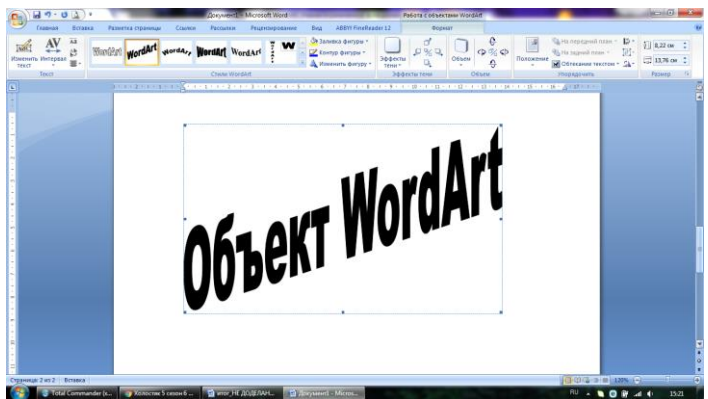

*Рис. 13.18. Объект WordArt в окне Word*

Теперь Вы сможете редактировать эту надпись с помощью появившейся вкладки Работа с объектами WordArt  $\rightarrow$  Формат на ленте. Вы можете изменять форму, параметры и направление текста, менять стили объекта, промежутки между буквами и т. д.

Элементы, составляющие объекты SmartArt, можно изменять по отдельности, например использовать средства WordArt для оформления текста.

Объекты SmartArt - новый тип графических элементов, доступный пользователям Word. Такие объекты являются чем-то средним между диаграммами и фигурами. Они дают возможность представить разную информацию в виде удобных графических блоков.

Теоретически подобные блоки можно было создавать и в Word более ранних версий, используя автофигуры и надписи, однако на выравнивание фигур на странице, вставку текста и форматирование уходит больше времени, чем на добавление объекта SmartArt.

Лля вставки в локумент объекта SmartArt слелайте слелующее.

1. Перейдите на вкладку Вставка ленты и в группе Иллюстрашии нажмите кнопку SmartArt.

2. В открывшемся окне выберите в левой части тип объекта, а в средней – вид объекта указанного типа (см. Рис. 13.19).

Очень удобно, что в окне выбора объекта приводится его описание. Например, вариант Воронка из раздела Связь предназначен, чтобы акцентировать внимание на концепциях, которые сходятся в единое целое (см. Рис.13.20), а объект Расходящиеся стрелки, также находящийся в разделе Связь, предназначен для оформления двух противоположных по смыслу идей, между которыми нужно сделать выбор (см. Рис. 13.21).

3. После добавления объекта SmartArt в документ можно ввести текст в поля, отмеченные как Текст. Это можно делать как непосредственно в области объекта, так и используя специальную область залач Введите текст.

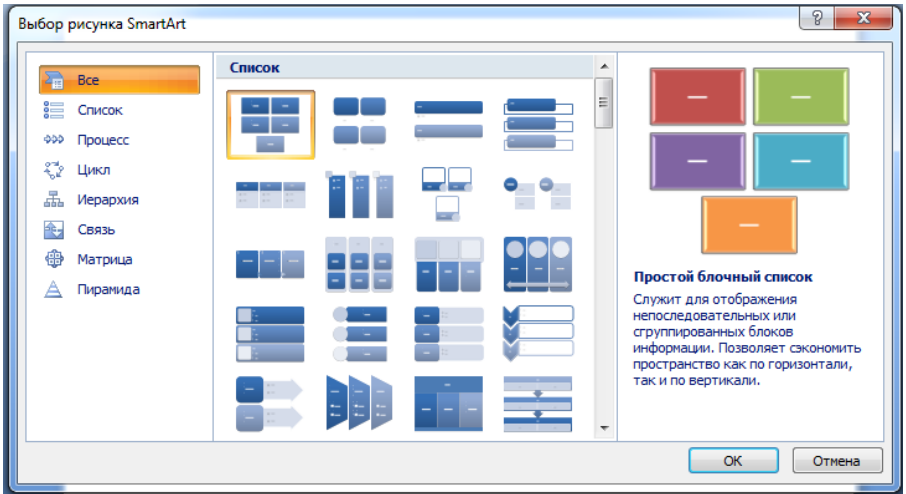

*Рис. 13.19. Окно вставки объекта SmartArt*

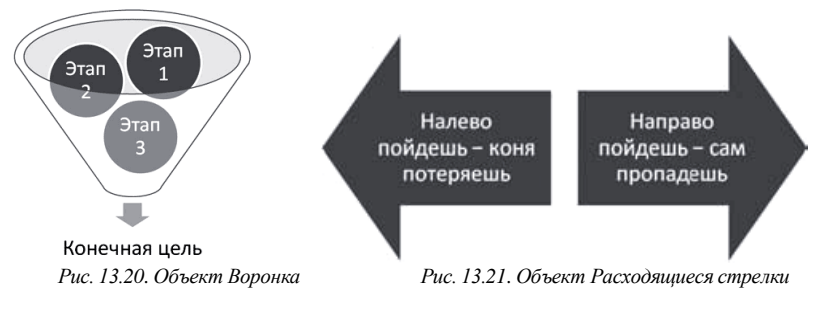

Для объектов SmartArt предусмотрены очень широкие возможности форматирования: можно изменить цветовую схему макета, используя стили, добавлять дополнительные эффекты.

# *Задания и порядок выполнения работы*

1. Создать новый документ, установить следующие параметры страницы: левое поле – 3 см, остальные – по 2 см.

2. С помощью автофигур категории *линии* выполнить рисунок по образцу:

#### **Жизненные циклы знаменитостей**

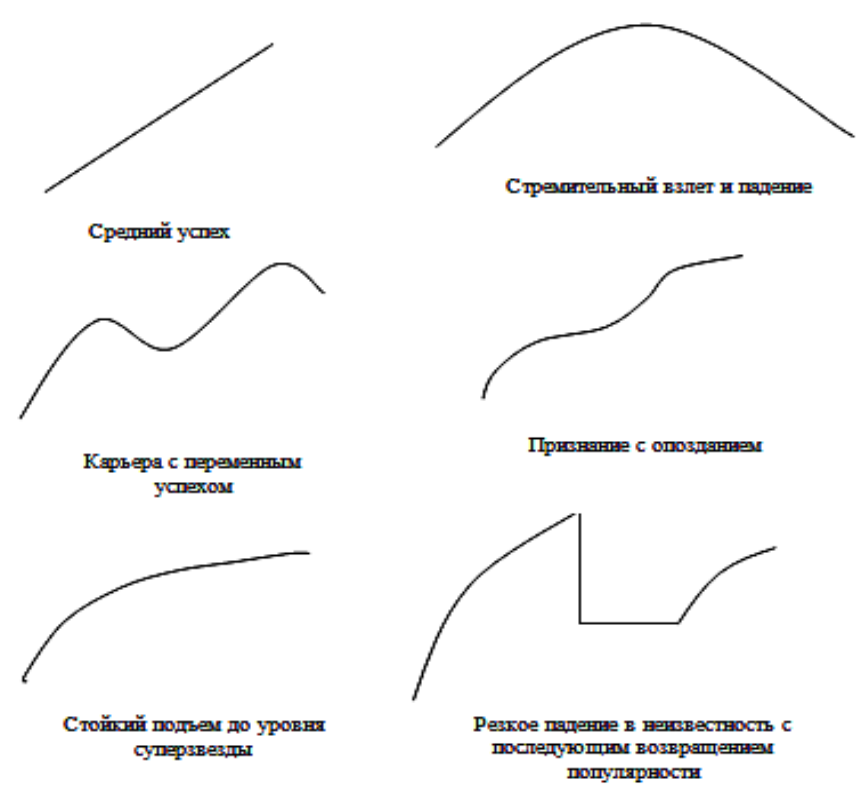

3. Создать следующие композиции, используя автофигуры (*основные фигуры*):

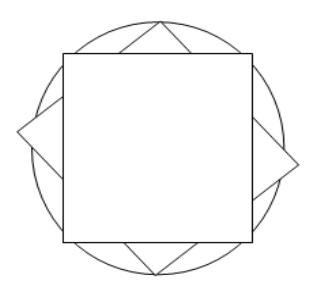

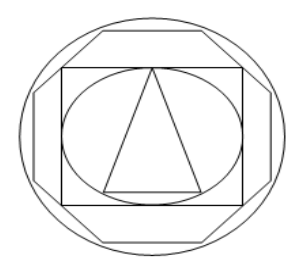

61

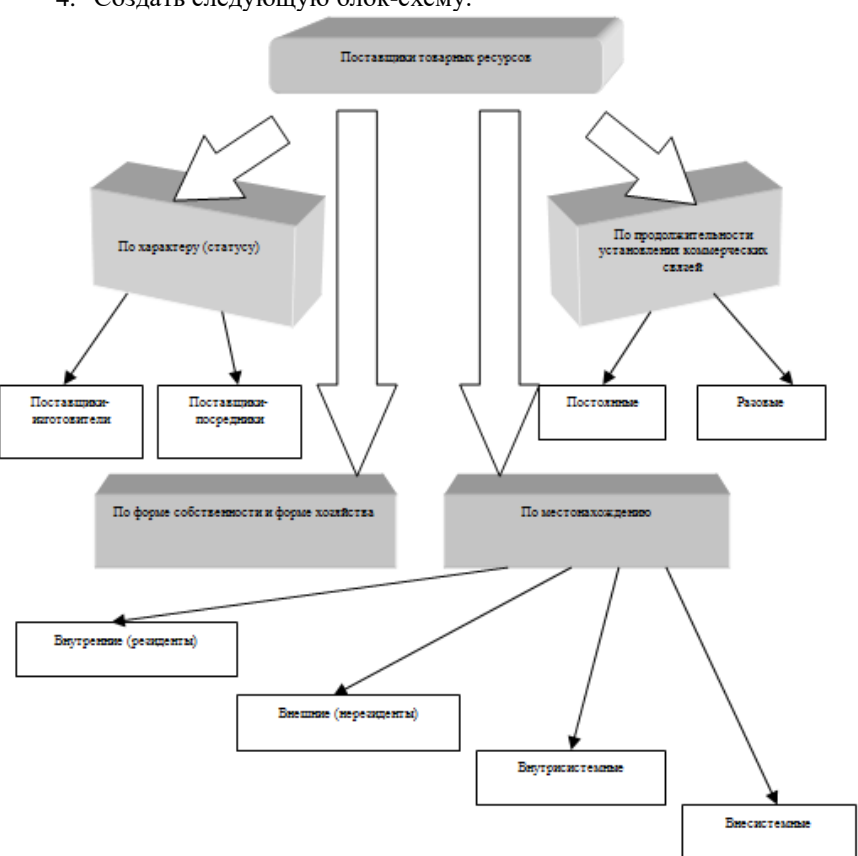

4. Создать следующую блок-схему:

5. Составьте поздравление на основе приведенного примера. При оформлении использовать вставку готовых рисунков, объектов WordArt, автофигуры и др.

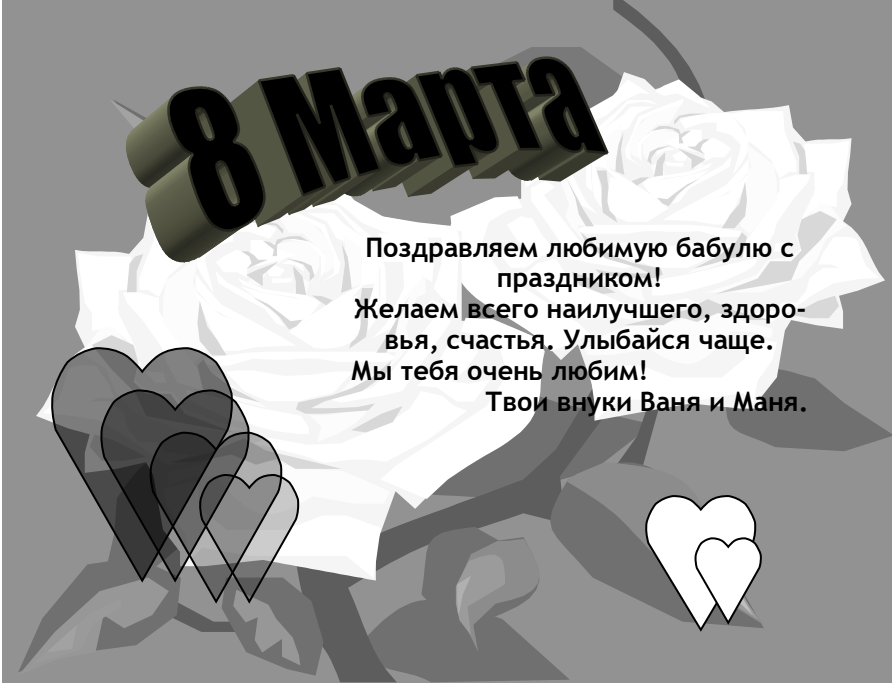

6. Сохраните созданный документ.

# *Контрольные вопросы*

1. Для чего предназначена панель инструментов Рисование?

2. Какие объекты могут быть в документе?

3. Что такое объект WordArt?

4. Какие действия можно производить с графическими объектами?

5. Какие существуют способы обтекания графических объектов текстом?

6. Что можно вставить в документ командой Вставить?

7. Какие действия можно производить с автофигурами?

8. Каким образом можно произвести форматирование надписи?

9. Как изображение экрана перенести в текст в виде графического объекта?

10.Как вставить картинку из галереи коллекции ClipGallary?

11.Как изменить размеры объекта?

12.Как обвести страницу художественной рамкой?

13.Как создать анимационный эффект со шрифтом?

14.Что такое автофигуры?

15.Как вставить надпись?

16.Каким образом изменяется порядок взаимного расположения графических объектов?

17.Какие типы линий есть в инструменте рисования Линии?

18.Какие есть параметры настройки графических объектов (изображения)?

19.Какие существуют категории автофигур?

20.Как выделить графический объект, удалить?

21.Как изменить способ обтекания объекта текстом?

22.Как изменить способ заливки автофигуры?

23.Как исправить текст в объекте WordArt?

24.Каким образом можно придать объемный вид объекту?

25.Как загрузить рисунок в виде заливки автофигуры?

# Лабораторная работа № 14. Работа с таблицами в текстовом процессоре MS WORD

Цель работы: научиться создавать, редактировать и оформлять таблины.

#### Теоретические сведения

Работа с таблицами не является основным предназначением Microsoft Word. Однако иногда в документ требуется вставить данные, которые лучше воспринимаются именно в виде таблицы. Если таблица несложная, использовать специальные программы для работы с электронными таблицами (например, Microsoft Excel) нецелесообразно. Гораздо проще составить таблицу непосредственно в докумен-Te Word

Любая таблица (необязательно электронная) разделена на столбцы и строки, которые образуют ячейки. В эти ячейки записывается различная информация: числа, формулы, тексты и др.

Работа с таблицей обычно начинается с ее создания. Чтобы создать таблицу в Word, воспользуйтесь одним из следующих способов.

– Перейдите на вкладку Вставка, в группе Таблицы нажмите кнопку Таблица. Указателем мыши выберите количество столбцов и строк (см. Рис. 14.1). При этом в документе в месте, где установлен курсор, будет рисоваться таблица с заданными параметрами.

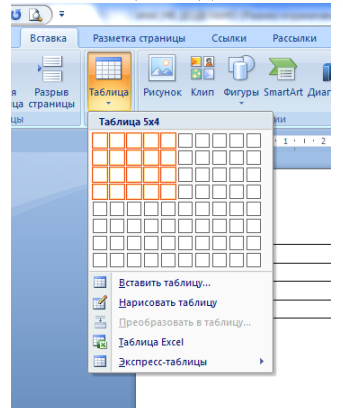

Рис. 14.1. Выбор количества строк и столбиов таблицы

65

−В меню кнопки *Таблица* выберите команду *Вставить таблицу*. В появившемся окне *Вставка* таблицы выберите количество столбцов и строк (см. Рис. 14.2) и нажмите кнопку *OK*.

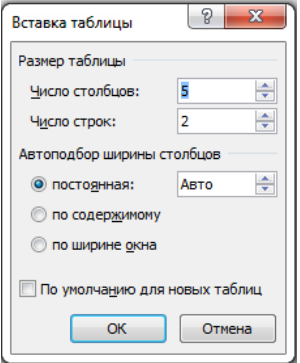

*Рис. 14.2. Окно Вставка таблицы*

Используйте заготовку таблицы из списка экспресс-таблиц. Их список находится в меню кнопки *Таблица* (см. Рис. 14.3). Чтобы вставить такую таблицу в текст, просто щелкните на ее изображении в списке, затем заполните таблицу своими данными.

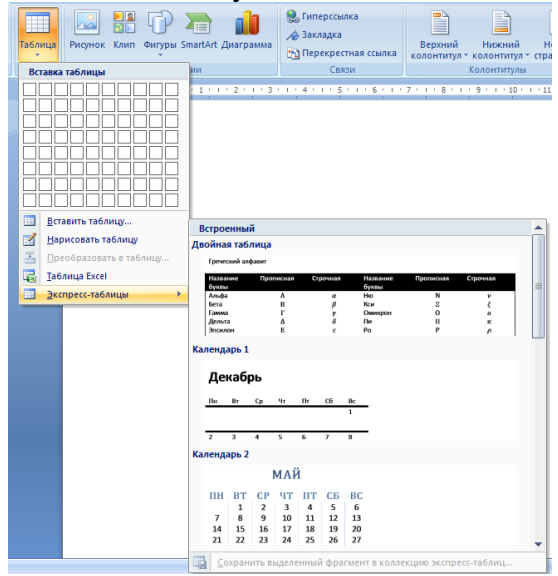

*Рис. 14.3. Список экспресс-таблиц*

Создайте таблицу вручную при помощи команды Нарисовать таблицу в меню кнопки Таблица. Когда вы нажмете кнопку Нарисовать таблицу, указатель примет форму карандаша  $\mathscr I$ . Сначала создайте очертания таблицы, а затем рисуйте горизонтальные и вертикальные линии.

Используя команду Таблица Excel кнопки Таблица (см. Рис. 14.4), вставьте в документ Word таблицу Excel. При этом в документе Word отобразятся ячейки таблицы Excel, а на ленте появятся команды Excel для работы с электронными таблицами. В ячейки можно ввести данные, выполнить над ними операции, используя возможности Excel. После этого нужно щелкнуть на пустом месте вне ячеек, и таблица будет вставлена в документ Word. В таком случае таблица будет вставлена единым объектом. Для ее редактирования нужно будет дважды щелкнуть на ней, чтобы снова появились команды Excel.

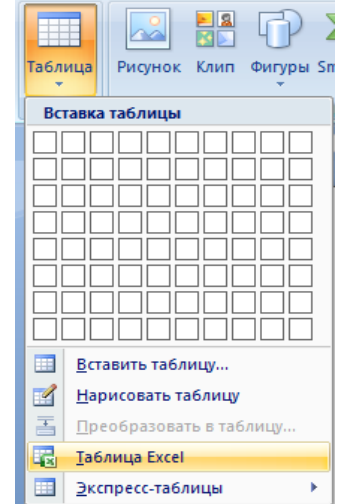

Рис. 14.4. Команда вставки в документ таблицы Excel

Чтобы Преобразовать текст в таблииу, необходимо, чтобы текст, который будет занимать одну ячейку, должен быть отделен от текста, который будет занимать другую ячейку, каким-нибудь разделителем (например, табуляцией или абзацем) (см. Рис. 14.5). Выделите этот текст, перейдите на вкладку Вставка ленты, щелкните на кнопке Таблица и выполните команду Преобразовать в таблицу. Откроется одноименное окно. Укажите в этом окне количество столбцов (количество строк при этом будет задано автоматически), задайте разделитель, который был использован при наборе текста, и нажмите кнопку *OK*. В результате текст преобразуется в таблицу (см. Рис. 14.6).

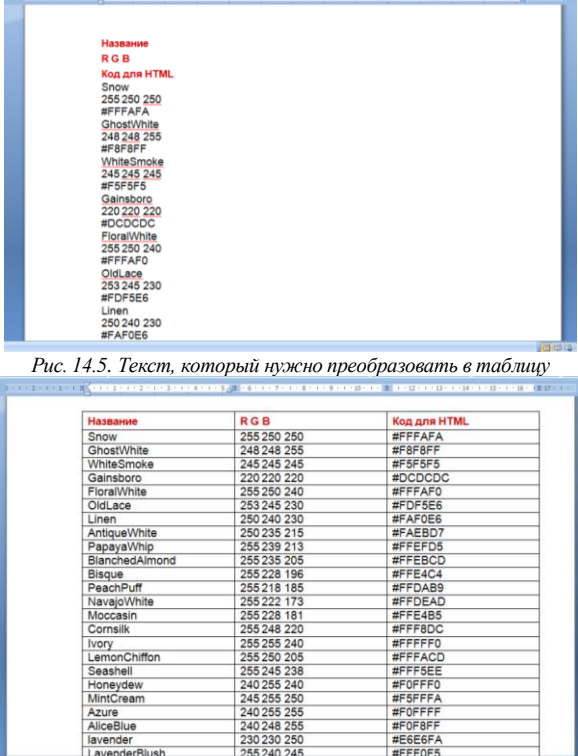

*Рис. 14.6. Текст, преобразованный в таблицу*

К операциям *редактирования таблиц* относятся как действия, которые можно производить с текстом в ячейках, так и с элементами таблицы – строками, столбцами, границами. При выделении таблицы на ленте появляются две контекстные вкладки *Работа с таблицами → Конструктор* и *Работа с таблицами → Макет*, которые содержат специальные инструменты для редактирования таблиц.

Работа с текстом, находящимся внутри таблицы, практически ничем не отличается от работы с обычным текстом. Для данных таблицы можно устанавливать любое форматирование, использовать привычные команды редактирования. Для перемещения между ячейками используется клавиша *Tab*, клавиши управления курсором или мышь.

Для удаления текста внутри таблицы выделите таблицу и нажмите клавишу *Delete*.

Текст, находящийся внутри таблицы, имеет свои особенности. Например, ему можно задавать любое направление следующим образом.

1. Установите курсор в ячейку, текст которой должен поменять направление, или выделите нужный фрагмент таблицы.

2. Перейдите на вкладку *Работа с таблицами → Макет* ленты.

3. Нажимайте кнопку *Направление текста* в группе *Выравнивание* до тех пор, пока текст не примет нужное направление (см. Рис.  $14.7$ ).

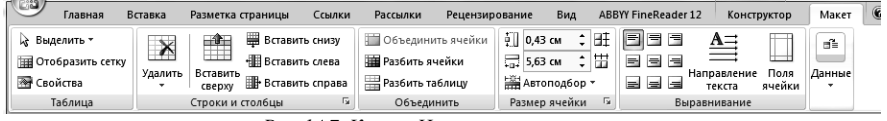

*Рис. 14.7. Кнопка Направление текста*

Кроме того, текст можно выровнять в ячейке относительно границ ячейки: сверху по левому краю, сверху по центру, сверху по правому краю, по центру по левому краю и т. д. Это можно сделать с помощью кнопок группы Выравнивание вкладки *Работа с таблицами → Макет* ленты (см. Рис. 14.8) или подменю команды Выравнивание ячеек контекстного меню, которое появляется при щелчке правой кнопкой мыши на тексте в ячейке.

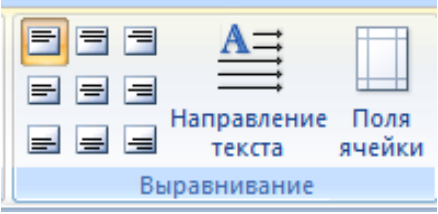

*Рис. 14.8. Кнопки для выравнивания текста в ячейках таблицы*

Для редактирования таблиц используются маркеры перемещения и изменения. *Маркер перемещения* появляется в верхнем левом углу таблицы при наведении указателя мыши на таблицу или щелчке на таблице. Он имеет форму крестика в рамке. Если нажать на него и, не отпуская кнопку мыши, потянуть, таблица переместится. Щелкнув на маркере перемещения, можно быстро выделить всю таблицу.

*Маркер изменения размера таблицы* появляется в правом нижнем углу, если указатель мыши находится в пределах таблицы. Если нажать на маркер изменения размера таблицы и потянуть на некоторое расстояние, таблица изменит размер. При этом все столбцы и ячейки изменятся пропорционально.

Чтобы *выделить* строку или столбец таблицы, воспользуйтесь одним из способов:

−выделите нужные участки таблицы по ячейкам, предварительно нажав и удерживая левую кнопку мыши;

−подведите указатель к левой границе строки или к верхней границе столбца, после чего щелкните кнопкой мыши.

Нередко, если таблица располагается на нескольких страницах, выделить при помощи мыши нужные ячейки очень тяжело. В этом случае, как и при работе с текстом вне таблицы, можно выделять нужный участок, удерживая нажатой клавишу *Shift* и перемещая курсор при помощи клавиш ↑ и ↑.

Если же у вас мышь с функцией прокрутки, вы можете проделать то же самое гораздо быстрее: клавишу *Shift* заменит левая кнопка мыши, а клавиши ↑ и ↓ – колесо прокрутки.

При редактировании таблицы иногда бывает необходимо добавлять в нее дополнительные элементы – строки или столбцы. Для этого выделите такое количество строк или столбцов, какое нужно добавить. Затем перейдите на вкладку *Работа с таблицами → Макет ленты* и в группе *Строки и столбцы* нажмите нужную кнопку: *Вставить сверху, Вставить снизу, Вставить слева* или *Вставить справа* (см. Рис. 14.9).

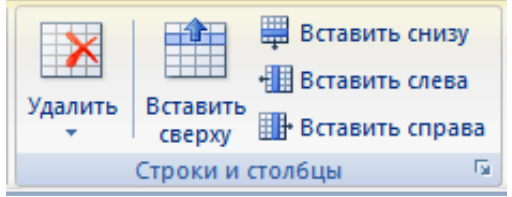

*Рис. 14.9. Группа Строки и столбцы вкладки Работа с таблицами→Макет*

Еще один способ добавления элементов в таблицу – окно *Добавление ячеек*. Для его использования щелкните на кнопке, которая находится в правом нижнем углу группы *Строки и столбцы*. В открывшемся окне (Рис. 14.10) укажите, как нужно произвести вставку: со сдвигом вправо; со сдвигом вниз; вставить целую строку; вставить целый столбец.

Для удаления элементов таблицы выделите то, что необходимо удалить, и используйте меню кнопки *Удалить*, которая находится в группе Строки и столбцы на вкладке *Работа с таблицами → Макет ленты* (см. Рис. 14.11). Этим же меню можно пользоваться для удаления всей таблицы.

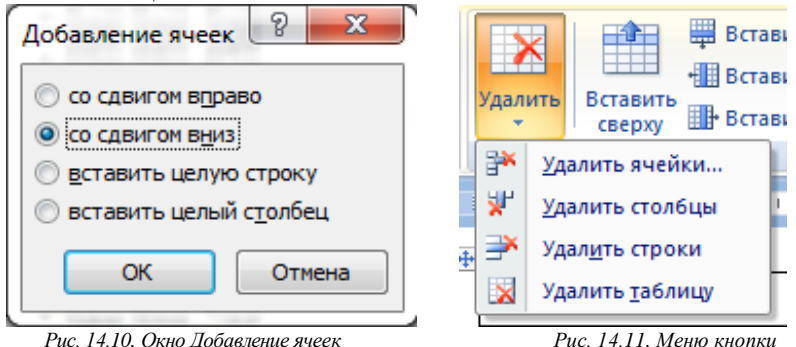

*Удалить*

Для удаления выделенного элемента можно также выполнить соответствующую команду контекстного меню.

*Ширину столбцов и высоту строк можно* изменять несколькими способами. Самый простой способ– при помощи мыши. Для этого подведите указатель к правой границе столбца или к нижней границе строки. Когда указатель примет форму двойной линии со стрелками, направленными в противоположные стороны, переместите границу столбца или строки в нужное место, не отпуская кнопку мыши. При этом пунктирная линия будет показывать, где будет установлена новая граница

Если нужно задать точное значение ширины или высоты ячейки, можно использовать соответствующие поля группы *Размер ячейки*  вкладки *Работа с таблицами → Макет* на ленте.

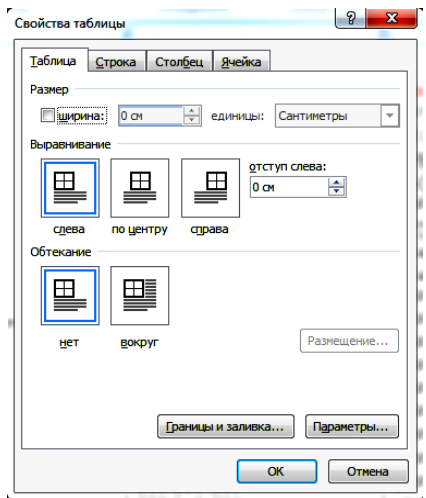

*Рис. 14.12. Окно Свойства таблицы*

В Microsoft Word есть очень удобный набор функций, объединенных в окне *Свойства таблицы* (см. Рис. 14.12). Его можно открыть, щелкнув правой кнопкой мыши в любом месте таблицы и выполнив команду *Свойства таблицы* или нажав кнопку *Свойства* в группе Таблица на вкладке *Работа с таблицами → Макет* ленты.

В диалоговом окне *Свойства таблицы* можно определить следующие параметры:

−расположение таблицы по отношению к тексту;

−границы и тени;

−параметры каждого столбца и строки таблицы;

−расположение текста в ячейке.

Если оформление таблиц для вас является делом нелегким или же вы просто не располагаете достаточным количеством времени, чтобы форматировать таблицу, вы наверняка оцените наличие специальных стилей таблиц. С их помощью можно создать красиво оформленную таблицу за считанные секунды. Вы сможете быстро подобрать стиль оформления таблицы, создать свой вариант оформления или немного изменить имеющийся.

Стили таблицы находятся на вкладке *Работа с таблицами → Конструктор* в группе *Стили таблиц*. По умолчанию на экране видно несколько стилей (их количество зависит от разрешения монитора)
(см. Рис. 14.13). Для вывода полного списка стилей щелкните на кнопке открытия диалогового окна Дополнительные параметры, на которой изображена стрелка, направленная вниз. Появится полный список стипей.

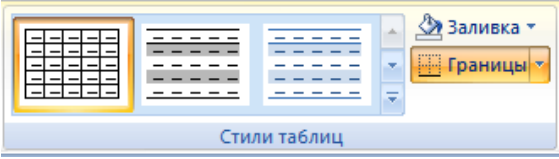

Рис. 14.13. Группа Стили таблицы

При наведении указателя мыши на образец стиля таблица в документе сразу принимает выбранное оформление. Для подтверждения выбора стиля нужно щелкнуть на его образце.

Word предлагает около ста вариантов автоматического форматирования для разных видов таблиц. Если же вы не нашли подходящий вариант, то можете создать свой. Для создания своего стиля таблицы на основе выбранного командой Изменить стиль таблицы меню выбора стилей.

Сортировка данных - это одна из наиболее важных команд для организации таблицы. Целью сортировки часто является упорядочивание записей на основе выбранного критерия. Часто сортировку используют, если данные в таблице набирались постепенно, и каждая запись производилась просто на одну строку ниже. Найти информацию в такой таблице очень трудно, применение сортировки помогает упорядочить данные.

Для сортировки данных в таблице сделайте следующее.

1. Выберите столбцы для сортировки или установите курсор в таблице, если нужно отсортировать столбец полностью.

2. Перейдите на вкладку Работа с таблицами → Макет, нажмите кнопку Данные и шелкните на кнопке Сортировка (см. Рис. 14.14).

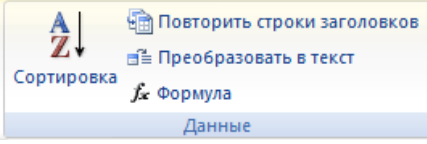

Рис. 14.14. Меню кнопки Данные

3. В диалоговом окне *Сортировка* (см. Рис. 14.15) выберите столбец, по которому нужно выполнить сортировку таблицы в списке *Сначала по. Столбцы* здесь перечислены по названиям слева направо.

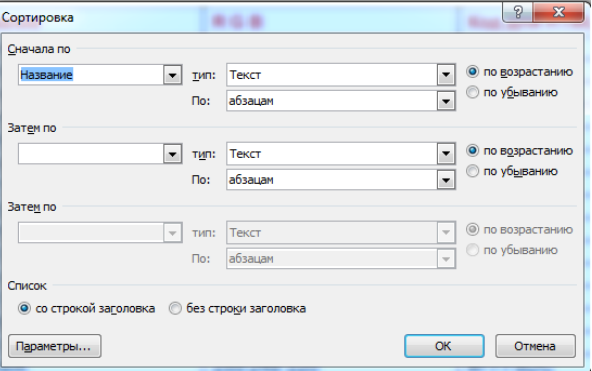

*Рис. 14.15. Окно Сортировка*

4. Выберите тип данных сортировки: текст, число или дата.

5. Установите тип сортировки: по возрастанию или по убыванию.

6. При необходимости установите параметры для вторичной сортировки по второму и третьему столбцам.

7. Если нужно применить сортировку, при которой будет учитываться регистр букв, нажмите кнопку *Параметры* и установите флажок учитывать регистр в области *Параметры сортировки* (Рис. 14.16).

8. Нажмите кнопку *OK*, чтобы подтвердить выбранные параметры сортировки.

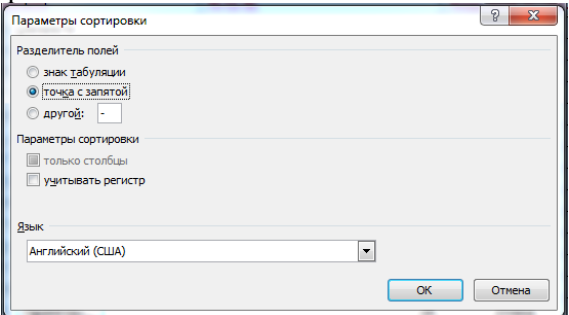

*Рис. 14.16. Окно Параметры сортировки*

Вычисления в таблицах Word. Формулы служат для выполнения математических вычислений с числами и вставки результатов вычислений в виле поля.

Поле - последовательность кодов, указывающих Word вставить текст, графику, номера страниц и другие материалы в документ автоматически. Например, поле DATA вставляет текущую дату, поле *ТІМЕ* - текущее время. Поля можно использовать для вставки варьирующихся данных в связанные документы, например, формы писем.

B MS Word можно вставить в текст таблицу с автоматически вычисляемыми значениями ячеек, т.е. электронную таблицу. Иногда некоторые простейшие вычисления можно производить самим, например, подсчитать сумму по строкам или столбцам созданной таблицы.

При работе с таблицей поле с результатом вычислений вставляется в ячейку, на которую указывает курсор. Ячейки характеризуются своим адресом и обозначаются как A1, A2, B1, B2 и т.д., гле буква (А. В. С. D...) представляет столбен, а число  $(1, 2, 3, 4...)$ указывает номер строки, в которой расположены данные.

Если не указывается другая операция, Word производит сложение и выполняет суммирование, руководствуясь следующими правилами:

- если в числах, с которыми производится вычисление, имеется форматирование, например, присутствует денежный знак, результат также получает это форматирование:

- если ячейка, на которую указывает курсор, находится на пересечении строки и столбца, которые имеют в своем составе цифры, то суммируются столбцы;

- если ячейка, на которую указывает курсор, содержит текст или числа, то они игнорируются.

Таким образом, формула - это выражение, содержащее допустимое сочетание чисел, полей, значением которых являются числа, операторов и функций. Выражение может ссылаться на содержимое ячеек таблиц и значения, возвращаемые функциями. В поле Формула (команда Таблица Формула) можно использовать значения, возвращаемые перечисленными ниже функциями.

| Функция         | Краткое описание функции                                                |  |  |  |  |  |
|-----------------|-------------------------------------------------------------------------|--|--|--|--|--|
| $\text{ABS}(x)$ | Абсолютное значение числа или формулы (без знака).                      |  |  |  |  |  |
| AND $(x; y)$    | истина, если оба логические выражения х и у истинны, или ложь, если     |  |  |  |  |  |
|                 | хотя бы одно из них ложно.                                              |  |  |  |  |  |
| AVERAGE()       | Среднее значений, включенных в список.                                  |  |  |  |  |  |
| COUNT()         | Число элементов в списке.                                               |  |  |  |  |  |
| DEFINED(x)      | истина, если выражение х допустимо, или ложь, если оно не может быть    |  |  |  |  |  |
|                 | вычислено.                                                              |  |  |  |  |  |
| <b>FALSE</b>    | ложь.                                                                   |  |  |  |  |  |
|                 | у, если условие х истинно, или z, если оно ложно. у и z могут быть чис- |  |  |  |  |  |
| IF(x; y; z)     | лами или строками.                                                      |  |  |  |  |  |
| INT(x)          | Целая часть числа или значения формулы х.                               |  |  |  |  |  |
| MIN()           | Наименьшее значение в списке.                                           |  |  |  |  |  |
| MAX()           | Наибольшее значение в списке.                                           |  |  |  |  |  |
| MOD(x; y)       | Остаток от деления <b>х</b> на <b>у</b> .                               |  |  |  |  |  |
| NOT(x)          | ложь, если логическое выражение х истинно, или истина, если оно лож-    |  |  |  |  |  |
|                 | HO.                                                                     |  |  |  |  |  |
| OR(x; y)        | истина, если хотя бы одно из двух логических выражений х и у истинно,   |  |  |  |  |  |
|                 | или ложь, если оба они ложны.                                           |  |  |  |  |  |
| PRODUCT()       | Произведение значений, включенных в список. Например, функция           |  |  |  |  |  |
|                 | $=$ PRODUCT $(1,3,7,9)$ возвращает значение 189.                        |  |  |  |  |  |
| ROUND(x; y)     | Значение х, округленное до указанного десятичного разряда (у). При      |  |  |  |  |  |
|                 | этом х может быть числом или значением формулы.                         |  |  |  |  |  |
| SIGN(x)         | Знак числа: 1 (если $\mathbf{x} > 0$ ) или -1 (если $\mathbf{x} < 0$ ). |  |  |  |  |  |
| SUM()           | Сумма значений или формул, включенных в список.                         |  |  |  |  |  |
| TRUE            | истина.                                                                 |  |  |  |  |  |

Таблица 5.1 Функции, используемые полем Формула

Каждая формула в Word должна начинаться со знака равенства (=). Для этого необходимо ввести имя функции после знака равенства (=) или выбрать его из списка Вставить функцию (Таблица  $\rightarrow$  Формула), затем ввести диапазон ячеек, который следует использовать в вычислениях. Для функций с пустыми скобками допустимо любое число аргументов, разделенных точками с запятыми (;). Аргументами функций могут быть числа или формулы. При этом ссылки на ячейки таблицы допустимы в качестве аргументов следующих функций: AVERAGE(), COUNT(), MAX(), MIN(), PRODUCT() и SUM().

#### Задания и порядок выполнения работы

1. Создать новый документ, установить следующие параметры страницы: левое поле - 3 см, остальные - по 2 см.

2. Создать экзаменационную таблицу, которая состоит из шести столбцов и семи строк.

3. Применить один из способов автоформатирования таблицы.

4. Первую строку определить как шапку заголовка таблицы с названиями столбцов «№ п/п», «ФИО студента», «История Отечества», «Основы экономики», «Детали машин», «Сумма баллов».

5. Установить ширину первого столбца 1,5 см, второго – 4 см, шестого – 2,5 см, столбцы 3 – 5 выровнять по ширине.

6. Нумерацию (данные в первый столбец ввести с помощью команды *Формат →Список*).

7. Ввести данные в каждую ячейку каждой строки таблицы, используя фамилии имена и отчества студентов своей группы (оценки вводятся цифрами 2,3,4,5).

8. Между третьей и четвертой строкой вставить три дополнительных строки и внести в них данные.

9. Перед шестым столбцом вставить один столбец, назвать его «Философия» и заполнить оценками.

10.Повторно выровнять столбцы 3–6 по ширине.

11.В последний столбец таблицы вставить формулы, по которым рассчитывают сумму баллов каждого студента (Использовать функцию *SUM(LEFT)*).

12.Отсортировать данные в таблице по содержимому второго столбна.

13.Добавить в конец таблицы еще одну строку, объединить первые две ячейки последней строки и ввести в них «Сумма баллов», а в ячейки 3–6 – формулы, по которым рассчитывают сумму баллов всех студентов по каждому предмету.

14.Поделить ячейки 3–6 столбцов первой строки на две части по горизонтали и использовать нижнюю часть для записи фамилии преподавателя.

15.В ячейки 3–6 пятой строки внесите изменения. С помощью клавиши <F9> произвести перерасчет в формулах.

16.Использовать команду *Таблица→Заголовки* для перенесения первой строки на следующие страницы, добавить строки в таблицу и убедиться, что первая строка перенесена.

17.Удалить ненужные (пустые) строки.

18.Перед таблицей вставить название «Итоги за 1-й семестр. Группа 2ТН».

19.Создать вторую таблицу с названием «Начисление стипендии группе 2ТН» с четырьмя столбцами и количеством строк, соответствующим количеству студентов в предыдущей таблице.

20.Первый столбец оформить как «№ п/п», второй – «ФИО студента», третий – «Средний балл», четвертый – «Стипендия».

21.Первый столбец оформить снова как нумерованный список. Второй столбец заполнить простым копированием данных из первой таблицы.

22.Выделив первую таблицу вставить закладку. Название закладке дать Табл1.

23.Третий столбец заполнить формулами, в которых рассчитывается средний балл каждого студента. Данные использовать из Табл1. Например, в одной из ячеек может бать следующая запись: *=AVERAGE(Табл1 c4:f4)*.

24.В четвертом столбце вывести 0, если стипендия не начисляется, 1 – если стипендия начисляется. Как условие начисления стипендии взять средний балл 4 и выше.

25.Оформить свои таблицы (применить другие границы, цвет, заливку, шрифт и т.д.) и сохранить документ.

# *Контрольные вопросы*

1. Что такое таблица?

2. Как вставить строку в таблицу?

3. Как заменить шрифт текста в отдельной ячейке?

4. Каким образом можно перемещаться по таблице?

5. Как добавить таблицу в текст?

6. Как упорядочить строки в таблице по некоторому признаку?

7. Как объединить ячейки в таблице в одну?

8. Как изменить расположение границ ячеек?

9. Как создать таблицу методом преобразования текста в таблицу?

10.Как выровнять данные в ячейке?

11.Каково назначение панели Таблицы и границы?

12.Можно ли вставлять рисунки в ячейки таблицы?

13.Из каких элементов состоит таблица?

14.Что такое закладка, ее назначение?

15.Как создать таблицу с помощью команды Нарисовать таблину?

16.Как изменить ширину столбца (все способы)?

17.Какие основные функции можно использовать при расчетах в Word?

18.Какие способы преобразования таблиц существуют?

19.Как произвести заливку ячейки?

20.Каким образом можно использовать данные из одной таблицы при проведении расчетов в другой?

21.Каким образом можно преобразовать таблицу в текст?

22.Как вводятся данные в ячейку?

23.Как задать количество строк и столбцов в таблице?

24.Как удалить столбец из таблицы?

25.Каким образом можно разделить ячейку в таблице на несколько?

# Лабораторная работа № 15. Диаграммы в текстовом процессоре MS WORD. Математические формулы

Цель работы: развитие умений построения различных типов диаграмм и редактирование их объектов. Освоить приемы написания математических формул с помощью Microsoft Equation.

#### Теоретические сведения

Кроме графических файлов, в локументы Word можно вставлять диаграммы. При помощи диаграмм можно наглядно представить числовые данные, например проследить, как изменяются данные, увидеть развитие того или иного проекта в динамике. Диаграммы превращают похожие друг на друга столбцы цифр в графические объекты, которые гораздо легче воспринимать и приятнее изучать. Создание диаграмм в Word - это совсем несложная операция, поэтому работать с ними может даже начинающий пользователь.

Для создания диаграммы сделайте следующее:

1. Установите курсор в место, куда нужно вставить диаграмму.

2. Перейдите на вкладку Вставка, в группе Иллюстрации нажмите кнопку Диаграмма.

3. В появившемся окне Вставка диаграммы выберите в списке слева тип диаграммы, а в списке справа - вид диаграммы указанного типа (см. Рис. 15.1).

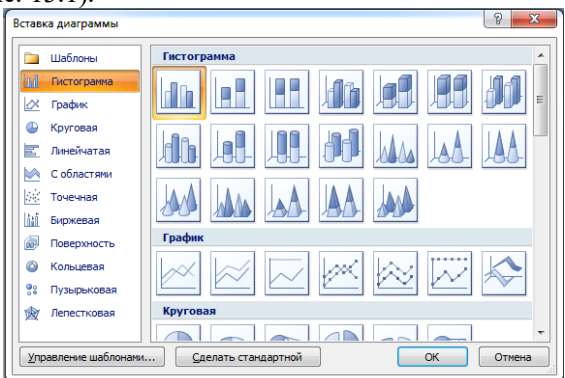

Рис. 15.1. Окно Вставка диаграммы

В документе появится диаграмма (см. Рис. 15.2) и откроется окно Excel с таблицей для ввода данных (см. Рис. 15.3). В эту таблицу нужно будет ввести числовые значения и пояснения к ним. Работать с ее элементами нужно так же, как и с обычными таблицами. Чтобы изменения, внесенные в ячейку таблицы данных, отобразились на диаграмме, нажмите клавишу *Enter*. После ввода данных закройте okho Exel

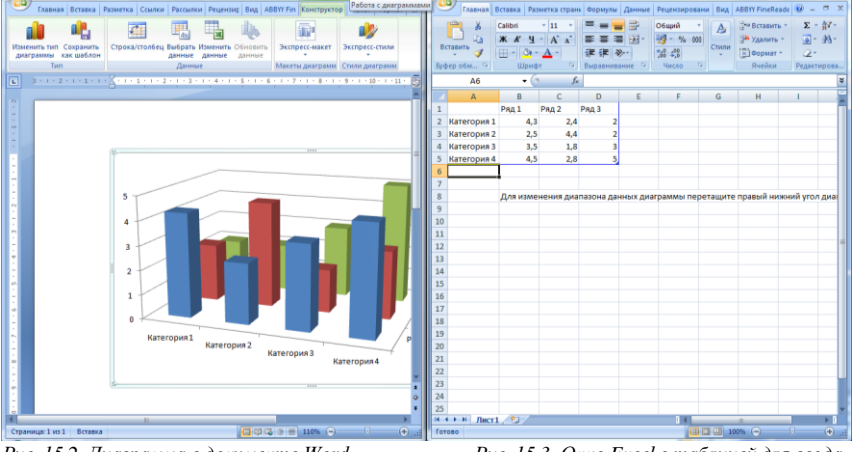

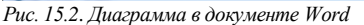

Рис. 15.3. Окно Excel с таблицей для ввода  $\partial$ анных

При вставке диаграммы на ленте появятся три вкладки для работы с диаграммой – Работа с диаграммами  $\rightarrow$  Конструктор, Работа с диаграммами  $\rightarrow$  Макет и Работа с диаграммами  $\rightarrow$  Формат. С их помощью можно изменить тип вставленной диаграммы, изменить данные (при этом снова откроется окно Excel с таблицей, в которой нужно изменить данные), выбрать для диаграммы макет, стиль, положение в тексте и т. д.

Редактор формул Microsoft Equation 3.0 на самом деле является разработкой компании Design Science. Создаваемые редактором формулы можно использовать в приложениях корпорации Microsoft, прежде всего в текстовом редакторе Word, а также в программе презентаций PowerPoint, табличном процессоре Excel, В этом редакторе формул можно создавать сложные математические формулы, используя символы и шаблоны панели инструментов (см. Рис. 15.4):

|                   |              | ± l<br>$\mathsf{I} \times$<br>$\infty$<br>$\sim$<br>$=$ | $\mathbf{a}^{\Lambda}$<br>$\frac{\Lambda}{\Lambda}$ | "УХ Радикал ▼ | {О} Скобка ▼ | <b>µm</b> Предел и логарифм ▼                                                                                                    |              |
|-------------------|--------------|---------------------------------------------------------|-----------------------------------------------------|---------------|--------------|----------------------------------------------------------------------------------------------------|--------------|
| Формула<br>$\sim$ | $O^x$<br>abc | $\equiv$                                                | Дробь Индекс                                        |               | Интеграл -   | sin0 Функция *<br>$\sum_{i=1}^{n}$ Крупный оператор $\tau$ $\ddot{a}$ Диакритические знаки $\tau$ $\left[\begin{smallmatrix} 1&0\ 0&1 \end{smallmatrix}\right]$ Матрица $\tau$ | ≜ Оператор * |
| <b>Сервис</b>     | <b>150</b>   | Символы                                                 |                                                     |               |              | Структуры                                                                                                    |              |

Рис. 15.4. Панель инструментов Формула

Панель содержит более 150 математических символов и более 120 шаблонов дробей, сумм, пределов и т.д. Шаблоны можно вкладывать один в другой, создавая многоступенчатые формулы.

Формулы имеют исключительно иллюстративный характер, фактически они являются стилизованными рисунками, и поэтому по ним нельзя проводить вычисления. Формулы в процессе создания оформляются в соответствии с принятыми в редакторе правилами записи математических выражений, но стили и размеры можно изменить по желанию пользователя.

Формула, созданная в Microsoft Equation, является «объектом», который занимает в документе прямоугольную область и может располагаться либо поверх текста, либо внутри текста.

Чтобы вызвать окно редактора формул, нужно открыть редактор формул из текстового редактора Word как отдельное приложение: Вставка  $\rightarrow$  Объект...  $\rightarrow$  откроется диалоговое окно Вставка объекта (см. Рис 15.5):

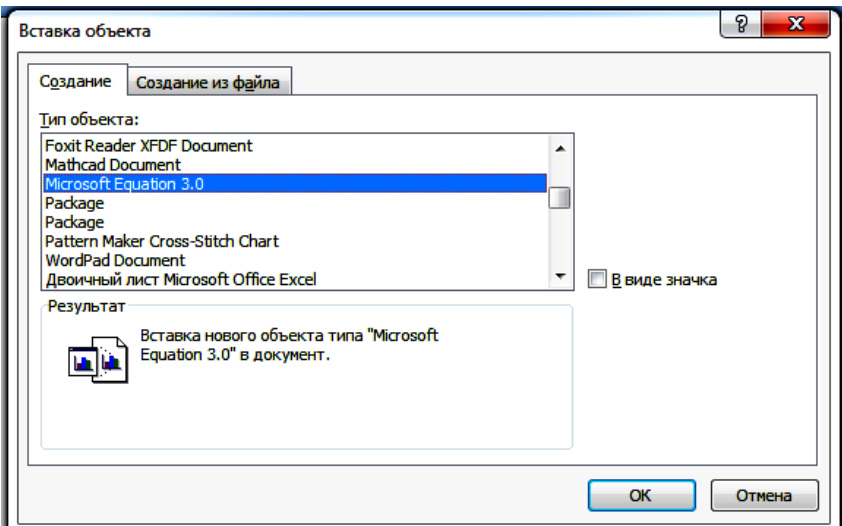

Рис. 15.5. Окно Вставка объекта

На вкладке *Создание* указываем тип объекта *Microsoft Equation 3.0*. Следует обратить внимание на то, что флажок *В виде значка* должен быть снят, и нажать кнопку *OK*.

После подачи этой команды будет запущена программа *Редактор формул,* вид окна документа Word изменится, появится новый объект-формула в виде прямоугольной области и пиктографическая панель инструментов *Формула* (см. Рис. 15.6):

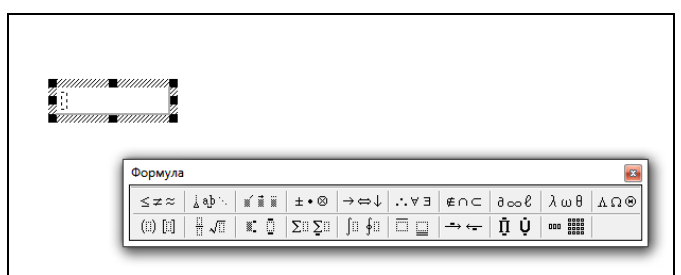

*Рис. 15.6. Объект Формула*

Строка меню программы Word заменена на меню программы *Редактор формул*.

Если формула уже написана и требуется ее отредактировать, то нужно выделить формулу в текстовом документе, подать команду *Правка → Объект Формула → Открыть*(см. Рис. 15.7):

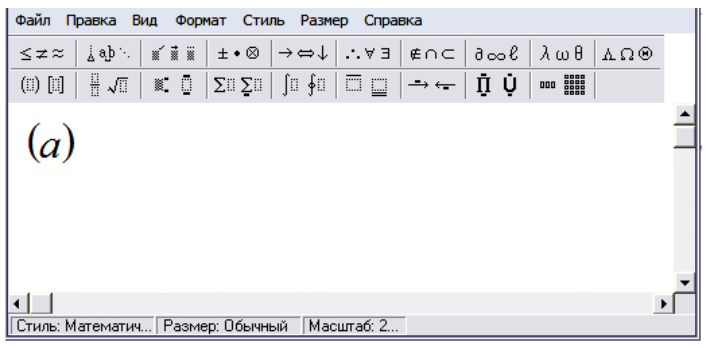

*Рис. 15.7. Окно редактора при автономном запуске*

Редактор будет запущен как отдельное приложение, аналогично второму варианту, но в текстовом документе уже существует объектформула, и при закрытии редактора обновленная формула остается в документе.

При частом использовании редактора формул целесообразно на панель инструментов редактора Word поместить кнопку вызова редактора формул  $\sqrt{\alpha}$ 

Для этого в меню Сервис следует открыть пункт *Настройка* и выбрать вкладку *Команды*. В левом окне *Категории* отметить пункт *Вставка*, после чего в правом окошке выбрать команду *Редактор формул*. Удерживая левую кнопку мыши, перенести кнопку вызова редактора формул на панель инструментов.

Для *написания формулы* используют панель инструментов, которая состоит из двух строк, первая строка содержит палитры символов – одиночных знаков (см. Рис. 15.8):

*Рис. 15.8. Палитры символов*

В палитре собраны однородные символы, здесь последовательно слева направо расположены следующие палитры: *Символы отношений, Пробелы и многоточия, Надстрочные знаки, Операторы, Стрелки, Логические символы, Символы теории множеств, Разные символы, Греческие буквы (строчные), Греческие буквы (прописные).* Палитры символов можно рассматривать как расширение клавиатуры.

 $(0)$   $[1]$  $\frac{1}{2}$   $\sqrt{0}$  $\mathbf{x}$ ,  $\mathbf{0}$  $\Sigma \cup \Sigma \cup$ [ն ∳ն  $\rightarrow$   $\leftarrow$ ΠÙ ao **ili** 

*Рис. 15.9. Палитры шаблонов*

Вторая строка панели инструментов содержит палитры шаблонов (см. Рис. 15.9): *Шаблоны скобок, Шаблоны дробей и радикалов, Шаблоны верхних и нижних индексов, Шаблоны сумм, Шаблоны интегралов, Шаблоны надчеркивания и подчеркивания, Шаблоны стрелок с текстом, Шаблоны произведений и символов теории множеств, Шаблоны матриц.*

*Шаблоном* называют форматированный набор символов и пустых полей. Например, в шаблоне квадратного корня постоянный символ – знак радикала, а изменяемое поле – подкоренное выражение. Пустые поля на экране обводятся пунктирной рамкой. В поля вводят выражения, курсор установлен в основное поле, которое нужно вводить первым. Вставляя одни шаблоны в поля других шаблонов, можно создавать сложные многоуровневые формулы.

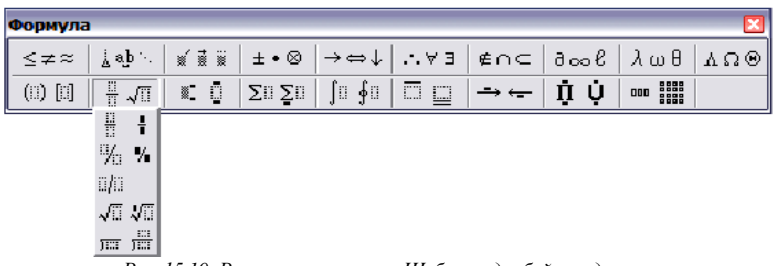

*Рис. 15.10. Раскрытая палитра Шаблоны дробей и радикалов*

Для создания формулы выбирают нужную палитру и уточняют символ или шаблон в раскрывающейся панели (см. Рис. 15.10).

Шаблоны заполняют символами, которые можно просто ввести с клавиатуры или выбрать из первой строки панели инструментов.

При написании формулы размер шрифтов, интервалы и форматы автоматически регулируются редактором в соответствии с общепринятыми правилами записи математических выражений.

# *Задания и порядок выполнения работы*

1. Создать новый документ. Установить следующие параметры страницы: все поля по 2 см.

2. Создать следующую таблицу:

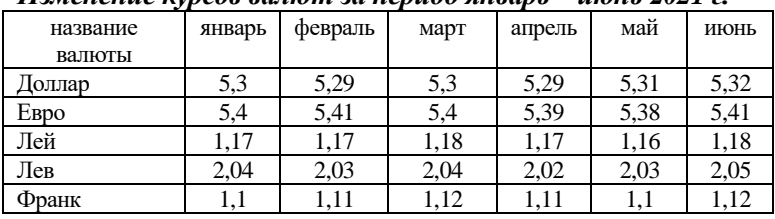

#### *Изменение курсов валют за период январь – июнь 2021 г.*

3. Создать на основе таблицы гистограмму.

4. Изменить тип диаграммы на линейчатую диаграмму.

5. Разместить полученную диаграмму на листе ниже таблицы данных. Изменить размер диаграммы.

6. Изменить цвета, которые используются в диаграмме по умолчанию.

7. Изменить фон области построения диаграммы. Применить помимо другого цвета также и какой-либо способ заливки.

8. Изменить шрифт легенды (цвет, тип, начертание).

9. Область диаграммы также сделать другим цветом.

10. В параметрах диаграммы внести название диаграммы: «Изменение курсов валют за период январь – июнь 2021 г.», подписать оси «Месяц» и «Стоимость в гривнах».

11. Сделать цвет заливки (если необходимо) областей названий прозрачным.

12. Подписать значения ряда «Евро».

13. Набрать следующие математические формулы, используя команду *Вставка→Объект→Microsoft Equation*:

$$
\lim_{x \to -2} \frac{\ln \sqrt[4]{\left(\frac{8x-3}{x^4+5}\right)^3}}{x+2}
$$
\n
$$
y = \sqrt{3-x} + \arccos \frac{x-2}{3}
$$
\n
$$
y = \log_2 \log_3 \log_4 x
$$
\n
$$
y = \left(8x^8 + \frac{3x}{\sqrt[4]{x^3}} - 3\right)
$$
\n
$$
D^{HP} = \sqrt[5]{\prod_{z=1}^{z=5} D_z^{HP}}
$$

14.Сохранить документ.

#### *Контрольные вопросы*

- 1. Какие типы диаграмм Вы знаете?
- 2. Как вставить в текст математическую формулу?
- 3. Как вставить в текст диаграмму для заданной таблицы?
- 4. Как вызвать мастера диаграмм?

5. Как открыть окно редактора формул, чтобы отредактировать готовую формулу?

6. Как вставить в формулу шаблон дроби или радикала?

7. Каким образом можно изменить цвет ряда данных?

8. При изменении данных в таблице, по которой была построена диаграмма, изменится ли сама диаграмма?

9. Как изменить размеры диаграммы?

10. Как удалить диаграмму?

11. Можно ли и как изменить фон области построения диаграммы?

12. Из каких областей состоит диаграмма?

13. Как вставить в формулу шаблон суммы или произведения ряда?

14. Каким образом можно изменить размеры созданной формулы?

15. Что такое легенда? Какие действия с легендой можно производить?

# **Лабораторная работа № 16. Работа с шаблонами, полями и формами.**

*Цель работы*: познакомиться с инструментами вкладки Разработчик, научиться использовать поля формы*.*

### *Теоретические сведения*

Шаблоны и формы – это файлы, предназначенные для заполнения (анкеты, счета, бланки и т.д.). *Шаблон документа* – это файл с расширением .*dot*, в котором заданы параметры форматирования (например, размер бумаги, поля, колонтитулы). Документ, созданный на основе шаблона, будет иметь те же параметры форматирования, что и шаблон.

Каждый документ MS Word связан с определенным шаблоном, который выбирается при его создании, используется по умолчанию или присоединяется к нему позднее. По умолчанию новые документы MS Word основываются на шаблоне Normal.dot.

Помимо шаблонов в программе MS Word представлены так называемые *мастер* – мини-программы для создания стандартных документов. Каждая из них вводит серию диалоговых окон, где можно выбрать разные варианты оформления документа и ввести сведения для заполнения основных полей (таких, как имя адресата письма или реквизиты составителя резюме).

Файлы мастеров, имеющих расширение *.wiz*, присоединяются к документам подобно шаблонам, но их содержимое нельзя изменить. Набор стандартных мастеров устанавливается вместе с MS Word, кроме того, их могут создавать разработчики программного обеспечения.

Но чаще приходится создавать шаблоны вручную. Во многих источниках их называют *формами*. Форма содержит следующие элементы:

− текст или графические элементы, которые не могут быть изменены;

− незаполненные области, в которые вводится информация.

Форму создают с помощью инструментов панели *Формы* на основе документа или шаблона**.**

В программе MS Word имеется набор встроенных *шаблонов*, на основе которых могут быть созданы часто используемые документы.

1. Выполните команду *Файл → Создать*.

2. В появившейся справа области задач *Создание документа* в разделе *Шаблоны* нажмите ссылку *На моем компьютере…*.

3. В диалоговом окне *Шаблоны* активизируйте вкладку *Записки* и выберите понравившийся тип записки (изысканная, современная или стандартная).

4. Переключатель *Создать* установите в положение *Документ*. Нажмите *ОК*.

5. Прочитайте, как пользоваться шаблоном записки. Удалите текст, объясняющий, как использовать шаблон. На этом месте введите текст записки, сообщающий об отмене командировки по причине болезни. Ненужные вам элементы можно удалить.

6. После заполнения документа на основе шаблона сохраните его в вашу папку под новым именем.

Часто готовые шаблоны не всегда содержат нужные данные. Для *создания шаблона*, необходимого пользователю, используют мастера. В программе MS Word установлены мастера: календарей, повесток, резюме, записок, конвертов, писем, почтовых наклеек, факсов.

1. Выполните команду *Файл → Создать*.

2. В появившейся справа области задач *Создание документа* в разделе *Шаблоны* нажмите ссылку *На моем компьютере…*.

3. В диалоговом окне *Шаблоны* активизируйте вкладку *Другие документы* и выберите *Мастер календарей*.

4.Переключатель *Создать* установите в положение *Документ*. Нажмите *ОК*.

5. Последовательно выбирая стиль, ориентацию листа, место для рисунка, диапазон дат, создайте календарь на текущий месяц.

6. После создания документа с помощью мастера его можно изменить (заменить рисунок, отформатировать текст и графические объекты) (см. Рис.16.1).

7. Сохраните документ в вашу папку под именем *Календарь.doc*.

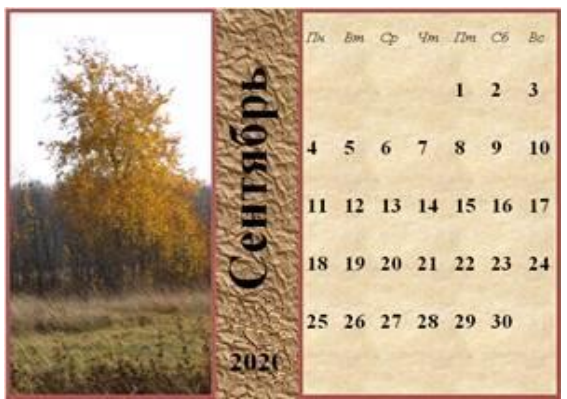

*Рис.16.1. Пример оформления календаря*

При заполнении обычного бланка требуется записать в соответствующих местах текст, проставить в нужных местах крестики, подчеркнуть или зачеркнуть элементы списков и т.п. Редактор MS Word позволяет создавать электронные формы – аналоги бумажных бланков – и заполнять их непосредственно в окне редактора. При необходимости эти формы можно распечатать и заполнять в печатном варианте.

Для работы с формами используют инструменты панели *Формы*. Для ее открытия нужно выполнить команду *Разработчик → Формы*. При этом появляется плавающая панель (см. Рис.16.2), которая может быть либо добавлена в панель инструментов, либо размещена в виде отдельного окна.

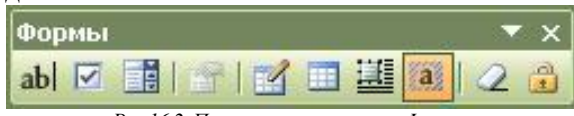

*Рис.16.2. Панель инструментов «Форма»*

Формы, как и шаблоны, содержат фрагменты, предназначенные для заполнения, которые называются *полями*. Поля формы бывают трех видов:

− **abl** – текстовое поле с регулируемой длиной символов;

–  $\overline{V}$  – поле-флажок, параметры которого могут иметь значение *включен* или *выключен*;

**ЕВ** – поле-список с предлагающимися значениями.

Для *добавления поля в документ* Word, нужно:

1) поместить текстовый курсор в то место, куда предстоит добавить поле;

2) выполнить щелчок по соответствующей пиктограмме в панели *Формы*.

Для *настройки добавленного поля* нужно:

1) щелкнуть дважды по полю или по пиктограмме панели Формы вкладки Разработчик;

2) в открывшемся окне параметров поля установить необходимые параметры настройки.

*Текстовое поле* предназначено для ввода текстовой и числовой информации.

После добавления текстовое поле будет представлено серым прямоугольником. Не пытайтесь изменять его размеры – при вводе текста поле будет автоматически увеличено или уменьшено до нужного размера (см. Рис.16.3):

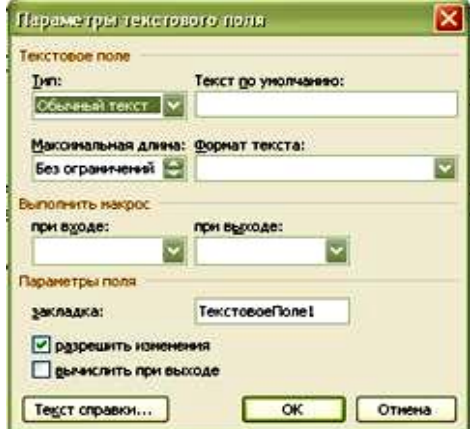

*Рис.16.3. Параметры текстового поля*

Тип информации текстового поля *(обычный текст, число, дата, текущая дата, текущее время, вычисления*) выбирается из списка *Тип;* длина поля выбирается из списка *Максимальная длина*; текст в поле, который будет отображаться при открытии формы, вводится в поле *Текст по умолчанию*; формат текста выбирается из списка *Формат текста*.

*Поле со списком* создается в том случае, если предполагается выбор одного ответа из предложенных вариантов. После добавления оно будет представлено открывающимся списком.

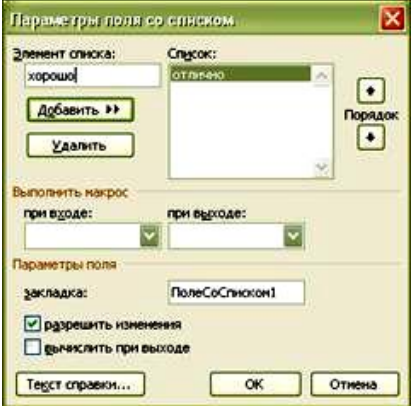

*Рис.16.4. Параметры поля со списком*

Для создания элемента списка нужно ввести его в поле *Элемент списка* и нажать кнопку *Добавить*, после этого элемент будет отображен в окне *Список*.

Для удаления ненужных элементов из списка нужно выделить элемент в окне *Список* и нажать кнопку *Удалить.*

На этапе проверки работы готовой формы для этой цели достаточно щелкнуть на кнопке *Защита формы* , но такую защиту можно легко снять с помощью той же кнопки.

*Чтобы пользователь не испортил форму, необходимо защитить ее паролем*. Для этого нужно выполнить команду *Сервис → Защитить документ;* в появившейся справа области задач *Защита документа* в разделе *Ограничения на редактирование* установить флажок *Разрешить только указанный способ редактирования документа* и в расположенном под ним списке выбрать установку *Ввод данных в поля форм*; щелкнуть на кнопке *Да, включить защиту*, ввести и подтвердить пароль.

Теперь при попытке разблокирования формы с помощью кнопки *Защита формы* программа будет запрашивать у пользователя введенный пароль.

Для неоднократного заполнения формы удобнее создать ее шаблон. Для этого нужно выполнить команду *Файл → Сохранить как…*; в диалоговом окне *Сохранение документа* в поле *Тип файла* выбрать значение *Шаблон документа*; затем выбрать папку для сохранения и в поле имя файла ввести имя шаблона формы.

*Флажок* применяется, если предлагается альтернативный ответ: *да* или *нет* (флажок установлен либо снят ).

*Параметры флажка*(см. Рис.16.5):

−для задания размера флажка в разделе *Размер флажка* установите *авто* (по размере текущего текста) или *точно* (позволяет задать значение в пт);

−в разделе *Состояние по умолчанию* можно задать состояние по умолчанию: *снят* (), *установлен* ().

Не смотря на то, что поля формы различаются по виду, у них есть общие параметры.

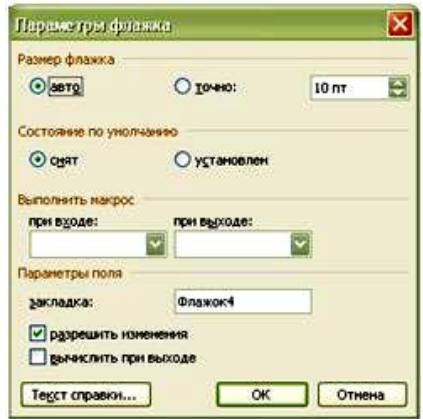

*Рис.16.5. Параметры флажка*

Раздел *Выполнить макрос* позволяет задать последовательность действий как при входе в поле, так и при выходе из него.

Включенная опция *разрешить изменения* позволяет в ходе заполнения документа с формой изменять значения в данном поле.

Если включить опцию *вычислять при выходе*, то значения будут вычисляться введенными формулами.

Кнопка *Текст справки…* позволяет ввести некоторый текст, который будет появляться при нажатии клавиши *F1*.

Поля можно выводить с затенением или без затенения. Команда, управляющая этим параметром, вызывается по кнопке *Затенение полей формы* на панели инструментов *Формы*.

После создания формы ее нужно сохранить, после чего ее можно будет использовать для ввода данных. Перед сохранением форму нужно защитить, то есть запретить ее изменение, – в противном случае в такую форму просто нельзя будет вводить данные.

# *Задания и порядок выполнения работы*

1. Создать новый документ. Установить следующие параметры страницы: все поля по 2 см.

2. С помощью команды *Файл→Создать* открыть окно *Шаблоны* и на вкладке *Другие документы* выбрать *Мастер резюме*.

3. Создать свое резюме, последовательно проходя все шаги *Мастера резюме*.

4. Сохранить резюме в своей папке.

5. Выбрать тем же способом *Мастер календарей* и оформить календарь на 2005 год.

6. Сохранить календарь в своей папке.

7. Создать новый документ. Установить следующие параметры страницы: все поля по 2 см.

8. Оформить следующий бланк:

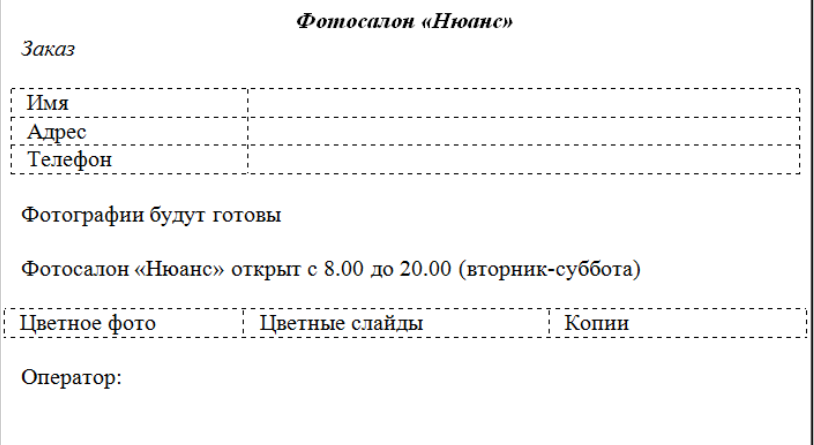

9. С помощью команды *Вид → Панели инструментов → Формы* активизировать панель инструментов Формы.

10. Поля Имя, Адрес, Телефон, и время готовности фотографий оформить как *текстовые поля*.

11. Возле пунктов Цветное фото, Цветные слайды и Копии поместить *флажки-переключатели*.

12. Оператора вносить как пункт из *поля со списком* (пять фамилий).

13. Снимите затенение полей формы.

14. Чтобы активизировать поля формы и защитить ее неизме-

няемые элементы, надо установить защиту: нажать кнопку  $\bigoplus$  на панели Формы. Установить защиту своей формы.

15. Сохранить свою форму как шаблон «Заказ для фотосалона «Нюанс»».

16. Открыть созданный шаблон и создать по нему конкретный заказ. Примерный вид созданного шаблона показан ниже на рисунке 16.6.

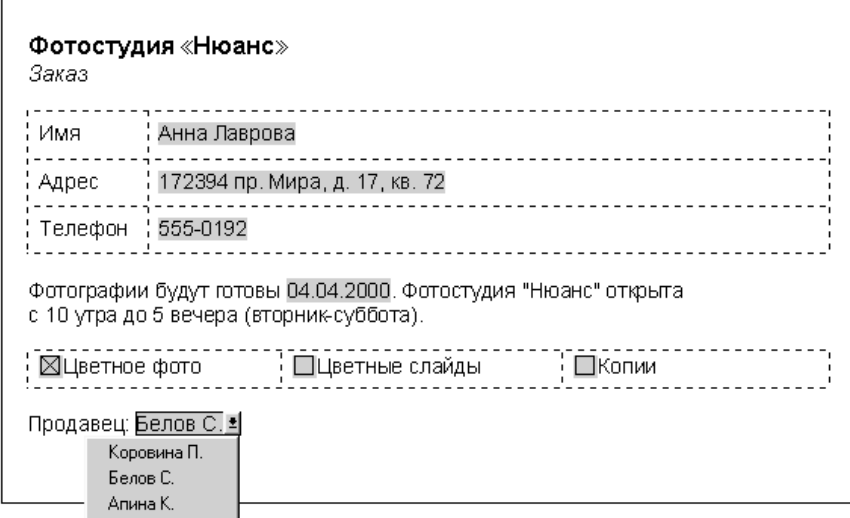

*Рис.16.6. Форма с полями различных типов.*

#### *Контрольные вопросы*

1. Что такое поле в текстовом документе?

2. Какие типы полей существуют?

3. Что такое код и значение полей?

4. Как вставить в документ поле?

5. Как переключают код и значение поля?

6. Как обновляются значения полей?

7. Что такое поля формы? Какие существуют три поля формы?

8. Какие документы называют шаблонами?

9. С каким расширением сохраняются шаблоны в WORD?

10.Какими способами можно создать собственный шаблон?

11.Что означает термин «электронная форма»?

12.Как настроить параметры полей электронной формы?

13.Для чего защищают созданные электронные формы?

14.Как защитить электронную форму?

15.Как внести изменения в существующую электронную форму?

# **Лабораторная работа № 17. Работа с большими документами. Использование стилей**

*Цель работы:* научиться форматировать текст с использованием встроенных стилей и создавать собственные пользовательские стили форматирования абзацев и символов. Научиться использовать дополнительные возможности для работы с большим документом: создавать примечания, сноски, вставлять оглавление, указатели и перекрестные ссылки.

### *Теоретические сведения*

*Сноски* являются необходимым атрибутом больших документов разных типов. Особенно они актуальны при написании различных научных работ – от рефератов до дипломных проектов и научных статей.

В Word есть возможность автоматического создания сносок. Основная особенность такого способа состоит в том, что программа автоматически размещает сноску внизу страницы, выбирает для нее подходящий размер шрифта и сохраняет нумерацию, если в документе впоследствии происходят какие-нибудь изменения.

Сноска состоит из двух частей: текста и ссылки в виде числа возле соответствующего слова документа.

Чтобы *создать* сноску, поместите курсор в то место документа, куда следует установить сноску. Перейдите на вкладку *Ссылки* и в группе *Сноски* нажмите кнопку *Вставить сноску.* Сноска будет вставлена в текст с настройками по умолчанию внизу страницы. Введите текст сноски. Помните, что, если текст обычной сноски будет слишком велик, Microsoft Word перенесет его на следующую страницу.

Если нужно настроить какие-то параметры сноски, то щелкните на кнопке в правом нижнем углу группы *Сноски*. В результате откроется окно *Сноски* (см. Рис. 17.1).

С помощью данного окна можно выбрать тип сносок в документе:

−*сноски* – их текст может располагаться: на нижнем поле страницы (параметр Внизу страницы); в основном тексте ниже последней строки той страницы, на которой расположена ссылка (параметр Внизу текста);

−*концевые сноски* – текст таких сносок может располагаться: В конце документа или В конце раздела.

Данное окно также позволяет указать способ нумерации сносок в области *Формат* (обычно это арабские цифры, но вы можете задать любые другие символы), а также установить символ, с которого нужно начинать нумерацию, в поле *Начать с.*

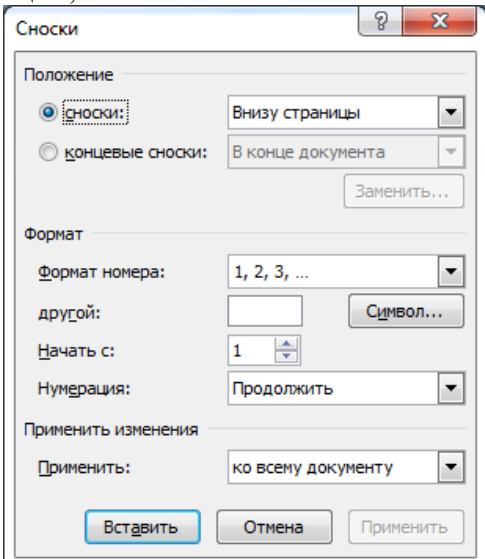

*Рис. 17.1. Диалоговое окно Сноски*

После окончания настройки сносок нажмите кнопку *Вставить*, чтобы вставить сноску с выбранными параметрами.

Если вы работаете в режиме *Разметка страницы*, текст сноски будет отображаться внизу страницы. Вы сможете отредактировать его в любое время как обычный текст.

Если же вы находитесь в режиме *Черновик*, текст сноски будет отображаться в области сносок. Эту область можно закрыть щелчком на кнопке *Закрыть* в верхнем правом углу области.

Просмотреть текст сноски можно, подведя курсор к значку ссылки (текст отобразится в виде экранной подсказки) (см. Рис. 17.2). Всплывающая подсказка при наведении указателя мыши на сноску появляется также и в режиме *Разметка страницы*. Чтобы в режиме *Черновик* исправить текст сноски, дважды щелкните на значке ссылки – откроется область сносок. Вы также можете перейти в режим *Разметка страницы* для редактирования текста сноски.

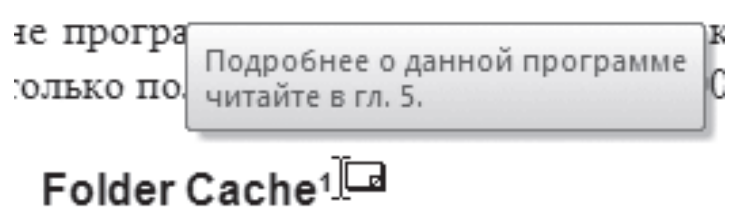

*Рис. 17.2 Текст сноски отображается как экранная подсказка*

Значок ссылки можно перемещать по тексту как любой символ или выделенный фрагмент текста. Вместе с ним будет перемещаться и текст сноски. Чтобы удалить сноску, нужно выделить значок ссылки и нажать кнопку *Delete*.

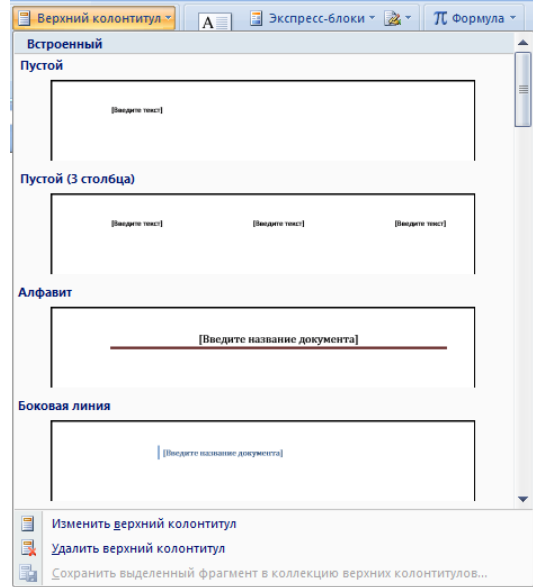

*Рис. 17.3. Меню кнопки Верхний колонтитул*

99

Одним из атрибутов больших документов является наличие *колонтитулов*. Они представляют собой текст или графические изображения (иногда и то и другое), которые печатаются в верхней и нижней частях каждой страницы. При этом такой текст может быть одинаковым для группы страниц.

Колонтитулы бывают *верхние* и *нижние*. Колонтитулы можно использовать для нумерации страниц, вывода названия раздела, главы, имени и фамилии, названия организации, текущей даты или времени и т. д.

Чтобы создать колонтитулы, перейдите на вкладку *Вставка* и в группе Колонтитулы нажмите кнопку *Верхний колонтитул* или *Нижний колонтитул*. Из появившегося списка доступных заголовков (см. Рис. 17.3) щелкните на нужном. При этом произойдет автоматический переход в режим *Разметка страницы*, если вы находились в другом режиме, а также будут созданы верхний и нижний колонтитулы. Курсор переместится в верхний колонтитул.

На ленте появится вкладка *Работа с колонтитулами*, на которой находятся инструменты для работы с колонтитулами (см. Рис. 17.4). Кроме того, могут появиться и другие контекстные вкладки в зависимости от выбранного макета колонтитула. Например, если колонтитул содержит таблицу, то при работе с данным колонтитулом появится вкладка *Работа с таблицами*.

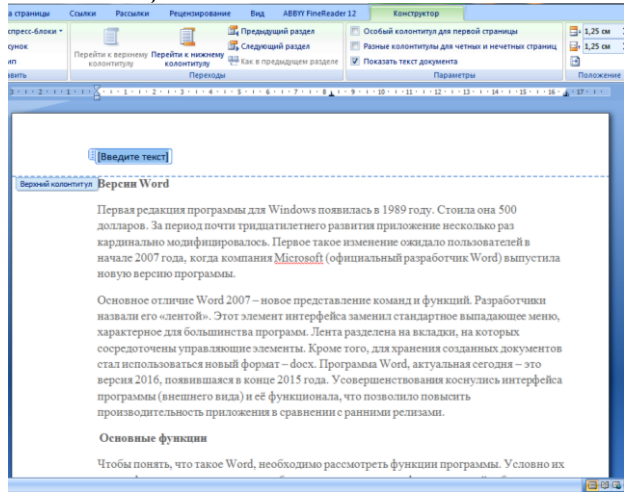

*Рис. 17.4. Вставленный в текст колонтитул*

100

С помощью вкладки *Работа с колонтитулами* можно:

−быстро изменить параметры и номер страницы;

−перейти от верхнего колонтитула к нижнему;

−вставить текущую дату и время;

−вставить рисунок, клип или экспресс-блок (заданные фрагменты текста, которые можно сохранить и использовать при необходимости, например информация об авторе, название документа, а также любой другой текст);

−задать создание различных колонтитулов для четной и нечетной страниц, а также специальный колонтитул для первой страницы;

−выбрать положение колонтитулов относительно краев страницы;

−сосредоточиться на тексте колонтитула, убрав из поля зрения весь остальной документ.

Ввод, редактирование и оформление текста колонтитула выполняется так же, как и ввод текста в документ. Для текста колонтитулов также можно применять форматирование, например стили.

Для выхода из режима работы с колонтитулами нажмите кнопку *Закрыть окно колонтитулов* на вкладке *Работа с колонтитулами* или дважды щелкните кнопкой мыши в тексте документа. Если позже колонтитулы нужно будет отредактировать, дважды щелкните левой кнопкой мыши в области колонтитулов.

Чтобы удалить колонтитул, удалите весь текст, который в нем расположен. При этом лучше включить отображение непечатаемых символов при помощи кнопки *Отобразить все знаки* которая находится в группе Абзац вкладки Главная, так как, если в области колонтитула остались пробелы или метки конца абзаца, он удален не будет. Если колонтитул содержит не только текст (например, в колонтитул могут также входить таблицы и рисунки), нужно удалить все элементы колонтитула.

Когда вы работаете с большим документом, вам наверняка часто приходится перемещаться из одной его части в другую. Одно из самых лучших решений проблемы навигации в большом документе – режим *Схема документа*. Чтобы включить отображение схемы документа, нужно перейти на вкладку *Вид ленты* и в группе *Показать* или *скрыть* установить соответствующий флажок.

Как видно на Рис. 17.5, режим *Схема документа* дает возможность увидеть расположение заголовков в документе. Щелкните на нужном заголовке – и вы сразу переместитесь в соответствующее место документа.

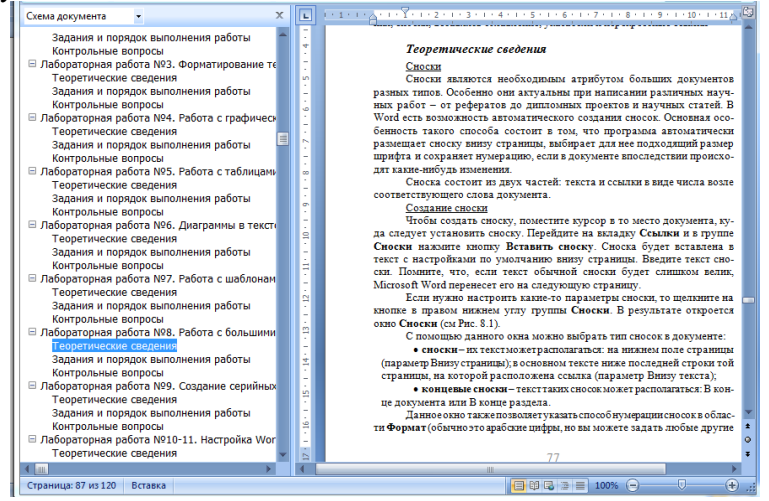

*Рис. 17.5. Окно Word в режиме Схема документа*

Для корректной работы режима *Схема документа* нужно, чтобы перед этим документ был правильно размечен при помощи *стилей*. Очень часто, работая с большими документами, пользователи делают не структурное форматирование (то есть с помощью стилей), а визуальное (например, заголовки набирают более крупным размером шрифта и делают их подчеркнутыми). Если текст структурирован подобным образом, режим *Схема документа* вам вряд ли покажется удобным, поэтому лучше пользуйтесь стилями.

Например, если в тексте есть разделы, подразделы и т. д., то можно выстроить структуру следующим образом:

−стиль *Обычный* – основной текст;

−стиль *Заголовок 1* – названия разделов;

−стиль *Заголовок 2* – названия подразделов;

−стиль *Подзаголовок* – названия выделенных небольших участков текста;

<sup>−</sup> стиль *Абзац списка* – пункты списков и т. д.

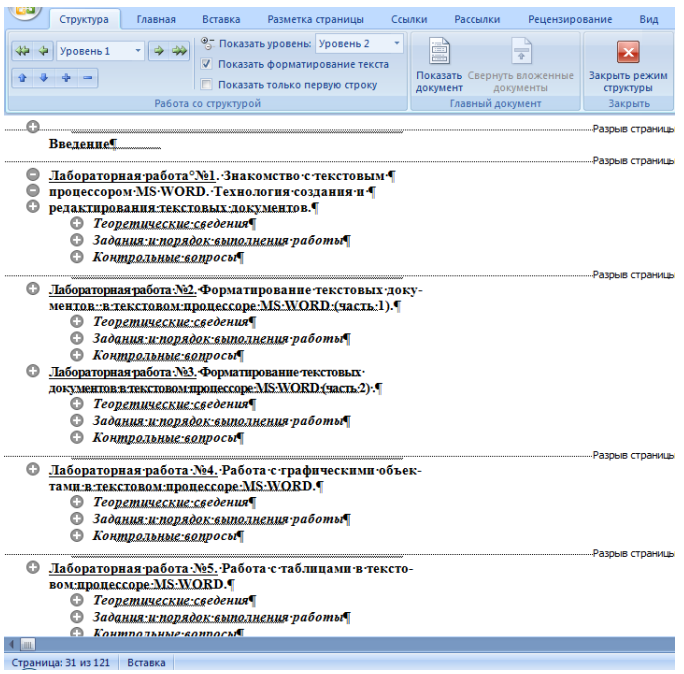

*Рис.8.6. Режим просмотра Структура*

Режим *Структура* очень похож на режим Схема документа. Однако если предназначение режима Схема документа состоит в том, чтобы упростить пользователю перемещение по тексту, то в режиме Структура можно не только быстро просматривать документ, но и изменять его структуру. В режиме *Структура* можно перемещать заголовки совместно с основным текстом и подзаголовками, которые относятся к этому заголовку. Работа в этом режиме также предусматривает грамотное структурирование текста с использованием стилей.

Для перехода в режим *Структура* нужно воспользоваться одним из способов:

−на вкладке Вид щелкнуть на кнопке Структура в группе Режимы просмотра документа;

− щелкнуть на кнопке *Структура* в строке состояния.

При переходе в режим *Структура* на ленте появляется вкладка с одноименным названием (см. Рис. 17.6). С ее помощью можно быстро работать с текстом. Используя инструменты этой вкладки, можно свернуть или развернуть документ до определенного уровня включительно, выбрав нужный уровень из списка *Показать уровень* (см. Рис. 17.7). Если выбрать пункт *Показать все уровни*, то отобразится весь документ, включая не только подзаголовки, но и основной текст (см. Рис. 17.8).<br>
<sub>Структура</sub> Главная

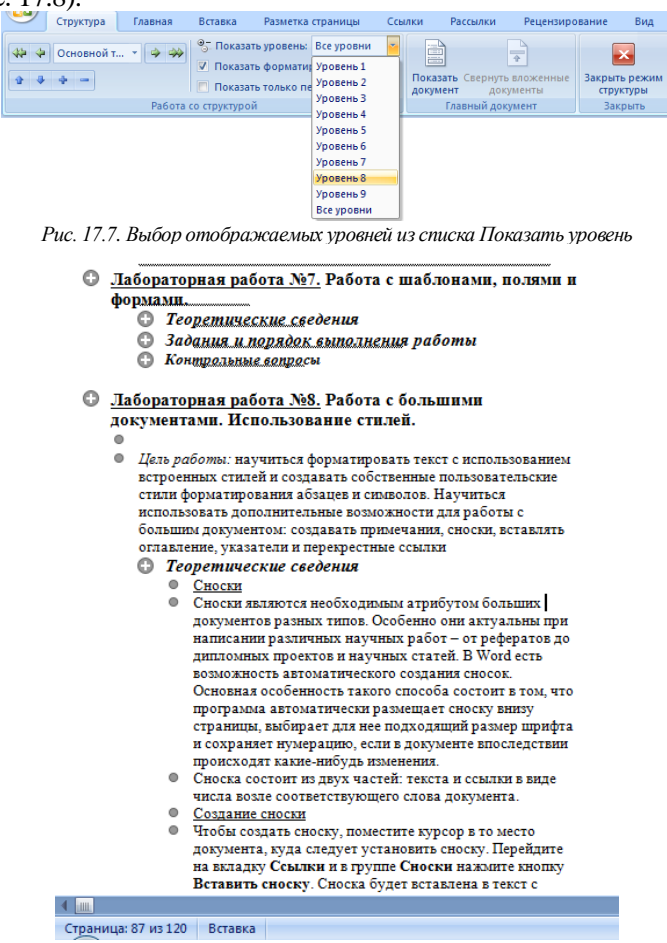

*Рис. 17.8. Отображение всех уровней документа в режиме Структура*

Кнопки *Вверх* и *Вниз* служат для перемещения элемента (или нескольких выделенных элементов) соответственно вверх или вниз по структуре (Рис. 17.9).

- 1.4. Окно программы
- 1.2. Запуск программы Microsoft Word
- 1.3. Завершение работы в Microsoft Word

*Рис. 17.9. Заголовки передвинуты вниз по структуре*

Для выполнения этой операции нужно сначала выделить заголовок и относящийся к нему текст. Кнопка *Развернуть* позволяет отобразить все уровни элемента, в котором установлен курсор при нажатии данной кнопки (или нескольких выделенных элементов), а кнопка *Свернуть* – скрыть все уровни, кроме указанных в списке *Показать уровень.*

С помощью кнопок *Повысить уровень* и *Понизить уровень* можно изменить уровень заголовков, например повысить заголовок третьего уровня до первого. Кнопка *Понизить до обычного текста* предназначена для начала ввода основного текста, а также для понижения уровня заголовка до простого текста. Кнопка *Повысить уровень до заголовка 1* поможет быстро изменить заголовок текста на самый высокий.

Обратите внимание, что, если воспользоваться кнопками *Повысить уровень, Понизить уровень, Понизить до обычного текста* и *Повысить уровень до заголовка 1,* когда требуемый заголовок не выделен (а на нем просто установлен курсор), структура документа нарушится, поскольку будет изменен уровень только этого заголовка.

В *предметном указателе* собираются отдельные слова и фразы, которые являются ключевыми и могут заинтересовать того, кто будет использовать документ. Обычно также указываются номера страниц, где упоминаются эти термины. Word автоматически упорядочивает указатель по алфавиту и к тому же сохраняет правильную нумерацию страниц при редактировании текста.

Для создания указателя не потребуется много времени. Если вспоминать о нем не тогда, когда работа уже завершена, а уделять ему внимание во время набора текста, вам это не доставит неудобств. Процесс создания указателя состоит из двух этапов: сначала нужно отметить слова, которые будут использованы в указателе, а затем создать сам указатель.

Чтобы при создании документа включить слово или фразу в предметный указатель, выполните следующие действия.

1. Выделите нужный участок текста.

2. Воспользуйтесь сочетанием клавиш  $Alt + Shift + X$ .

3. Откроется диалоговое окно Определение элемента указателя (см. Рис. 17.10). Выделенная вами фраза появится в поле основной области Элемент указателя. При необходимости фразу можно отредактировать.

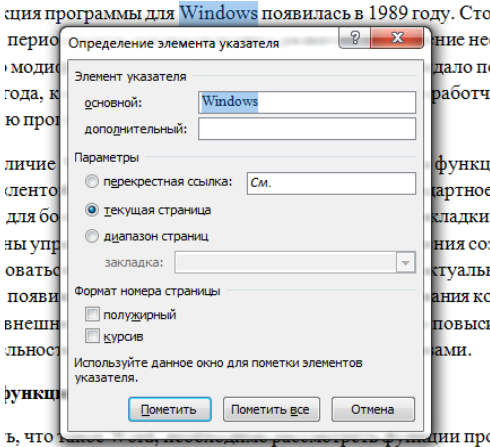

Рис. 17.10. Окно Определение элемента указателя

Диалоговое окно Определение элемента указателя позволяет сделать следующее:

- создать многоуровневый указатель. Для этого введите фразу, которая должна быть помещена на второй уровень, в поле дополнительный области Элемент указателя;

-задать номер страницы, на которой встречается термин, помещенный в указатель. Для этого установите переключатель Параметры в положение текущая страница;

-дать ссылку на другую фразу или термин. Для этого установите переключатель Параметры в положение перекрестная ссылка и наберите соответствующий текст после слова См.

После того как ввод термина будет завершен, нажмите кнопку Пометить. Если вместо этого выбрать кнопку Пометить все, будут помечены все выбранные слова в локументе. Шелкните на кнопке За*крыть*, чтобы закрыть окно *Определение элемента указателя*. После текста, включенного в указатель, появится поле предметного указателя и будут выведены непечатаемые символы {}.

Когда набор текста будет завершен и фразы, которые должны присутствовать в указателе, будут в него внесены, можно переходить к созданию указателя. Для этого сделайте следующее.

1. Установите курсор в то место текста, куда должен быть вставлен указатель.

2. Перейдите на вкладку Ссылки на ленте, в группе Предметный указатель нажмите одноименную кнопку . Откроется окно, в котором будет активна только вкладка Указатель (см. Рис. 17.11).

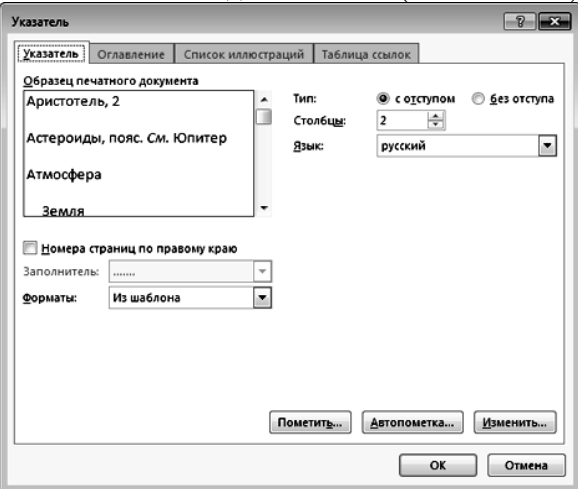

*Рис. 17.11. Окно Оглавление и указатели, вкладка Указатель*

3. Из списка Форматы выберите один из предлагаемых форматов указателей.

4. Чтобы дополнительные элементы располагались под основными, установите переключатель Тип в положение с отступом. Если переключатель установлен в положение без отступа, то дополнительные элементы будут располагаться на одной строке с основными.

5. Настройте количество колонок, а также при необходимости установите флажок Номера страниц по правому краю и выберите из списка Заполнитель символы, которые будет отделять элементы указателя от номера страницы.

6. Нажмите кнопку OK, чтобы подтвердить создание указателя. Он появится в документе (см. Рис. 17.12).

#### Предметный указатель

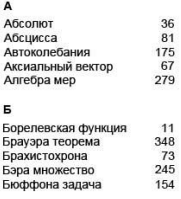

#### *Рис. 17.12. Пример указателя в документе*

Если после создания указателя текст придется редактировать снова, не забудьте обновить указатель, чтобы восстановить нумерацию страниц. Для этого поместите курсор в поле указателя и нажмите клавишу *F9*.

Для удаления элемента из указателя нужно удалить весь текст, помещенный в фигурные скобки. Чтобы текст указателя был виден, нужно включить режим отображения непечатаемых символов при помощи кнопки *Отобразить все знаки* в группе *Абзац* вкладки *Главная*.

Если просто удалить слово из указателя, при обновлении указателя слово снова появится.

Автоматическое создание *оглавления* часто используется при работе с большими документами. Если вы написали книгу или завершили создание рабочего или учебного проекта, то перед распечаткой окончательного варианта документа желательно создать оглавление. Оглавление поможет читателю сориентироваться в вашей работе, выделить для себя главное и сосредоточиться на изучении наиболее интересных для него моментов. Оглавление может помочь и при навигации в электронном документе. Если вы поместите оглавление в начало документа, с него можно будет начать просмотр.

Создание оглавления займет совсем немного времени, если, конечно, документ оформлен соответствующим образом. Если при создании документа вы не ленились его структурировать, Word составит оглавление за считанные секунды, и при этом оно будет построено правильно.

Сборка оглавления происходит в несколько этапов.

1. Word находит заголовки с заданными стилями.

2. Заголовки сортируются по уровням.
3. Каждый заголовок снабжается соответствующим номером страницы.

Для *создания оглавления* сделайте следующее.

1. Установите курсор в место, где будет располагаться оглавление.

2. Перейдите на вкладку Оглавление и нажмите одноименную кнопку. В появившемся списке выберите нужный тип оглавления (см. Рис. 17.13). В этом меню есть два типа оглавления, которые программа формирует автоматически, а также заготовка оглавления, которое нужно заполнять вручную. При щелчке на заголовке автособираемого оглавления оно будет сразу вставлено в документ.

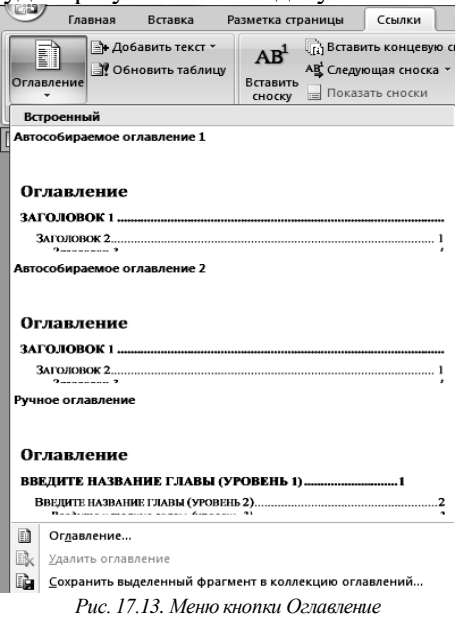

Если вас не устраивают готовые варианты оглавлений, вы можете настроить параметры оглавления. Для этого выполните команду Оглавление в меню одноименной кнопки. При этом откроется окно (см. Рис.8.14).

В этом окне сделайте следующее.

1. Выберите стиль оглавления в списке Форматы.

2. Установите флажок *Показать номера страниц* для показа номеров страниц каждого элемента списка.

3. Установите флажок *Номера страниц по правому полю* для выравнивания номеров страниц по правому полю.

4. Выберите из списка *Заполнитель тип линий* (точечные или пунктирные), которые будут вставлены между элементами оглавления и номерами страниц. Это можно сделать только при установленном флажке *Номера страниц по правому полю*.

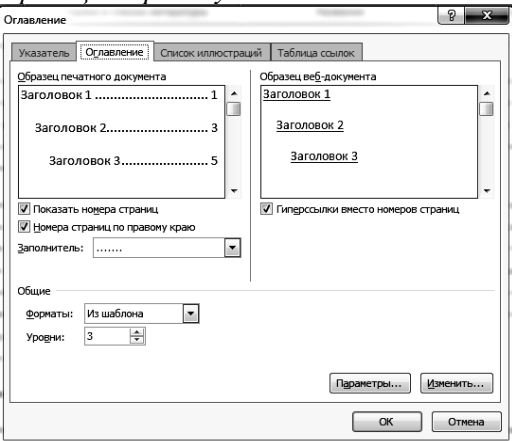

*Рис. 17.14. Окно Оглавление*

5. Задайте количество уровней оглавления в поле Уровни. Количество уровней не должно быть больше количества стилей заголовков.

6. Нажмите кнопку OK, чтобы подтвердить создание оглавления. Оно будет вставлено в документ (см. Рис. 17.15).

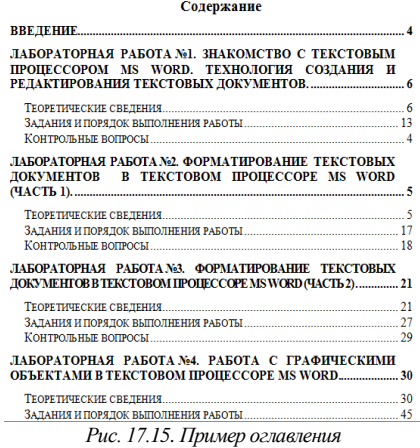

110

Если после создания оглавления в документ вносились правки, поместите курсор в поле оглавления и нажмите клавишу  $F9$  для его обновления.

#### Задания и порядок выполнения работы

1. Открыть документ Приложение к ЛР17 (выдается преподавателем в электронном виде).

2. Вписать в него свою фамилию (Формат->Свойства) и сохранить.

3. К абзацам «Простановка размеров», «Простановка технологических обозначений», «Ввод обозначения базовой поверхности», «Ввод обозначения шероховатости поверхности», «Ввод обозначения допуска формы и расположения поверхности», применить стиль оформления  $3a$ головок1+по центру (Формат $\rightarrow$ Стили и форматирование и в открывшемся меню выбрать стиль Заголовок I и центрировать его. В окне Стили и форматы появится пункт Заголовок 1 + по иентру).

4. К абзацам «Залание размерной налписи», «Параметры размера», «Команлы ввола технологических обозначений», «Простановка обозначения базовой поверхности», «Простановка обозначения шероховатости поверхности», «Простановка значения неуказанной шероховатости» применить стиль оформления Заголовок2.

5. Перейти отображение  $\overline{B}$ Структура документа (Вид->Структура), просмотреть структуру документа.

6. Двойным щелчком на значке Ф рядом с пунктом структуры Заголовок2 свернуть все подпункты.

7. Изменить стиль последнего Заголовка2 на Заголовок1+по центру.

8. Свернуть все заголовки так, чтобы остались заголовки только первого уровня.

9. Двойным щелчком мыши на значке Ф поочередно просмотреть и снова свернуть каждый уровень документа.

10. Перейти в режим отображения документа Схема документа (Вид->Схема документа). Просмотреть каждый уровень документа с помощью схемы документа (обратить внимание на то, что при раскрытии уровня знак + изменяется на знак - , и наоборот. Обратить внимание на то, что если в уровне нет вложенных подуровней, то значки + или - отсутствуют.

11. Перейти снова в режим отображения *Разметка страницы*.

12. Пронумеровать страницы (*Вставка→Номера страниц*).

13. Установить курсор в начало первой строки и вставить чистую страницу перед текстом (*Вставка→Разрыв→Начать→новую страницу*).

14. На первом листе оформить оглавление. Для этого по центру набрать слово *Оглавление*, установить курсор на следующей строке и выполнить *Вставка→Ссылка→Оглавление и указатели.* В открывшемся диалоговом окне установить флажки *Показать номера страниц* и *Номера страниц по правому краю*. *Форматы* выбрать *Из шаблона*, *Уровни* установить *3.*

15. Попробовать перейти в какой-либо пункт, используя клавишу Ctrl и щелчок мыши по нужному пункту оглавления.

16. Попробовать изменить формат оглавления. Применить многоуровневый список.

17. Под каждым рисунком в документе имеется подпись. Вставить название каждого рисунка, чтобы получить возможность автоматического создания списка иллюстраций. Для этого выполнить следующие действия: установить курсор в начале строки с подписью рисунка, выполнить *Вставка→ Ссылка→Название.* В диалоговом окне *Название* нажать кнопку *Создать*, куда в текстовое поле ввести *Рис.* и нажать кнопку *ОК.*

18. Затем установить курсор в начале подписи следующего рисунка и выполнить *Вставка→Ссылка→Название* и в диалоговом окне выбрать (если по умолчанию не установлено) *Подпись→Рис.* Автоматически вставится название *Рис.2.*

19. Подписать все рисунки.

20. Установить курсор на строку, следующую после оглавления. Написать по центру *Список иллюстраций*.

21. Автоматически создать список иллюстраций (*Вставка → Ссылка → Оглавление и указатели → Список иллюстраций*).

22. Выделить словосочетание «Простановка размеров» и пометить его как указатель. Для этого выполнить *Вставка →Ссылка→Оглавление и указатели* и нажать кнопку *Пометить все*.

23. Проделать эти же действия со словосочетаниями «Строка параметров», «Шероховатость», «Допуск формы».

24. Автоматически создать предметный указатель. Для этого установить курсор на строке, следующей за списком иллюстраций, и по центру набрать *Предметный указатель*. Перейти на новую строку и выполнить *Вставка → Ссылка → Оглавление и указатели → Указатель*. Установить количество колонок 1.

25. Переделать указатель так, чтобы в нем было 2 колонки.

26. Сохранить изменения в своем документе.

#### *Контрольные вопросы*

1. Что такое стили форматирования?

- 2. Как перейти в режим отображения документа Структура?
- 3. Что такое заголовок и его уровень?
- 4. Как переместить абзац текста в режиме структуры?
- 5. Как изменить уровень заголовка?
- 6. Назначение схемы документа?
- 7. Как обеспечить автоматическое построение оглавления?
- 8. Как вставить в документ оглавление?

9. Что нужно для автоматического построения списка иллюстраций?

10.Как добавить в документ список иллюстраций?

11.Что такое предметный указатель и как он вставляется в документ?

12.Как перемещаться по большому тексту с помощью оглавления, списка иллюстраций и предметного указателя?

# Лабораторная работа № 18. Создание серийных документов в Word

Цель работы: научиться создавать, редактировать и управлять серийными документами.

# Теоретические сведения

Создание серийных документов (типовых бланков, оформляемых в большом количестве или писем с одинаковым содержанием, но адресованным разным лицам) основано на использовании Мастера слияния. Задача сводится к тому, что должен существовать шаблон такого документа и некоторая база данных. Требуется создать нужное количество экземпляров такого документа, вставив в каждый экземпляр данные из базы данных. Таким источником данных может служить таблица текстового документа MS Word, электронная таблица MS Excel или таблица или запрос базы данных MS Access.

Процесс слияния состоит из нескольких общих действий.

1. Настройка основного документа. Основной документ содержит текст и графику, которые являются общими для всех версий составного документа, например, обратный адрес или приветствие на бланке письма.

2. Подключение документа к источнику данных. Источником данных является файл, содержащий таблицу, с шапкой, поля которой совпадают с тем, что необходимо вставить в содержание посылаемых сообщений, например, фамилии и адреса получателей письма.

3. Уточнение списка получателей или элементов. Приложение Microsoft Office Word создает копию основного документа для каждого элемента или записи файла данных. Если файл данных - это список рассылки, то элементами, вероятно, являются получатели этой рассылки. Если нужно создать копии только для определенных элементов файла данных, элементы (записи), которые требуется включить в список, можно выбрать.

4. Добавление в документ текстовых заполнителей (полей слияния). При слиянии поля слияния заполняются данными из файла дан-HLIX.

5. *Предварительный просмотр и завершение слияния*. Перед тем как печатать весь комплект копий документа, каждую из копий можно предварительно просмотреть.

Для слияния с почтой используются команды вкладки *Рассылки*.

Слияние можно также выполнить с помощью *области задач Слияние*, которая позволяет шаг за шагом осуществить весь процесс. Чтобы воспользоваться областью задач, в группе *Начать слияние* на вкладке *Рассылки* выберите пункт *Начать слияние*, а затем пункт *Пошаговый мастер слияния* (см. Рис. 18.1).

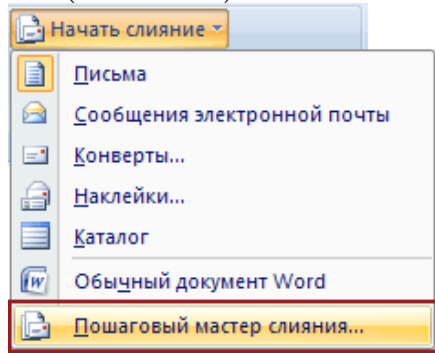

*Рис. 18.1. Вызов мастера слияния*

# *Настройка основного документа*

1. Запустите приложение Word. По умолчанию открывается пустой документ. Пусть он остается открытым. Если его закрыть, команды, которые нужно будет выполнить на следующем шаге, окажутся недоступными.

2. На вкладке *Почта* в группе *Слияние* выберите команду *Начать слияние* (см. Рис. 18.2).

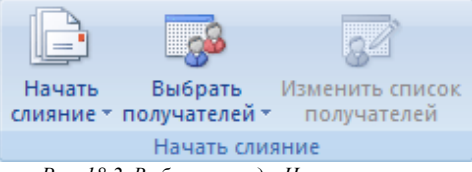

*Рис. 18.2. Выбор команды Начать слияние*

3. Щелкните тип документа, который нужно создать. Можно, например, создать следующие типы документов:

−*Комплект конвертов.* Обратные адреса на всех конвертах одинаковы, однако адрес получателя в каждом случае является уникальным. Выберите пункт *Конверты* и на вкладке *Параметры* конверта диалогового окна *Параметры* конверта укажите свои предпочтения относительно размера конверта и форматирования текста.

−*Комплект наклеек с адресами.* На каждой наклейке приводятся фамилия и адрес, которые являются уникальными. Выберите пункт *наклейки* и в диалоговом окне Параметры наклейки укажите нужный тип наклейки.

−*Комплект документов на бланке* или *сообщений электронной почты***.** Основное содержимое всех писем или сообщений является одинаковым, но каждое из них содержит сведения, предназначенные для определенного получателя, например, фамилию, адрес или какуюлибо другую информацию. Чтобы создать документы этих типов, выберите *письма* или *электронные письма*.

−*Каталог или папка.* Для каждого элемента отображаются сведения одного и того же типа, например имя или описание, однако для каждого элемента они уникальны. Щелкните *каталог*, чтобы создать документ такого типа.

Чтобы выполнить слияние данных в основном документе, необходимо подключить этот документ к источнику данных или файлу данных. Если файла данных еще не существует, его можно *создать* в процессе слияния:

1. На вкладке *Почта* в группе *Слияние* выберите команду *Выбрать получателей*.

2. Выполните одно из следующих действий.

−Вывести новый список;

−Использовать существующий;

−Выбрать из Контактов Outlook.

При подключении к определенному файлу данных, возможно, не требуется переносить данные всех записей файла данных в основной документ.

Чтобы ограничить список получателей или использовать подмножество элементов файла данных, выполните следующие действия.

1. На вкладке *Почта* в группе *Слияние* выберите команду *Изменить список*.

2. В диалоговом окне *Адресаты слияния* выполните одно из следующих действий:

−*Выделение отдельных записей***.** Установите флажки напротив тех получателей, которые должны быть включены в список, и снимите флажки напротив тех получателей, которые должны быть исключены из списка.

−*Сортировка записей.* Щелкните заголовок столбца элемента, по которому требуется выполнить сортировку. Список отсортируется в алфавитном порядке по возрастанию (от A до Я). Снова щелкните заголовок столбца, чтобы отсортировать список в алфавитном порядке по убыванию (от A до Я).

Если необходима более сложная сортировка, выберите команду *Сортировка* в группе *Уточнить список получателей*, а затем, перейдя на вкладку *Сортировка записей* диалогового окна *Фильтр и сортировка*, выберите свои критерии сортировки. Например, можно использовать этот тип сортировки, если нужно совместить адреса получателей с их фамилиями, расположенными в алфавитном порядке внутри каждого почтового индекса, а почтовые индексы перечислять в цифровой последовательности.

−*Фильтрация записей.* Эта функция полезна, если список содержит записи, которые не требуется видеть или включать их в составной документ. После фильтрации списка можно использовать флажки для включения и исключения записей.

Чтобы отфильтровать записи, выполните следующие действия.

1. В группе *Уточнить список получателей* выберите пункт *Фильтр*.

2. На вкладке *Отбор записей* диалогового окна *Фильтр и сортировка* выберите условия, которые нужно использовать для фильтрации.

Например, чтобы создать копии основного документа только для адресов, в которых в качестве страны указана Австралия, выберите пункт *Страна* в списке *Поле*, условие *Равно* в списке *Оператор* и название *Австралия* в списке *Сравнение*.

3. Для дальнейшего уточнения действия фильтра щелкните оператор *И* или *ИЛИ* и укажите дополнительные условия.

После подключения основного документа к файлу данных можно вводить текст документа и добавлять текстовые заполнители, указывающие места, где в каждой копии документа должны появляться уникальные данные.

Текстовые заполнители, такие как адрес или приветствие, называются полями слияния. Поля в приложении Word соответствуют выделенным заголовкам столбцов в файле данных (см. Рис. 18.3).

|   |       | R       |                          |
|---|-------|---------|--------------------------|
| 1 | Имя   | Фамилия | Почтовый адрес           |
| 2 | Елена | Иванова | 123456 Кожевническая ул. |
| З | Анна  | Петрова | 654321 Тверская ул.      |
| 4 |       |         | $\overline{2}$           |
| 5 |       |         |                          |
| 6 |       |         |                          |
|   |       |         |                          |
| 8 |       |         |                          |
| 9 |       |         |                          |
|   |       |         |                          |

 $Puc$  18.3 Файл данных

• Столбцы файла данных представляют собой категории данных. Поля, добавляемые к основному документу, являются текстовыми заполнителями для этих категорий.

2 - Строки файла данных представляют собой записи данных. При выполнении слияния приложение Word создает копию основного документа для каждой записи.

При вставке поля слияния в основной документ имя поля всегда заключается в лвойные угловые скобки (« »). В составных локументах эти скобки служат не для выделения. Они лишь позволяют отличать поля в основном документе от нормального текста.

При слиянии данные первой строки файла данных замещают поля в основном документе, тем самым, образуя первый составной документ. Данные второй строки файла данных замещают поля, образуя второй составной документ, и т. д. (см. Рис. 18.4).

Чтобы не было сомнений, что приложение Word найдет в файле данных столбец, соответствующий каждому адресу или элементу приветствия, необходимо установить *соответствие полей слияния* в Word столбцам в файле данных.

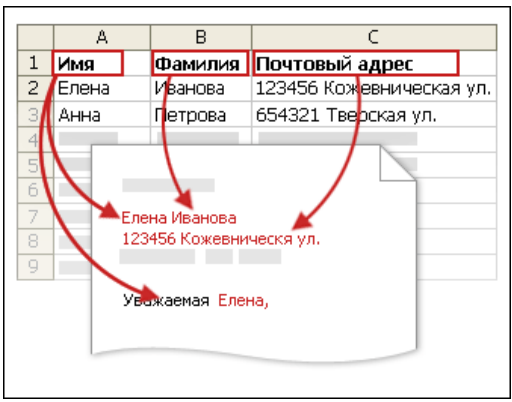

*Рис. 18.4. Замещение полей слияния в основном документе*

Для установления соответствия полей выберите пункт *Подбор полей* в группе *Составление документа и вставка полей* на вкладке *Рассылки* (см. Рис. 18.5).

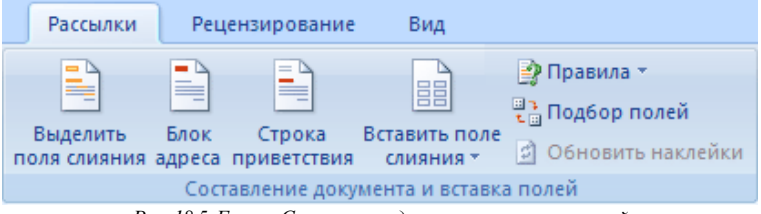

*Рис. 18.5. Группа Составление документа и вставка полей*

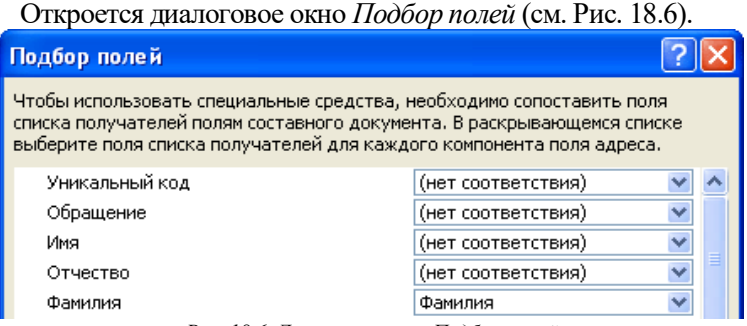

*Рис. 18.6. Диалоговое окно Подбор полей*

Элементы адреса и приветствия приводятся слева. Заголовки столбцов из файла данных приводятся справа.

Word подыскивает соответствующий столбец для каждого элемента. На иллюстрации показано, что Word автоматически нашел соответствие столбца Фамилия файла данных полю Фамилия. Но он не смог противопоставить друг другу другие элементы. В частности, из этого файла данных Word не нашел соответствия полю Имя.

В списке справа можно выделить столбец файла данных, соответствующий элементу слева. Теперь на иллюстрации видно, что столбец Имя соответствует полю Имя. Нет ничего страшного в том, что для полей Обрашение. Уникальный идентификатор и Отчество не нашлось соответствия. Составной документ не нуждается в использовании каждого поля. Если добавить поле, для которого нет данных в файле данных, оно будет фигурировать в составном документе как пустой текстовый заполнитель - обычно это пустая строка или скрытое поле (см. Рис. 18.7).

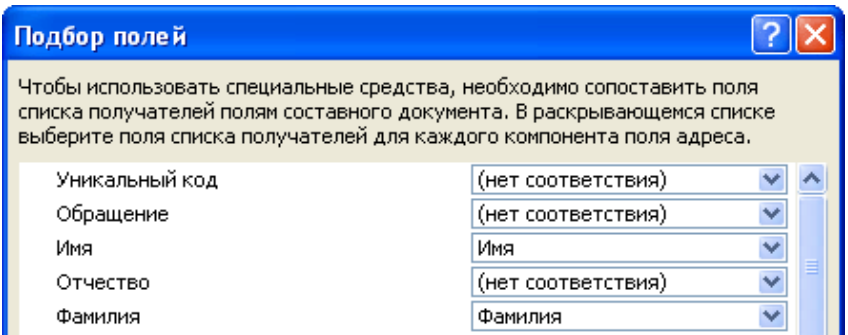

Рис. 18.7. Диалоговое окно Подбор полей

Чтобы ввести содержимое и добавить поля, нужно:

1. В основном документе щелкните место, где необходимо вставить поле.

2. Пользуйтесь группой Составление документа и вставка полей на вклалке Рассылки.

3. Добавьте любые из следующих элементов.

-Блок адреса.

- Строка приветствия.

- Вставить поле слияния

Единственный способ включить настраиваемые поля списка контактов в основной документ - это начать слияние из приложения

Outlook. Предварительно нужно настроить отображение списка контактов с применением именно тех полей, которые должны быть использованы при слиянии. После этого можно начинать слияние. Как только будут установлены все необходимые параметры настройки, автоматически откроется приложение Word, и можно будет завершить слияние.

Приложения для работы с базами данных и электронными таблицами, такие как Microsoft Office Access и Microsoft Office Excel, хранят в своих ячейках лишь введенные исходные данные. Параметры форматирования, применяемые в Access и Excel, например шрифты и цвета, не хранятся совместно с исходными данными. При слиянии информации из файлов данных в документ Word попадают только исходные данные без учета того, как они форматировались ранее.

Чтобы отформатировать данные, содержащиеся в документе, выделите поле слияния и отформатируйте его точно так же, как форматируется любой другой текст. Выделение обязательно должно включать двойные кавычки-шевроны (« »), окружающие поле.

Перед фактическим завершением слияния можно просмотреть составные документы и, если нужно, внести соответствующие изменения.

Для просмотра выполните одно из следующих действий в группе Просмотр результатов вкладки Рассылки (см. Рис. 18.8):

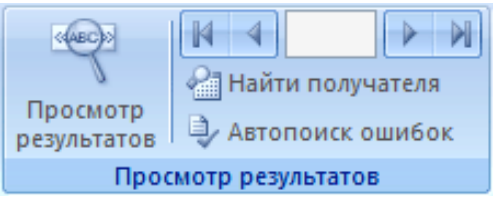

Рис. 18.8. Группа Просмотр результатов

Щелкните Просмотр результатов. Просмотрите постранично каждый составной документ с помощью кнопок Следующая запись и Предыдущая запись в группе Просмотр результатов. Просмотрите конкретный документ с помощью команды Найти получателя.

Составные документы можно печатать или видоизменять по отдельности. Это может быть сделано как для всех документов, так и для подмножества документов. Для этого выберите соответствующую ко-

манду на вкладке *Рассылки* в группе *Завершить* выберите пункт *Найти и объединить* (см. Рис. 18.9).

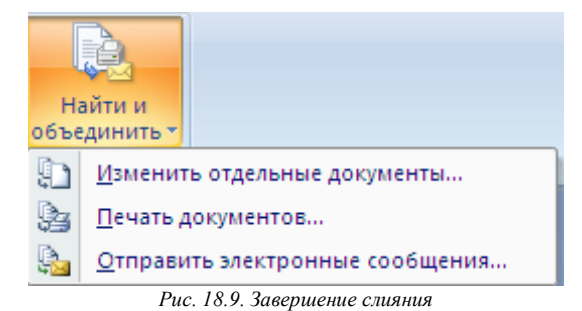

Приложение Word сохраняет копии, которые требуется отредактировать, в виде единого файла, где они отделены друг от друга с помощью разрывов страницы.

Составные документы сохраняются отдельно от основного. Основной документ удобно хранить отдельно, поскольку он может оказаться полезен при выполнении последующих слияний.

При сохранении основного документа сохраняется и его подключение к файлу данных. В следующий раз, когда документ будет открыт, приложением будет задан вопрос, нужны ли сведения из этого файла данных для нового слияния в основной документ.

В случае ответа *Да* документ открывается с данными из первой записи, полученными в результате слияния.

В случае ответа *Нет* подключение между основным документом и файлом данных разрывается. Основной документ становится стандартным документом Word. Поля замещаются на уникальные данные из первой записи.

*Пошаговый мастер слияния* реализован в виде специальной области задач, расположенной справа на экране. Следуя указаниям Мастера, на первом шаге выберите тип основного документа, например *Письма*, нажмите кнопку *Далее*, чтобы перейти к следующему шагу. На втором шаге установите переключатель выбора типа основного. На третьем нужно указать источник данных. Если он создан заранее, то оставьте значение поля *Выбор получателя*, установленное по умолчанию – *Использование списка*, и через ссылку *Обзор* выберите файлисточник (*Имя.doc*).

Если необходимо просмотреть записи источника, применить сортировку или фильтрацию, следует выбрать ссылку *Изменить список,* откроется окно просмотра записей источника, представленное на Рис. 18.10.

| $P$ $\overline{X}$<br>Получатели слияния<br>Для сортировки списка щелкните соответствующий заголовок столбца. Чтобы отобрать определенных получателей, например из одного<br>города, щелкните стрелку рядом с заголовком. Воспользуйтесь флажками и кнопками для добавления или удаления получателей слияния.<br>Список получателей: |                                                          |                                                  |                                      |                                                                                      |                                      |                      |                                                           |                                                  |
|----------------------------------------------------------------------------------------------------|----------------------------------------------------------|--------------------------------------------------|--------------------------------------|--------------------------------------------------------------------------------------|--------------------------------------|----------------------|-----------------------------------------------------------|--------------------------------------------------|
|                                                                                                    | Фамилия<br>▼                                             | $\overline{\phantom{a}}$<br>Имя                  | ▼<br>Должность                       | ▼<br>Организация                                                                     | Го<br>▾                              | ▾<br>CTD             | ▼<br>Адр                                                  | Сообщение<br>▼                                   |
| ☑<br>☑<br>☑<br>☑                                                                                                    | Свиридов<br>Головлева<br>Москвин<br>Трубецкая<br>Шульгин | Иван Серг<br>Анна Конс<br>Петр Иван<br>Ольга Тим | менеджер<br>президент ко<br>менеджер | Компания "БелАг<br>"ТехКоопИнвест"<br>ОАО "Менатеп"<br>"Тандем компью<br>МП "Тритон" | Минск<br>Молоде<br>Борисов<br>Москва | Беларусь<br>Беларусь | ул. Декаб<br>ул.Корол<br>ул.Васне<br>ул.Филим<br>ул. Мясн | Всего наилучшего в Новом<br>Никогда не унывайте! |
| 800<br>☑                                                                                                    | Вербицкий                                                | Александр<br>Леонид Ма                           | нач. транспор<br>гл.бухгалтер        |                                                                                      | Москва                               |                      | Кутузовс                                                  |                                                  |
| $\epsilon$                                                                                                    | Трифонов                                                 | Григорий                                         | торговый агент                       | Издательский от                                                                      | Москва                               |                      | Краснопр                                                  |                                                  |
| <b>HILL</b><br>Обновить<br>Выделить все<br>Очистить все                                                                                                    |                                                          |                                                  |                                      |                                                                                      |                                      |                      |                                                           |                                                  |
| Найти<br>Изменить<br>Проверить                                                                                                    |                                                          |                                                  |                                      |                                                                                      |                                      |                      | ОК                                                        |                                                  |

*Рис. 18.10. Окно для работы с источником слияния*

В этом режиме можно редактировать записи и выполнять другие действия, которые инициируются кнопками, расположенными в нижней левой части окна.

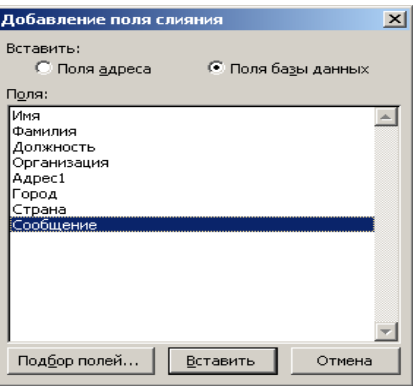

*Рис. 18.11. Добавление полей слияния*

Далее на четвертом шаге в основной документ можно вставить элементы источника. Для этого в основном документе надо выделить место вставки и щелкнуть кнопку Мастера слияния *Другие элементы….*

Из окна со списком полей (см. Рис. 18.11) выбирают нужное поле, которое вставляется в текст документа кнопкой *Вставить*.

Затем (шаг 5 и 6) можно просмотреть письма и распечатать их.

В основной документ можно добавить управляющие поля, которые вызываются кнопкой *Правила* на вкладке *Рассылки* в группе *Составление документа и вставка полей.*

Управляющие поля можно вставлять для реализации проверки условий (см. Рис. 18.12).

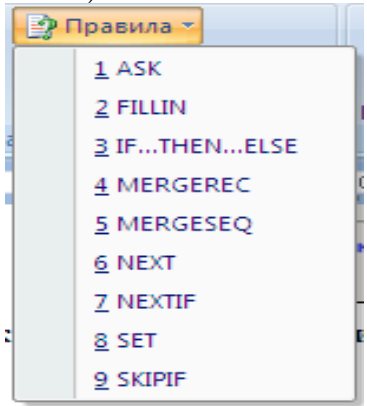

*Рис. 18.12. Управляющие поля*

Например, если в источнике данных имеется поле, по которому определяется пол адресата (мужчина или женщина), то в письме можно управлять обращением к персоне. Для этого в нужное место основного документа вставляют управляющее поле *IF…THEN…ELSE* (*если…то…иначе*), которое для мужчин будет вставлять, например, текст «Уважаемый», а для женщин – «Дорогая». Проверка идет по полю, определяющему пол персоны. Например, для базы данных, представленной ниже в виде таблицы Excel, поле проверки будет определяться в диалоговом окне, представленном на Рис. 18.13.

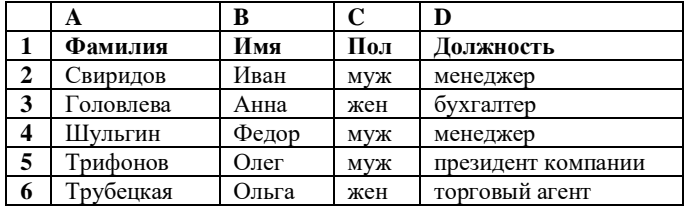

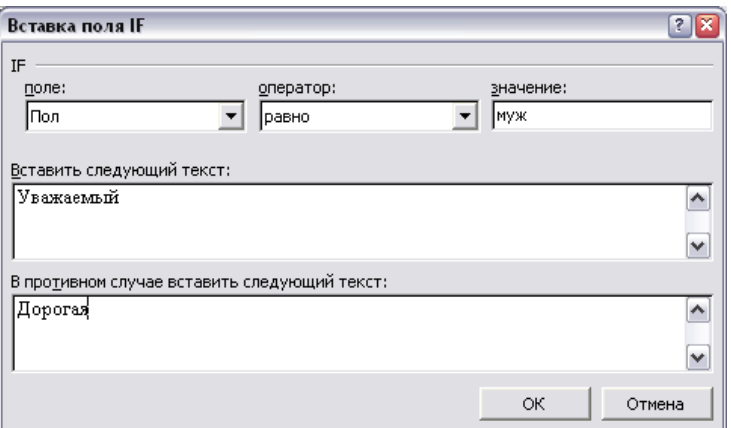

Puc 18.13 OKHO BCMORKU NOTE IF THEN FLSE

#### Задания и порядок выполнения работы

Создать Уведомления о зачислении на работу сотрудников в свою организацию, где вы исполняете обязанности начальника отдела кадров. Для этого надо выполнить следующие действия.

1. Создайте и сохраните основной документ под именем «Уведомление.doc» следующего вида.

V<sub>Ra</sub>x<sub>aeM</sub>!

Вы приняты на работу в « » на должность с окладом. К исполнению обязанностей приступить с.

Начальник отдела кадров фамилия студента

2. Создайте и сохраните файл -источник данных, в котором необходимо указать имена полей подстановки: Пол (для вставки корректного обращения: Уважаемый / Уважаемая); Фамилия; Имя; Отчество; Название организации; Должность; Размер оклада; Дата приема. За основу можно взять Таблицу 18.1. Для этого скопируйте ее в новый документ. Дополните ее недостающими данными и создайте еще две новые записи

3. Сохраните под именем «Источник данных.doc» и закройте файл.

4. Вернитесь в основной локумент «Увеломление.doc».

| Пол | Фамилия             | Имя      | Отчество       | Организация                                 | Должность                       | Размер<br>оклада | Дата<br>приема |
|-----|---------------------|----------|----------------|---------------------------------------------|---------------------------------|------------------|----------------|
| M   | Свиридов            | Иван     | Сергеевич      | Компания "Бе-<br>лАгро"                     | менеджер                        | 2 000 000 p.     | $1.12.2009$ г. |
| Ж   | Головлева           | Анна     | Константиновна | "ТехКоопИнвест"                             |                                 |                  |                |
|     | Москвин             | Петр     | Иванович       | ОАО "Менатеп"                               |                                 |                  |                |
|     | Трубецкая           | Ольга    | Тимофеевна     | "Тандем компью-<br>терс"                    | президент<br>компании           |                  |                |
|     | Шульгин             |          |                | МП "Тритон"                                 | менеджер                        |                  |                |
|     | Вербицкий Александр |          | Александрович  |                                             | нач. транс-<br>портного<br>цеха |                  |                |
|     |                     | Леонил   | Матвеевич      |                                             | гл. бухгал-<br>тер              |                  |                |
|     | Трифонов            | Григорий | Петрович       | Издательский<br>отдел "Русская<br>редакция" | торговый<br>агент               |                  |                |

*Таблица 18.1. Источник данных*

5. Перейдите на вкладку Рассылки:

−*выберите получателей,* используя существующий список;

−*измените список,* применив сортировку таким образом, чтобы вначале поступали на печать письма с обращением к женщинам, а затем письма с обращением к мужчинам в алфавитном порядке;

−*вставьте поля слияния* в основной документ в нужные места;

Для отображения нужного окончания для слова Уважаемый или Уважаемая используйте кнопку *Правила (IF...THEN... ELSE)* Пример заполнения приведен на рисунке 18.14.

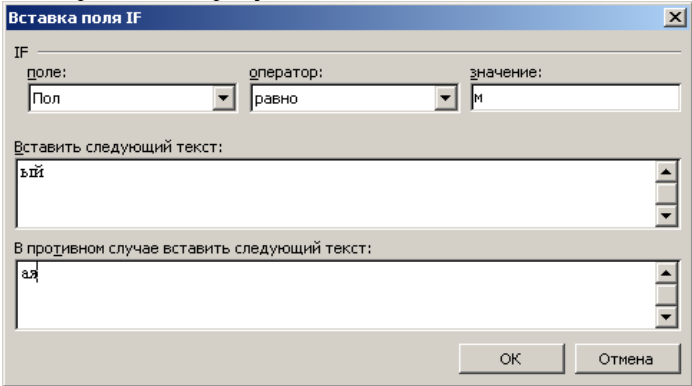

*Рис. 18.14. Пример заполнения диалогового окна поля Word (IF...THEN... ELSE)*

6. После расстановки полей основной документ будет выглядеть как на рисунке 18.15.

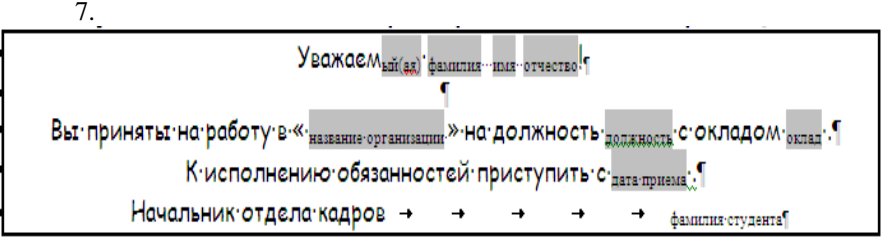

*Рис 18.15.Образец документа с расставленными полями слияния*

8. Произведите слияние в новый документ для этого выбрать кнопку *Найти и объединить*→команда *Изменить* отдельные документы.

# *Контрольные вопросы*

1. Какие документы необходимы для процесса слияния?

2. В каком виде должен быть подготовлен источник данных для слияния? Что является полями и записями в источнике данных?

- 3. В какой момент можно расставить поля слияния?
- 4. Как выполняются фильтрация и сортировка?

5. Как определить количество полученных в результате слияния документов, не выполняя само слияние?

6. Куда может выполняться слияние (просмотр всех записей)?

# **Лабораторная работа № 19. Настройка Word. Макросы**

*Цель работы*: изучить параметры настройки среды Word. Научиться создавать макросы, используя MacroRecorder.

### *Теоретические сведения*

*Панель быстрого доступа* является настраиваемой и содержит набор команд, независимых от отображаемой в данный момент вкладки. На панель быстрого доступа можно добавлять кнопки, выполняющие команды, и перемещать панель в одно из двух возможных местоположений.

Существует два варианта размещения панели быстрого доступа: левый верхний угол рядом с кнопкой Microsoft Office (местоположение по умолчанию) и под лентой (см. Рис. 19.1)

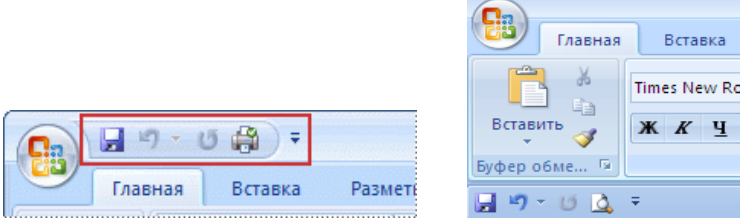

*Рис. 19.1. Местоположение панели быстрого доступа по умолчанию и под лентой*

Можно добавить команду на панель быстрого доступа из списка команд в диалоговом окне Параметры Word. Для этого выполните одно из следующих действий^

- 1. С помощью кнопки Microsoft Office:
- − Нажмите кнопку Microsoft Office, затем нажмите кнопку;
- − Параметры Word;
- −Щелкните Настройка.
- 2. С помощью панели быстрого доступа:
- −Щелкните Настройка панели быстрого доступа.
- −В списке выберите Дополнительные команды.

3. В диалоговом окне Параметры Word в списке Выбрать команлы из  $\frac{1}{\sqrt{2}}$ выберите нужную категорию команды.

4. В списке команд выбранной категории выберите команду, которую требуется добавить на панель быстрого доступа, а затем нажмите кнопку Добавить.

5. Выполнив добавление других необходимых команд, нажмите кнопку *ОК*.

Можно добавить команду на панель быстрого доступа непосредственно из отображаемых на ленте команд. Чтобы *отобразить* команду, которую необходимо добавить на панель быстрого доступа, выберите соответствующую вкладку или группу ленты. Щелкните правой кнопкой мыши команду, а затем в контекстном меню выберите *Добавить на панель быстрого доступа*.

Назначение *клавиши быстрого доступа* осуществляется в окне *Параметры Word* →кнопка *Настройка* (см. Рис. 19.3).

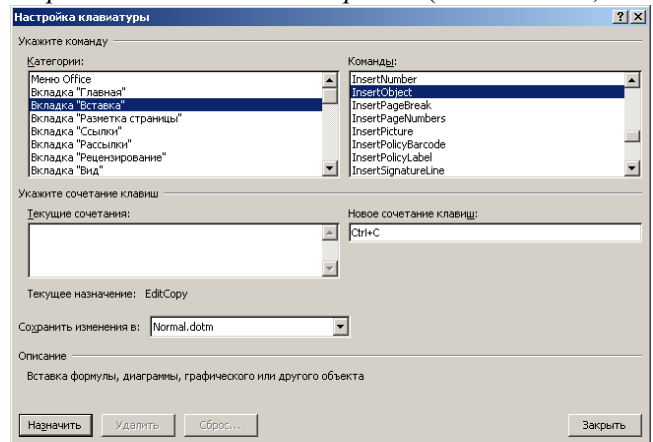

*Рис. 19.3. Окно настройки клавиш быстрого доступа*

Для написания макрокоманды не обязательно владеть языками программирования: Word может создать макрос, запомнив последовательность выполнения обычных команд меню.

*Макрос* – это набор команд и инструкций, группируемых вместе в виде единой команды для автоматического выполнения задачи.

Как правило, макросы используются для:

− ускорения часто выполняемых операций редактирования или форматирования;

-объединения нескольких команд, например вставки таблицы с определенными размерами, границами и числом строк и столбнов:

- упрощения доступа к параметрам в диалоговых окнах;

- автоматизации обработки сложных последовательных действий в залачах.

Можно использовать средство для записи макросов в виде последовательности действий или самостоятельно создать макрос, введя код на языке Visual Basic для приложений (VBA (Visual Basic for Applications). Версия макроязыка программирования Microsoft Visual Basic, используемая для программирования приложений для Microsoft Windows и поставляемая с некоторыми программами корпорации Майкрософт.) в редакторе Visual Basic (Редактор Visual Basic - среда разработки новых и редактирования существующих программ и процедур Visual Basic для приложений. Редактор Visual Basic включает полный набор средств отладки, обеспечивающих обнаружение ошибок синтаксиса, ошибок выполнения и погических ошибок в программах.).

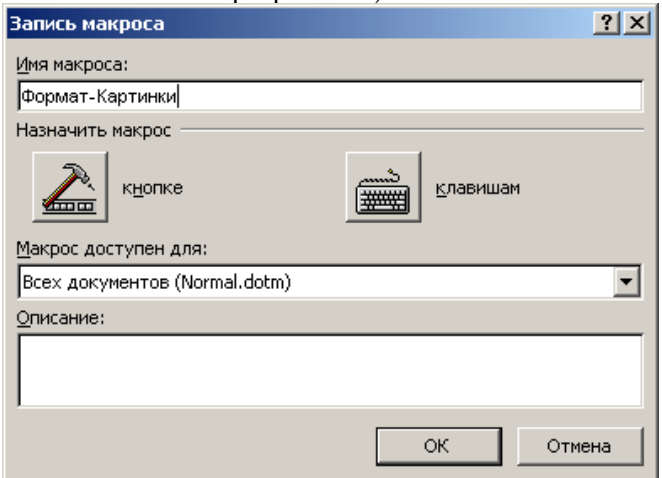

Рис. 19.4. Окно описания макроса

Прежде чем начать запись, подумайте, с чем будет работать ваш макрос. Возможно, следует предварительно выделить текст или установить курсор в определенное место файла.

Для *начала записи* макроса необходимо отобразить вкладку *Разработчик*.

1. Щелкните значок *Кнопка* Microsoft Office , а затем выберите пункт *Параметры* Word.

2. Выберите пункт *Основные*.

3. В группе *Основные параметры* работы с Word установите флажок Показывать вкладку *Разработчик* на ленте.

4. На вкладке *Разработчик* в группе *Код* выберите команду *Запись макроса* (см. Рис. 19.4).

5. Введите имя макроса в поле *Имя макроса*.

Если новому макросу дается то же самое имя, что и макросу, встроенному в приложение Office Word, то действия нового будут выполняться взамен действий встроенного. Чтобы просмотреть список встроенных макросов, выберите пункт *Макрос* в группе *Код* на вкладке *Разработчик*. В списке *Макросы из* выберите пункт *Команды Word*.

1. В списке *Макрос доступен для* выберите либо шаблон или документ, в котором нужно сохранить макрос.

2. В поле *Описание* введите описание этого макроса.

3. Выполните одно из следующих действий:

− чтобы начать запись макроса, не связывая его с кнопкой на панели быстрого доступа или сочетанием клавиш, нажмите кнопку OК.

−Чтобы связать макрос с панелью быстрого доступа, выполните следующие действия:

1) нажмите кнопку кнопке (см. Рис. 19.4).

2) в группе *Настройка панели быстрого доступа* выберите документ или все документы, для которых требуется добавить макрос на панель быстрого доступа.

3) в диалоговом окне *Выбрать команды из* выберите макрос, который требуется записать, и нажмите кнопку *Добавить*.

4) чтобы начать запись макроса, нажмите кнопку *OК*.

−Чтобы назначить макросу *сочетание клавиш*, выполните следующие действия:

1) нажмите кнопку *Клавиатура*.

2) в списке *Команды* выберите макрос, который требуется записать.

3) в поле *Новое сочетание клавиш* введите любую последовательность клавиш и нажмите кнопку *Назначить*.

4) чтобы начать запись макроса, нажмите кнопку *Закрыть*.

5) выполните действия, которые следует включить в макрос.

При записи макроса можно использовать мышь для выбора команд и параметров, но не для выделения текста. Для выделения текста необходимо использовать клавиатуру. О выделении текста с помощью клавиатуры см. раздел *Выделение текста и графики*.

4. Чтобы остановить запись действий, выберите команду *Остановить* запись в группе *Код*.

В процессе записи макроса можно приостановить запись, выбрав команду Пауза в группе Код.

# *Задания и порядок выполнения работы*

1. Скопируйте в документ несколько любых абзацев текста из методического пособия.

2. Выделите фрагмент этого текста (несколько слов).

3. Используя *MacroRecorder* в Word, создайте макрос для выделенного фрагмента текста шрифтом – Arial, размером – 14, красным цветом букв, с выравниванием – по центру.

4. Назначьте для выполнения макроса сочетание клавиш Ctrl+1.

5. Протестируйте действие макроса.

6. Вставьте в документ любое изображение.

7. Напишите макрос, который отредактирует вставленное в документ изображение следующим образом:

− Установить размер 5 см по вертикали и горизонтали (используйте меню *Формат* – *Рисунок* – *Размер*).

−Выбрать *Изображение* – *Оттенки серого* (используйте кнопки панели инструментов *Настройка изображения*).

− Увеличить яркость на 2 позиции (используйте кнопки панели инструментов *Настройка изображения*).

− Увеличить контрастность на 2 позиции (используйте кнопки панели инструментов *Настройка изображения*).

−Взять в рамку (используйте вкладку *Главная*→группа *Абзац*→*Границы и заливка*).

− Назначьте макрос кнопке на панели быстрого доступа (в *Настройке панели быстрого доступа* выбрать команду *Другие команды*. Из списка макросов выбрать созданный макрос и добавить его на панель.)

− Измените значок для кнопки макроса по вашему усмотрению (Выделить в левом окне название макроса и нажать кнопку *Изменить*).

# *Контрольные вопросы*

1. Какие элементы Word можно настроить?

2. Как настроить панель быстрого доступа?

3. Можно ли настроить вкладки?

4. Как восстановить настройки по умолчанию?

5. Можно ли разместить на панели быстрого доступа кнопки стилей?

6. Как создаются макросы?

7. Как назначить макросу: быстрое сочетание клавиш, кнопку на панели быстрого доступа?

8. Где можно сохранять макросы? Различия в их доступности при разных местах сохранения.

### **Рекомендованная литература**

*а) основная литература:*

1. Безручко В.Т. Информатика (курс лекций): Учебное пособие / В.Т. Безручко. – М.: ИД ФОРУМ: НИЦ ИНФРА-М, 2014. – 432 с.: ил. – (Высшее образование), [Электронный ресурс] Режим доступа: http://znanium.com/bookread2.php?book=429099

2. Информатика для юристов и экономистов: [учебник] для бакалавров, магистров, [специалистов] / под ред. С.В. Симоновича. – 2-е изд. – СПб.: Питер, 2014. – 544 с.: ил. – (Учебник для вузов. Стандарт третьего поколения).

3. Информатика. Базовый курс: учеб. пособие для студентов техн. вузов / под ред. С.В. Симоновича. – 3-е изд. – СПб.: Питер, 2014. – 640 с.: ил. – (Учебник для вузов).

4. Макарова Н.В. Информатика: учебник для студентов вузов / Н.В. Макарова, В.Б. Волков. – СПб.: Питер, 2011. – 576 с.: ил. – (Учебник для вузов. Стандарт третьего поколения).

5. Яшин В.М. Информатика: аппаратные средства персонального компьютера: учеб. пособие для студентов вузов / В.Н. Яшин. – М.: ИНФРА-М, 2013. – 254 с. – (Высшее образование).

*б) дополнительная литература:*

6. Акулов О.А. Информатика. Базовый курс: учебник для студ. вузов / О.А. Акулов, Н.В. Медведев. – 5-е изд., испр. и доп. – М.: Омега-Л, 2009. – 574 с. – (Высшее техническое образование).

7. Кузин А.В., Чумакова Е.В. Основы работы в Microsoft Office 2013: учебное пособие / А.В. Кузин, Е.В. Чумакова. – М.: Форум: НИЦ ИНФРА-М, 2015. – 160 с.: – (Высшее образование), [Электронный ресурс] — Режим доступа: http://znanium.com/bookread2.php?book=495075.

8. Могилев А.В. Информатика: учеб. пособие для студентов вузов / А.В. Могилев, Н.И. Пак, Е.К. Хеннер; под ред. Е.К. Хеннера. – 7-е изд., стер. – М.: Академия, 2009. – 848 с.: ил.

9. Острейковский В.А. Информатика: учебник для студентов вузов / В.А. Острейковский. – 5-е изд., стереотип. – М.: Высш. шк.,  $2009 - 511$  с.: ил.

10. Степанов А.Н. Информатика: базовый курс для студентов гуманит. специальностей вузов / А.Н. Степанов. – 6-е изд. – СПб.: Питер, 2010. – 720 с.: ил.

#### *в) Интернет-ресурсы:*

11. Каталог образовательных ресурсов сети Интернет http://catalog.iot.ru/

12. Электронная библиотека образовательных Интернетресурсов <http://elib.altstu.ru/elib/int.htm>

13. Электронная библиотечная система ZNANIUM.COM <http://znanium.com/index.php?logout=1>

Учебное издание

### **ШИШЛАКОВА Виктория Николаевна СУВОРОВА Евгения Юрьевна**

# **ИНФОРМАТИКА И ИНФОРМАЦИОННО-КОММУНИКАЦИОННЫЕ ТЕХНОЛОГИИ**

**Часть 2**

# **Методические указания по выполнению лабораторных работ**

В авторской редакции Редактор – Шишлакова В.Н. Дизайн обложки – Швыров В.В. Корректор – Шишлакова В.Н. Верстка – Шишлакова В.Н.

Подписано в печать18.06.2021. Бумага офсетная. Гарнитура Times New Roman. Печать ризографическая. Формат 60х84/16. Усл. печ. л. 7,91. Тираж 50 экз. Заказ. № 74.

*Издатель* ГОУ ВО ЛНР «ЛГПУ» «Книта» ул. Оборонная, 2, г. Луганск, ЛНР, 91011. Т/ф: (0642)58-03-20 e-mail: [knitaizd@mail.ru](mailto:knitaizd@mail.ru)